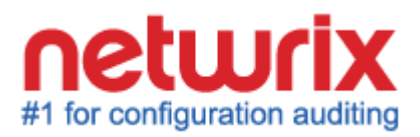

# **NETWRIX WINDOWS SERVER CHANGE REPORTER**

# **ADMINISTRATOR'S GUIDE**

Product Version: 4.0

June 2013

#### **Legal Notice**

The information in this publication is furnished for information use only, and does not constitute a commitment from Netwrix Corporation of any features or functions discussed. Netwrix Corporation assumes no responsibility or liability for the accuracy of the information presented, which is subject to change without notice.

Netwrix is a registered trademark of Netwrix Corporation. The Netwrix logo and all other Netwrix product or service names and slogans are registered trademarks or trademarks of Netwrix Corporation. Active Directory is a trademark of Microsoft Corporation. All other trademarks and registered trademarks are property of their respective owners.

#### **Disclaimers**

This document may contain information regarding the use and installation of non-Netwrix products. Please note that this information is provided as a courtesy to assist you. While Netwrix tries to ensure that this information accurately reflects the information provided by the supplier, please refer to the materials provided with any non-Netwrix product and contact the supplier for confirmation. Netwrix Corporation assumes no responsibility or liability for incorrect or incomplete information provided about non-Netwrix products.

© 2013 Netwrix Corporation.

All rights reserved.

# Table of Contents

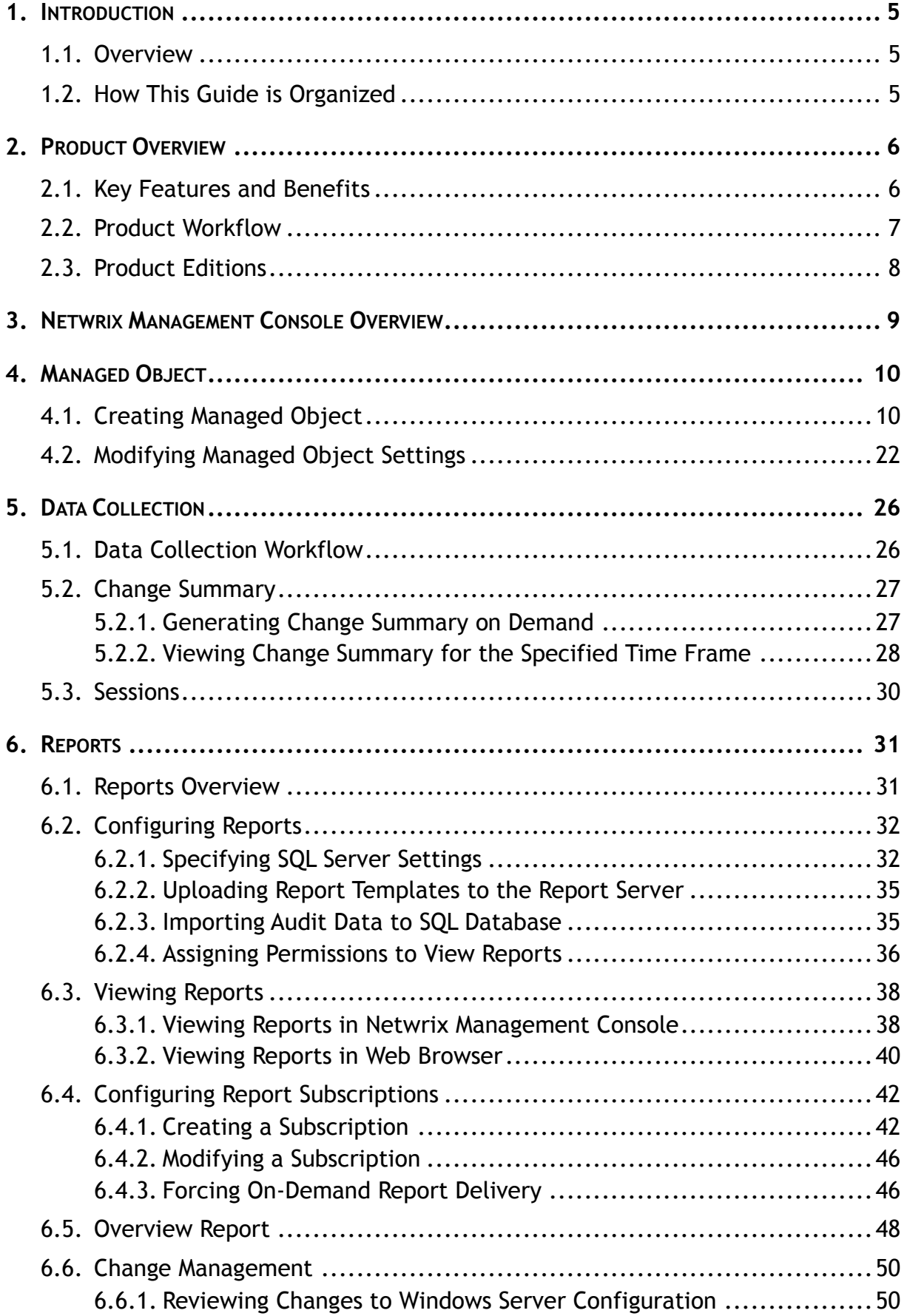

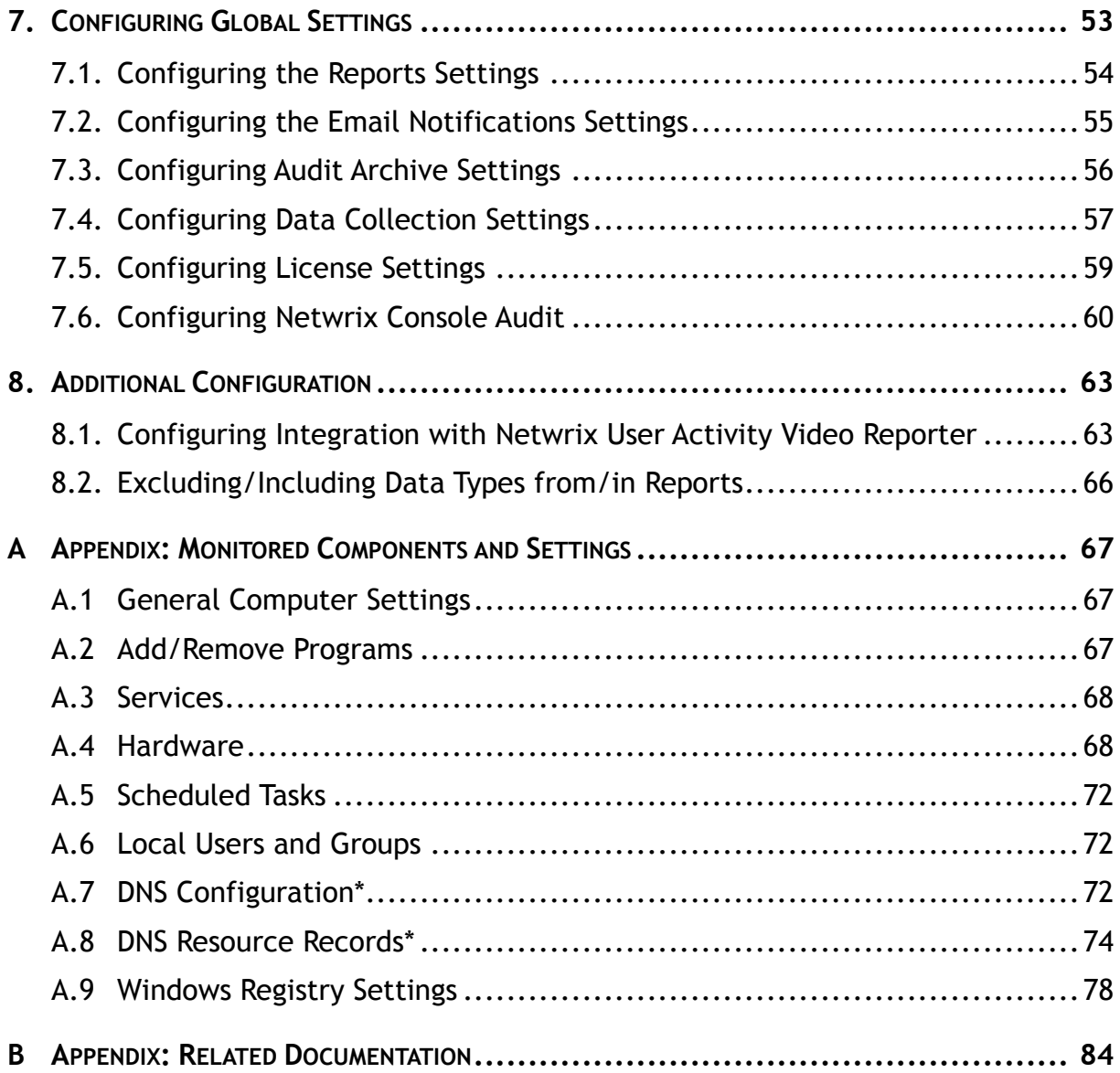

# <span id="page-4-0"></span>**1. INTRODUCTION**

## <span id="page-4-1"></span>**1.1. Overview**

This guide contains an overview of the Netwrix Windows Server Change Reporter functionality and features, and detailed step-by-step instructions on how to configure and use the product. For instructions on how to install the product and configure the target computers for audit, refer to [Netwrix Windows Server Change Reporter Installation and Configuration Guide.](http://www.netwrix.com/download/documents/NetWrix_Windows_Server_Change_Reporter_Installation_Guide.pdf)

# <span id="page-4-2"></span>**1.2. How This Guide is Organized**

This section explains how this guide is organized and provides a brief overview of each chapter.

- Chapter [1](#page-4-0) [Introduction:](#page-4-0) the current chapter. It explains the purpose of this document and explains its structure.
- Chapter [2](#page-5-0) [Product Overview](#page-5-0) provides an overview of the Netwrix Windows Server Change Reporter functionality, lists its main features and benefits, and explains the product workflow. It also contains the information on the product editions and a side-by-side comparison of their features.
- Chapter [3](#page-8-0) Netwrix [Management Console Overview](#page-8-0) provides a description of Netwrix Management Console, which is an integrated interface for most Netwrix products.
- Chapter [4](#page-9-0) [Managed Object](#page-9-0) explains how to configure a Managed Object. It also explains how to modify Managed Object settings.
- Chapter [5](#page-25-0) [Data Collection](#page-25-0) explains the Netwrix Windows Server Change Reporter data collection workflow and contains detailed information on the Change Summary options and Sessions.
- Chapter [6](#page-30-0) [Reports](#page-30-0) provides an overview of the Reports feature, explains how to configure and view reports and contains report examples. It also contains step-bystep instructions on how to configure subscriptions to Reports.
- Chapter [7](#page-52-0) [Configuring Global Settings](#page-52-0) explains how to configure or modify the settings that are applied to all Managed Objects and all Netwrix modules enabled for these objects.
- Chapter [8](#page-62-0) [Additional Configuration](#page-62-0) provides a description of the product additional configuration options, such as enabling integration with Netwrix User Activity Video Reporter and excluding data types from data collection and product reports.
- [A](#page-66-0) Appendix: Monitored [Components and Settings](#page-66-0) lists all system components and settings monitored by Netwrix Windows Server Change Reporter.
- [B](#page-83-0) [Appendix: Related Documentation](#page-83-0) contains a list of all documents published to support Netwrix Windows Server Change Reporter.

# <span id="page-5-0"></span>**2. PRODUCT OVERVIEW**

Netwrix Windows Server Change Reporter allows automatic tracking of configuration changes made to Windows servers. This solution assists in monitoring of all critical Windows-based systems within the organization, and across multiple sites and Active Directory forests. Basing on Netwrix technologies, this tool produces clear and concise reports for IT managers and security auditors.

Netwrix Windows Server Change Reporter audits changes in such system components as general computer settings, hardware, software, services, scheduled tasks, local users and groups, Windows Registry, DNS configuration, and others. For the full list of monitored components, refer to [A](#page-66-0) Appendix: Monitored [Components and Settings.](#page-66-0)

# <span id="page-5-1"></span>**2.1. Key Features and Benefits**

Netwrix Windows Server Change Reporter allows you to do the following:

- **Monitor day-to-day administrative activities:** the product captures detailed information on all changes made to the monitored environment, including the information on WHO changed WHAT, WHEN and WHERE.
- **Sustain compliance** by using in-depth change information. Audit data can be archived and stored for more than 7 years to be used for reports generation.
- **Centralize audit trail:** audit data on Windows server configuration changes is stored in a central location, and the usage of the [AuditAssurance™ and AuditIntelligence™](http://www.netwrix.com/unique_technologies_to_manage_windows_server.html)  [technologies](http://www.netwrix.com/unique_technologies_to_manage_windows_server.html) allows collecting data from multiple sources and converting it into a set of single strings forming a report in a human-readable format.
- **Quickly implement and configure a monitoring tool for new instances:** Windows server environment is subjected to frequent changes complicating the monitoring and auditing tasks. Netwrix Windows Server Change Reporter allows adapting quickly to the constantly changing demands. The simplified installation and configuration allow system administrators to start auditing Windows server configuration in as little as 15 minutes.

Netwrix Windows Server Change Reporter has the following main features:

- The single tool allows monitoring a big variety of system components for critical configuration changes.
- Reports containing the details on the previous and current values of the configuration settings that are subjected to changes.
- Report Subscriptions allow configuring any available reports for automatic delivery by specifying the report filters, recipients, delivery format and schedule.
- The Overview report provides immediate access to important statistics in a chart format. It is linked to specific reports that take you to the next level of detail by means of the drill-through functionality.
- Long-term data storage allows retrieving historical data on configuration changes at any time. The retention period can be adjusted to your needs and compliance regulations.

### <span id="page-6-0"></span>**2.2. Product Workflow**

A typical Netwrix Windows Server Change Reporter data collection and reporting workflow is as follows:

- 1. An administrator configures Managed Objects and sets the parameters for automated data collection and reporting.
- 2. Netwrix Windows Server Change Reporter monitors the target servers and collects audit data on configuration changes. Audit data is written to a local file-based storage, referred to as Audit Archive.
- 3. The product emails Change Summaries containing a list of all changes that occurred in the last 24 hours to the specified recipients daily at 3:00 AM by default.
- 4. If the Reports functionality is enabled and configured, data is imported from Audit Archive to a dedicated SQL database. Detailed audit reports with grouping, sorting and filtering capabilities can be viewed via Netwrix Management Console or in a web browser.

### <span id="page-7-0"></span>**2.3. Product Editions**

Netwrix Windows Server Change Reporter is available in two editions: Freeware and Enterprise. The Freeware Edition can be used by companies or individuals for an unlimited period of time. The Enterprise Edition can be evaluated free of charge for 20 days.

<span id="page-7-1"></span>[Table 1:](#page-7-1) below outlines the differences between the Netwrix Windows Server Change Reporter Editions:

| <b>Feature</b>                                                                                                    | <b>Freeware Edition</b>                       | <b>Enterprise Edition</b>                                                                                            |  |
|----------------------------------------------------------------------------------------------------|-----------------------------------------------|----------------------------------------------------------------------------------------------------|--|
| WHAT and WHERE fields for every change                                                                                | Yes                                           | Yes                                                                                                    |  |
| WHO and WHEN fields for every change                                                                                  | No                                            | Yes                                                                                                    |  |
| The before and after values for every change                                                                          | Yes                                           | Yes                                                                                                    |  |
| Reports based on SQL Server Reporting<br>Services, with filtering, grouping and sorting                               | No                                            | Yes                                                                                                    |  |
| Custom reports                                                                                                    | No                                            | Yes<br>Create manually or<br>order from Netwrix                                                                      |  |
| Monitoring of local users and groups changes                                                                          | No                                            | Yes                                                                                                    |  |
| Monitoring of Windows Registry changes                                                                                | No                                            | Yes                                                                                                    |  |
| Monitoring of changes to DNS Server<br>configuration and resource records                                             | No                                            | Yes                                                                                                    |  |
| SMTP authentication and SSL                                                                                           | No                                            | Yes                                                                                                    |  |
| Automatic audit configuration on target<br>computers                                                                  | No                                            | Yes                                                                                                    |  |
| Report subscriptions                                                                                                  | <b>No</b>                                     | Yes                                                                                                    |  |
| Long-term archiving of audit data                                                                                     | No<br>Data is only stored for 2<br>days       | Yes<br>Any period of time                                                                                            |  |
| Daily Change Summary email reflecting the<br>changes made in the last 24 hours                                        | Yes                                           | Yes                                                                                                    |  |
| A single installation handles multiple Managed<br>Objects, each with its own individual settings                      | <b>No</b>                                     | Yes                                                                                                    |  |
| Integrated interface for all Netwrix products,<br>which provides centralized configuration and<br>settings management | No                                            | Yes                                                                                                    |  |
| Reports can be viewed directly from Netwrix<br><b>Enterprise Management Console</b>                                   | No                                            | Yes                                                                                                    |  |
| <b>Technical Support</b>                                                                                              | <b>Support Forum</b><br><b>Knowledge Base</b> | Full range of options:<br>Phone, email,<br>submission of support<br>tickets, Support Forum,<br><b>Knowledge Base</b> |  |
| Licensing                                                                                                    | Free of charge                                | Per server<br>Request a quote                                                                                        |  |

*Table 1: Netwrix Windows Server Change Reporter Editions*

# <span id="page-8-0"></span>**3. NETWRIX MANAGEMENT CONSOLE OVERVIEW**

Netwrix Windows Server Change Reporter Enterprise Edition is integrated into Netwrix Management Console, an MMC snap-in that allows configuring Managed Objects and their settings, and the reporting options.

Netwrix Management Console enables you to do the following:

- Manage the settings of all Netwrix [change auditing products via an integrated](#page-52-0)  [interface](#page-52-0)
- [Create and configure Managed Objects](#page-9-0)
- [Enable and configure SSRS-based Reports](#page-31-0)
- [View Reports](#page-37-1)
- [Configure long-term archiving](#page-55-0)
- [Configure Subscriptions to Reports](#page-41-0)
- [Handle numerous Managed Objects with a single installation](#page-9-0)
- [Configure your Managed Objects settings in a batch](#page-52-0)

To start Netwrix Management Console, navigate to Start  $\rightarrow$  All Programs  $\rightarrow$  Netwrix  $\rightarrow$ **Netwrix Management Console**. The console window will be displayed:

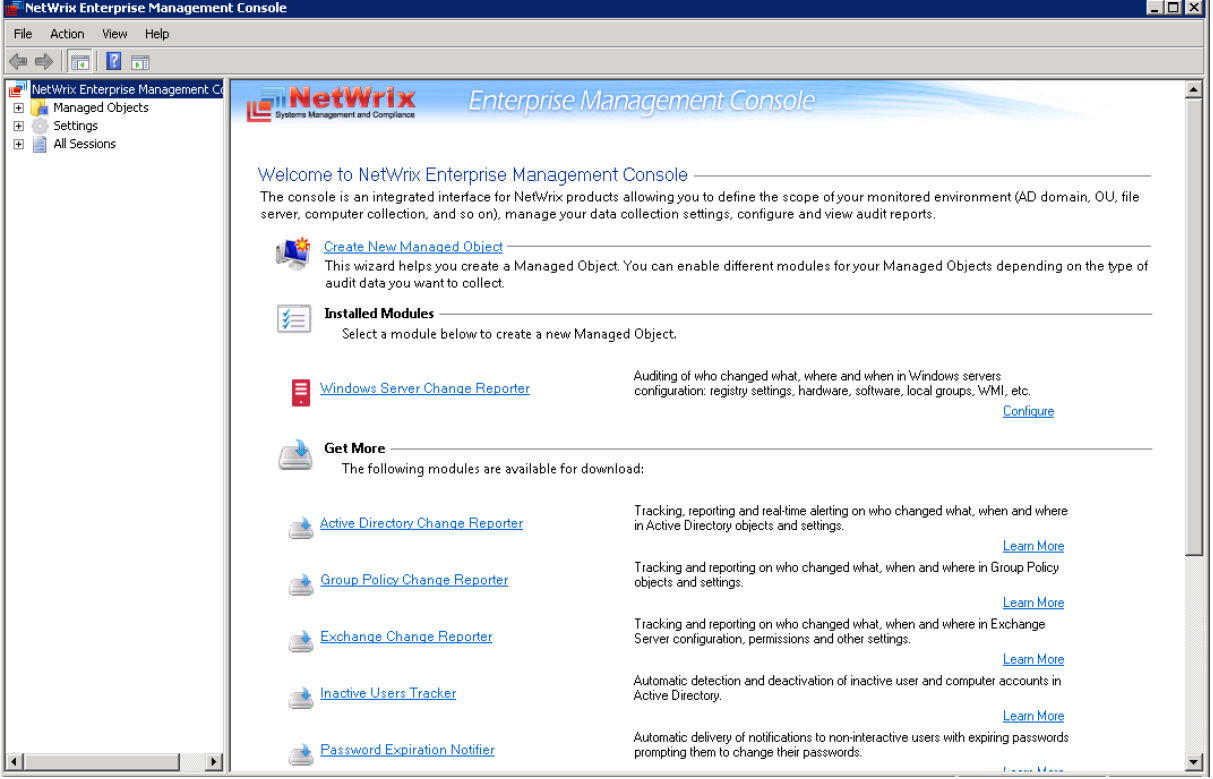

*Figure 1: Netwrix Management Console*

# <span id="page-9-0"></span>**4. MANAGED OBJECT**

In Netwrix Windows Server Change Reporter, a Managed Object is a Computer Collection that is monitored for changes.

This chapter provides detailed step-by-step instructions on how to:

- [Create and configure a Managed Object](#page-9-1)
- [Modify Managed Object settings](#page-21-0)

# <span id="page-9-1"></span>**4.1. Creating Managed Object**

To create and configure a Managed Object, do the following:

### <span id="page-9-2"></span>**Procedure 1. To create and configure a Managed Object**

1. In Netwrix Management Console, select the **Managed Objects** node in the left pane. The **Managed Objects** page will be displayed:

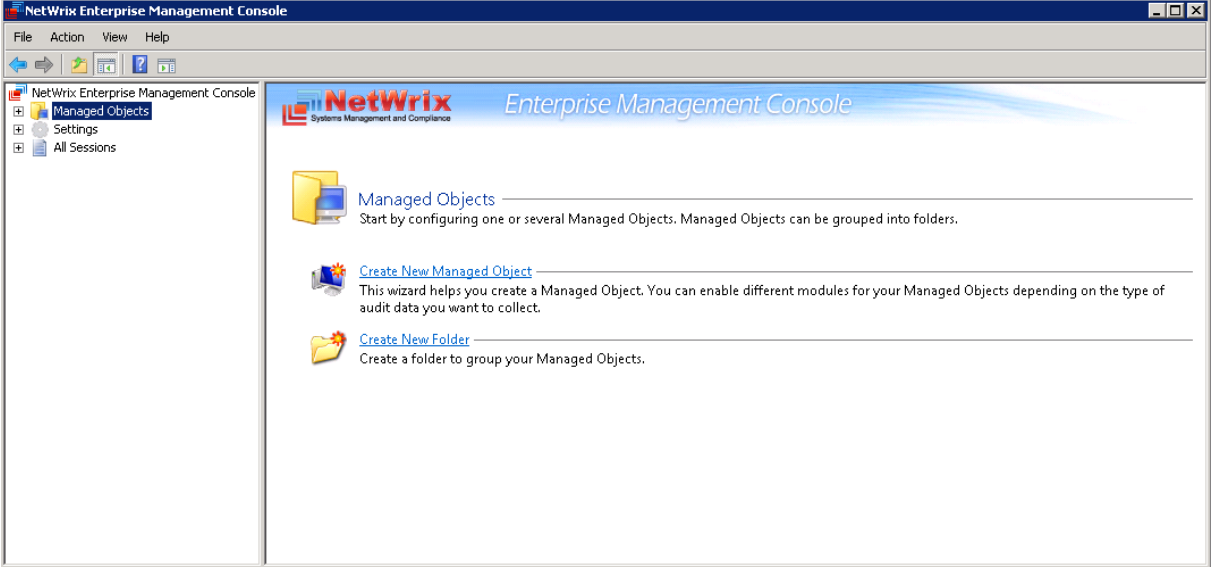

*Figure 2: Managed Objects Page*

- 2. Click **Create New Managed Object** in the right pane. Alternatively, right-click the **Managed Objects** node and select **New Managed Object** from the popup menu to start the **New Managed Object** wizard.
	- **Note:** For your convenience, you can group Managed Objects into folders. To create a folder, right-click the **Managed Objects** node, select **New Folder**, and specify the folder name. Then create a new Managed Object inside this folder. You cannot move existing Managed Objects into folders once they have been created.
- 3. On the **Select Managed Object Type** step, select **Computer Collection** as the Managed Object type and click **Next**.
	- **Note:** If you have installed other Netwrix change reporting products before, the list of Managed Object types may contain several options.

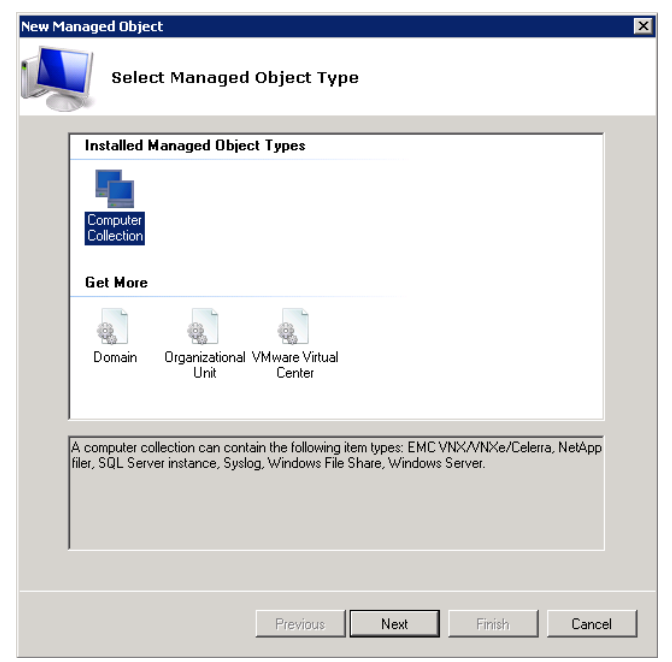

#### *Figure 3: New Managed Object: Select Managed Object Type*

- 4. On the **Specify Default Account** step, click the **Specify Account** button.
	- **Note:** If you have installed other Netwrix change reporting products before and specified the default Data Processing Account and the email settings on their configuration, the **Specify Default Account** and **Specify Email Settings** steps of the wizard will be omitted.

In the dialog that opens, enter the default Data Processing Account (in the domain\_name\account\_name format) that will be used by Netwrix Windows Server Change Reporter for data collection. This account must have the following rights:

- Local administrator rights on all monitored computers and on the computer where Netwrix Windows Server Change Reporter is installed (including the "Log on as a batch job" policy defined). For details, refer to Chapter 4 Configuring Rights and Permissions of [NetWrix Windows Server Change Reporter Installation and](http://www.netwrix.com/download/documents/NetWrix_Windows_Server_Change_Reporter_Installation_Guide.pdf)  [Configuration Guide.](http://www.netwrix.com/download/documents/NetWrix_Windows_Server_Change_Reporter_Installation_Guide.pdf)
- If the computer with the product installed and the monitored servers belong to the same domain, this account must be assigned the domain administrator permissions.
- If the computer with the product installed and the monitored servers belong to workgroup or different domains, the target servers must have accounts with the same name and password as the account that is used for data collection. All these accounts must be assigned the local administrator permissions.
- All these accounts must be assigned the local administrator permissions, including the "Log on as a batch job" policy defined. For details, refer to Chapter 4 Configuring Rights and Permissions of [NetWrix Windows Server Change Reporter](http://www.netwrix.com/download/documents/NetWrix_Windows_Server_Change_Reporter_Installation_Guide.pdf)  [Installation and Configuration Guide.](http://www.netwrix.com/download/documents/NetWrix_Windows_Server_Change_Reporter_Installation_Guide.pdf)
- If this account is going to be used to access the SQL database with audit data, it must also belong to the target database owner (dbo) role. For details on how to assign the dbo role to an account, refer to Chapter 4 Configuring Rights and Permissions of [NetWrix Windows Server Change Reporter Installation and](http://www.netwrix.com/download/documents/NetWrix_Windows_Server_Change_Reporter_Installation_Guide.pdf)  [Configuration Guide.](http://www.netwrix.com/download/documents/NetWrix_Windows_Server_Change_Reporter_Installation_Guide.pdf)

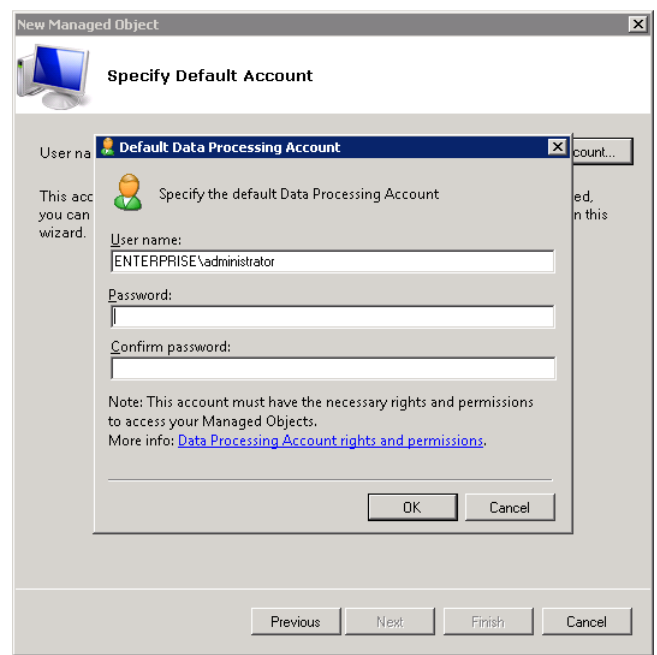

*Figure 4: New Managed Object: Specify Default Account* 

Click **OK** to continue and then **Next**.

- **Note:** If later you need to modify the default Data Processing Account, you can do this either for an individual Managed Object (for instructions, refer to [Procedure 3](#page-22-0) [To modify the Data Processing Account\)](#page-22-0), or for all Managed Objects in a batch (for instructions, refer to [Procedure 22](#page-56-1) [To configure the Data Collection settings\)](#page-56-1).
- 5. On the **Specify Email Settings** step, provide the email settings that will be used for Change Summary and Reports delivery:

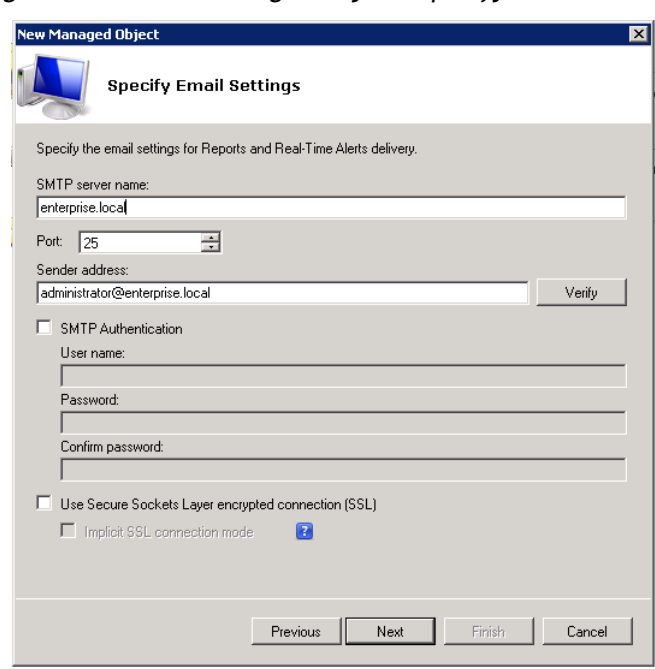

*Figure 5: New Managed Object: Specify Email Settings*

The following parameters must be specified:

| <b>Parameter</b>                                       | <b>Description</b>                                                                                                    |
|--------------------------------------------------------|----------------------------------------------------------------------------------------------------|
| SMTP server name                                       | Enter your SMTP server name.                                                                                                    |
| Port                                                   | Specify your SMTP server port number.                                                                                                    |
| Sender address                                         | Enter the address that will appear in the 'From' field in<br>Reports and Change Summaries.                                                                     |
|                                                        | To check the email address, click Verify. The system will<br>send a test message to the specified address and will<br>inform you if any problems are detected. |
| Use SMTP authentication                                | Select this checkbox if your mail server requires the SMTP<br>authentication.                                                                                  |
| User name                                              | Enter a user name for the SMTP authentication.                                                                                                    |
| Password                                               | Enter a password for the SMTP authentication.                                                                                                    |
| Confirm password                                       | Confirm the password.                                                                                                    |
| Use Secure Sockets Layer<br>encrypted connection (SSL) | Select this checkbox if your SMTP server requires SSL to be<br>enabled.                                                                                        |
| Use Implicit SSL connection<br>mode                    | Select this checkbox if the implicit SSL mode is used,<br>which means that an SSL connection is established before<br>any meaningful data is sent.             |

*Table 2: Email Settings Parameters*

**Note:** If later you need to modify the email settings, you can do this in Settings  $\rightarrow$ **Email Notifications** (for instructions, refer to [Procedure 20](#page-54-1) [To configure the email](#page-54-1)  [notifications settings\)](#page-54-1).

6. On the **Specify Computer Collection Name** step, enter your Managed Object name:

*Figure 6: New Managed Object: Specify Computer Collection Name*

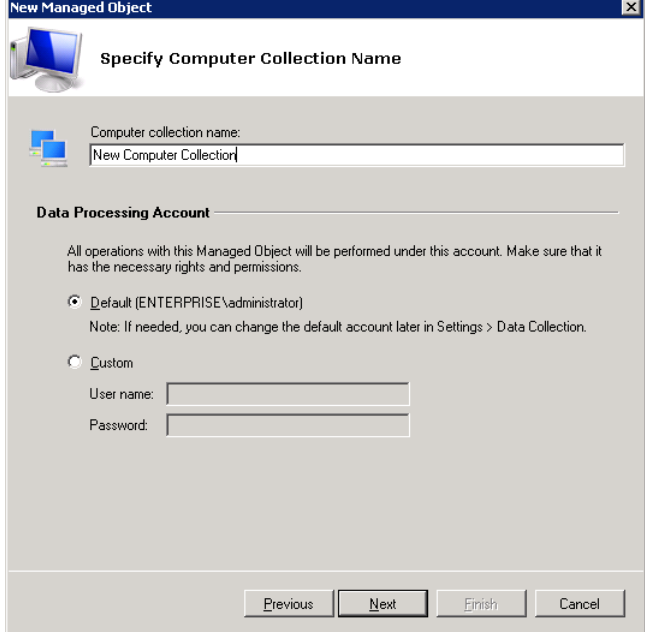

If you want to use a specific account to access components from this Computer Collection (other than the one you specified as the default Data Processing Account earlier in this procedure), select the **Custom** option and enter the credentials. This account must be granted the same permissions and access rights as the default Data Processing Account. Click **Next** to continue.

7. On the **Add Modules** step, make sure that the Windows Server Change Reporter module is selected under **Installed Modules**:

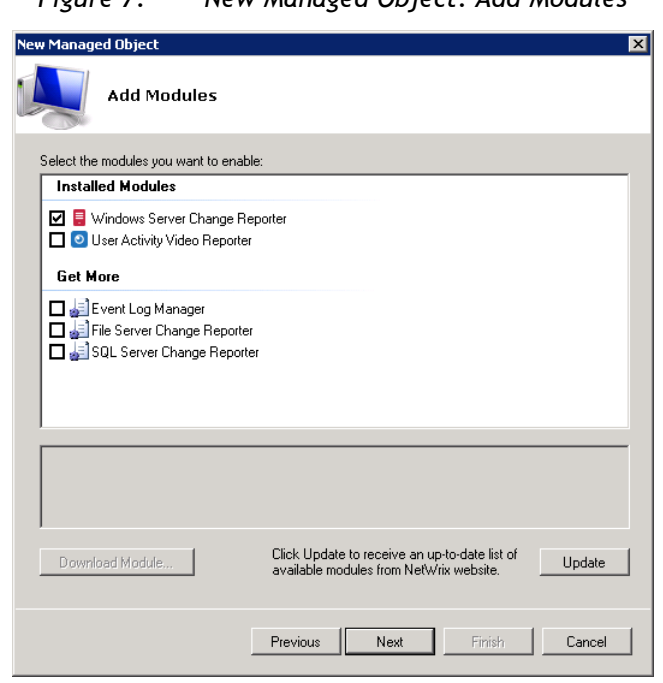

*Figure 7: New Managed Object: Add Modules*

**Note:** If you have not installed any other Netwrix change reporting products before, this step will be omitted.

On this step, under **Get More**, there is a list of other Netwrix products that can have Computer Collection as the Managed Object type. To get more information on these products and download them, select the corresponding checkbox, or click a module and then click **Yes**. You will be redirected to the product website page.

8. On the **Configure Reports Settings** step, select the **Enable Reports** checkbox if you want to use the SSRS-based Reports:

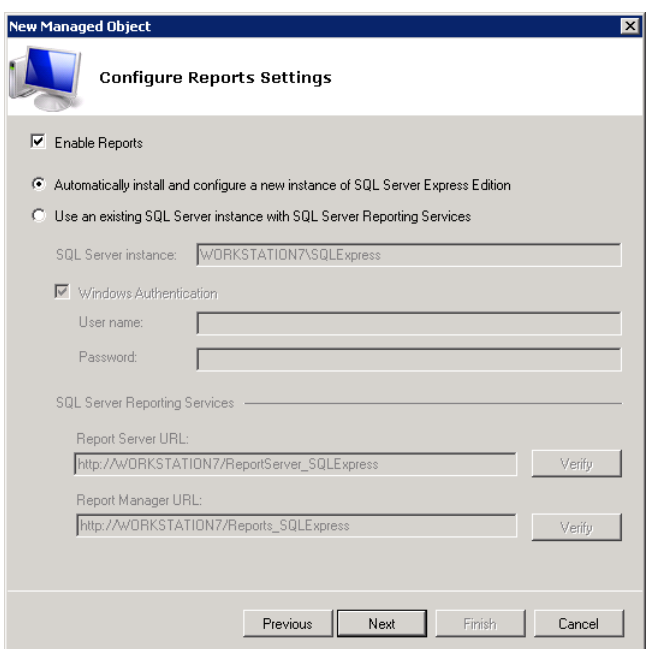

*Figure 8: New Managed Object: Configure Reports Settings*

**Note:** If you do not enable the **Reports** feature, audit data will not be written to a SQL database. If you wish to skip Reports configuration now, you can always enable and configure them later (for details, refer to Section [6.2](#page-31-0) [Configuring Reports](#page-31-0) of this guide).

Select one of the following options:

- **Automatically install and configure a new instance of SQL Server Express Edition** to automatically install and configure SQL Server Express with Advanced Services. Once you have selected this option and clicked **Next**, the **Reports Configuration** wizard will start. Follow the instructions of the wizard to install and configure SQL Server Express. SQL Server version depends on the operating system your computer is running (for details, refer to the following Netwrix Knowledge Base article: [Which SQL Server versions can be installed automatically via Netwrix](http://www.netwrix.com/knowledge_base.html?mode=sol&solution=00001530)  [Management Console\)](http://www.netwrix.com/knowledge_base.html?mode=sol&solution=00001530).
- **Use an existing SQL Server with SQL Reporting Services** to use an already installed SQL Server instance, or to install and configure it manually before proceeding with the Netwrix Windows Server Change Reporter configuration. For detailed instructions on how to install Microsoft SQL Server 2005/2008 R2/2012 Express with Advanced Services and configure the Reporting Services, refer to the following Netwrix Technical Article: [Installing Microsoft SQL Server and](http://www.netwrix.com/download/documents/Configuring_Microsoft_SQL_Server_Reporting_Services_Technical_Article.pdf)  [Configuring the Reporting Services.](http://www.netwrix.com/download/documents/Configuring_Microsoft_SQL_Server_Reporting_Services_Technical_Article.pdf)
- **Note:** It is recommended to consider the maximum database size in different SQL Server versions, and make your choice based on the size of the environment you are going to monitor, the number of users and other factors. Note that the maximum database size in SQL Server Express editions may be insufficient.

If you have selected the second option, specify the following parameters:

| <b>Parameter</b>         | <b>Description</b>                                                                                                    |
|--------------------------|----------------------------------------------------------------------------------------------------|
| SQL Server instance      | Specify the name of the SQL Server instance where a<br>database of collected audit data will be created.                                                                                                    |
| Windows Authentication   | Select this option if you want to use the Data Processing<br>Account specified earlier in this procedure to be used to<br>access the SQL database.                                                                                                    |
| User name                | Specify a user name for the SQL Server authentication.<br><b>NOTE:</b> This user must belong to the target database<br>owners (dbo) role. For instructions on how to assign this<br>role to a user, refer to refer to Chapter 4 Configuring<br>Rights and Permissions of Netwrix Windows Server Change<br>Reporter Installation and Configuration Guide. |
| Password                 | Enter a password for the SQL Server authentication.                                                                                                    |
| <b>Report Server URL</b> | Specify the Report Server URL.<br><b>NOTE:</b> It is recommended to press the Verify button to<br>ensure that the resource is reachable.                                                                                                    |
| Report Manager URL       | Specify the Report Manager URL.<br><b>NOTE:</b> It is recommended to press the Verify button to<br>ensure that the resource is reachable.                                                                                                    |

*Table 3: Reports Parameters*

**Note:** If you already created other Managed Objects, and configured the Reports settings for them, on this step you will only be prompted to enable or disable the Reports feature. If you want to use custom Reports settings for this Managed Object (for example, write data to a different SQL database), you can change the

Reports settings later (for instructions, refer to Section [6.2.1](#page-31-1) [Specifying SQL Server](#page-31-1)  [Settings](#page-31-1) of this guide).

Click **Next** to continue and wait until Netwrix Management Console has established a connection with the Report Server.

9. On the **Add Items to Collection** step, click **Add** to specify the computers you want to monitor:

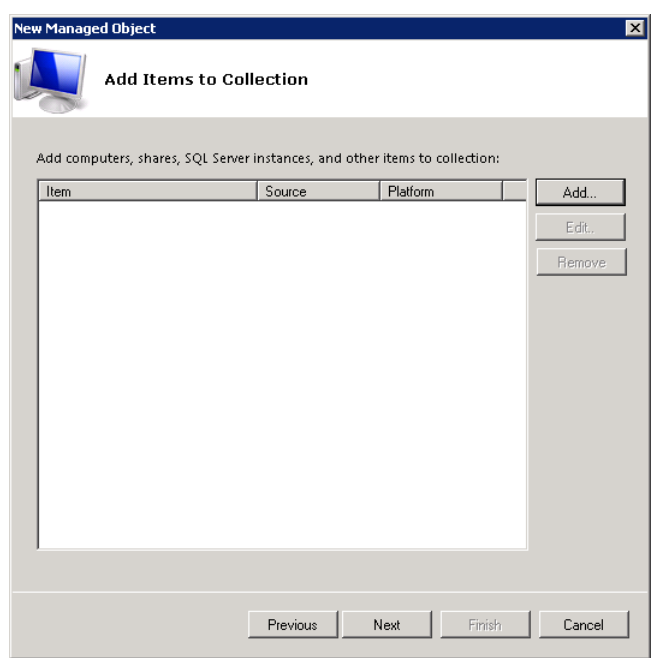

*Figure 9: New Managed Object: Add items to Collection*

The **Computer Collection New Item** wizard starts.

10. On the **Select Item Type** step, select **Windows Server** as the item type, and click **Next** to specify the computers to monitor:

*Figure 10: Computer Collection New Item: Select Item Type*

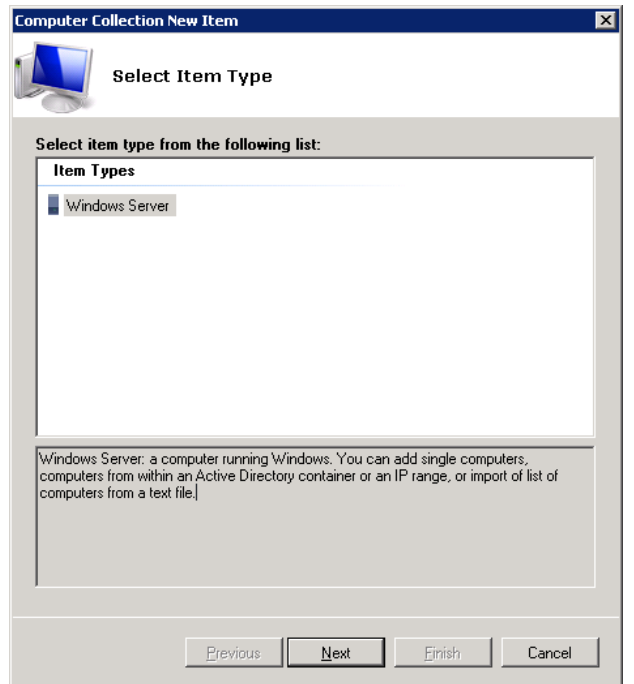

11. On the **Specify Items** step select one of the options and specify the computers to monitor.

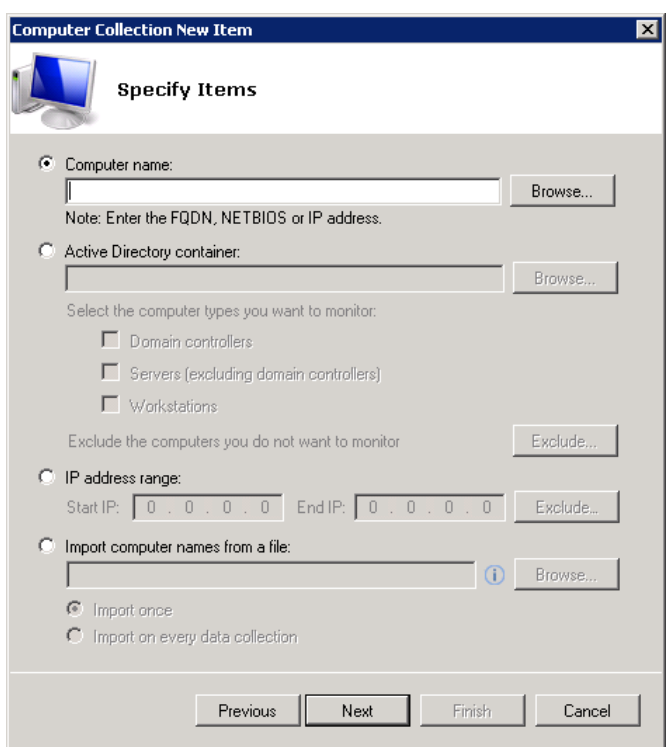

*Figure 11: Computer Collection New Item: Specify Items*

- **Computer name** allows specifying a single computer by entering its FQDN, NETBIOS or IP address. You can click **Browse** to select a computer from the list of computers in your network.
- **Active Directory container** allows specifying a whole AD container. Click **Browse** to select from the list of containers in your network. Under this option you also can:
	- o Select a particular computer type to be monitored within the chosen AD container: **Domain controllers**, **Servers (excluding domain controllers)**, or **Workstations**. You can select more than one checkbox.
	- o Exclude the computers you do not want to monitor. To do this click **Exclude** to specify a container with the computers you do not want to monitor.
- **Note:** The list of containers does not include child domains of trusted domains. If the product is installed on a computer running Windows XP/2003, trusted domains will also not appear in the list of AD containers. Use a different choice option (**Computer name**, **IP address range**, or **Import computer names from a file**) to specify the target computers.
- **IP address range** allows specifying an IP range for the managed computers. To exclude computers from within the specified range, click **Exclude**. Enter the IP range you want to exclude, and click **Add**:

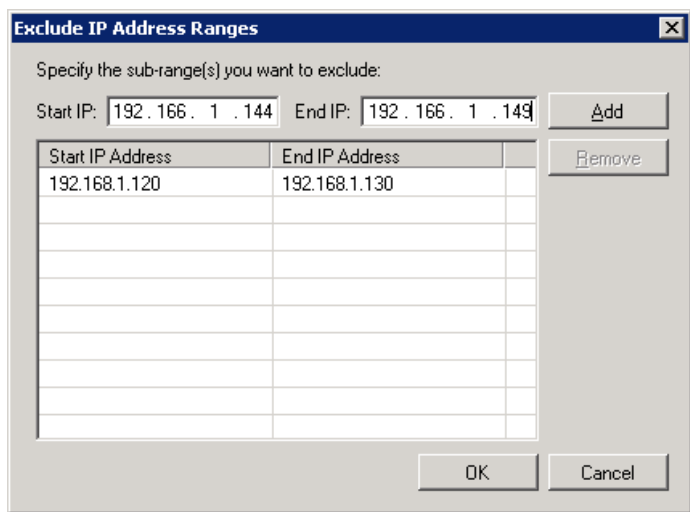

*Figure 12: Exclude IP Address ranges*

 **Import computer names from a file** allows specifying multiple computer names by importing a list from a .txt file (one computer name/IP address per line is accepted). You can choose whether to import the list once, or to update it on every data collection.

If you select the **Import on every data collection** option, you can later modify the list of your monitored computers by editing the  $.txt$  file. The monitored computers list will be updated on the next data collection.

Click **Next** to proceed and then **Finish** to complete the **Add Items to Collection** step.

12. On the **Network Traffic Compression** step you can enable the **Network Traffic Compression** option. If this feature is enabled, an agent will be installed automatically on the target servers that will collect and pre-filter data and return it in a highly compressed format. This significantly improves data transfer and minimizes the impact on target computers' performance.

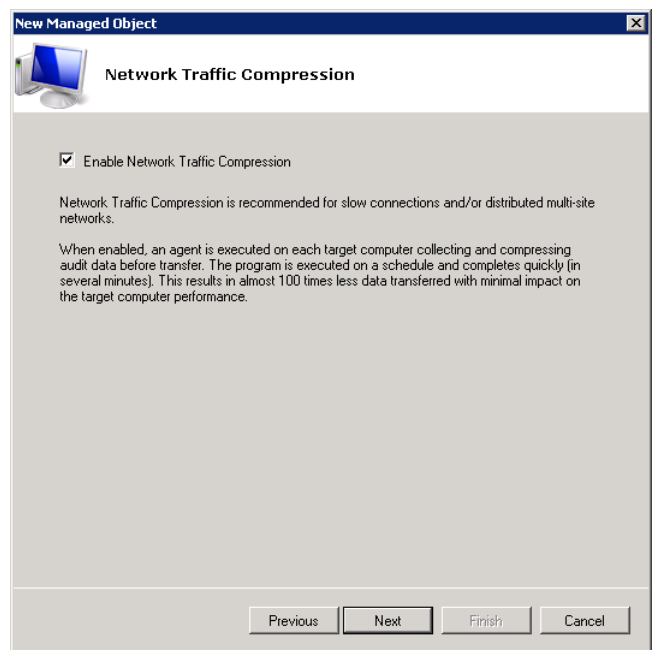

*Figure 13: New Managed Object: Network Traffic Compression*

13. On the **Configure Audit in Target Environment** step, select how you want to configure audit on your target computers: **Automatically** for the selected modules, or **Manually**.

*Figure 14: New Managed Object: Configure Audit in Target Environment*

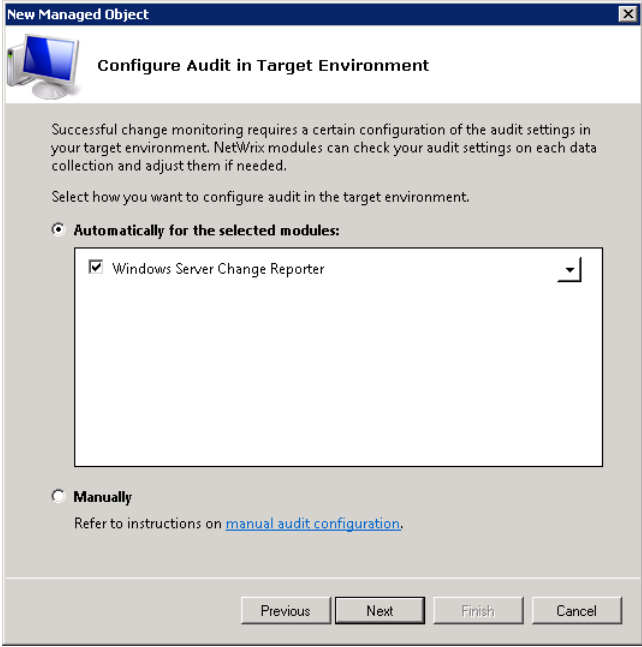

**Note:** Audit can only be configured automatically if the **Network Traffic Compression** option has been enabled on the previous step.

The following audit settings are configured automatically:

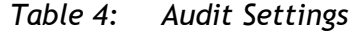

<span id="page-18-0"></span>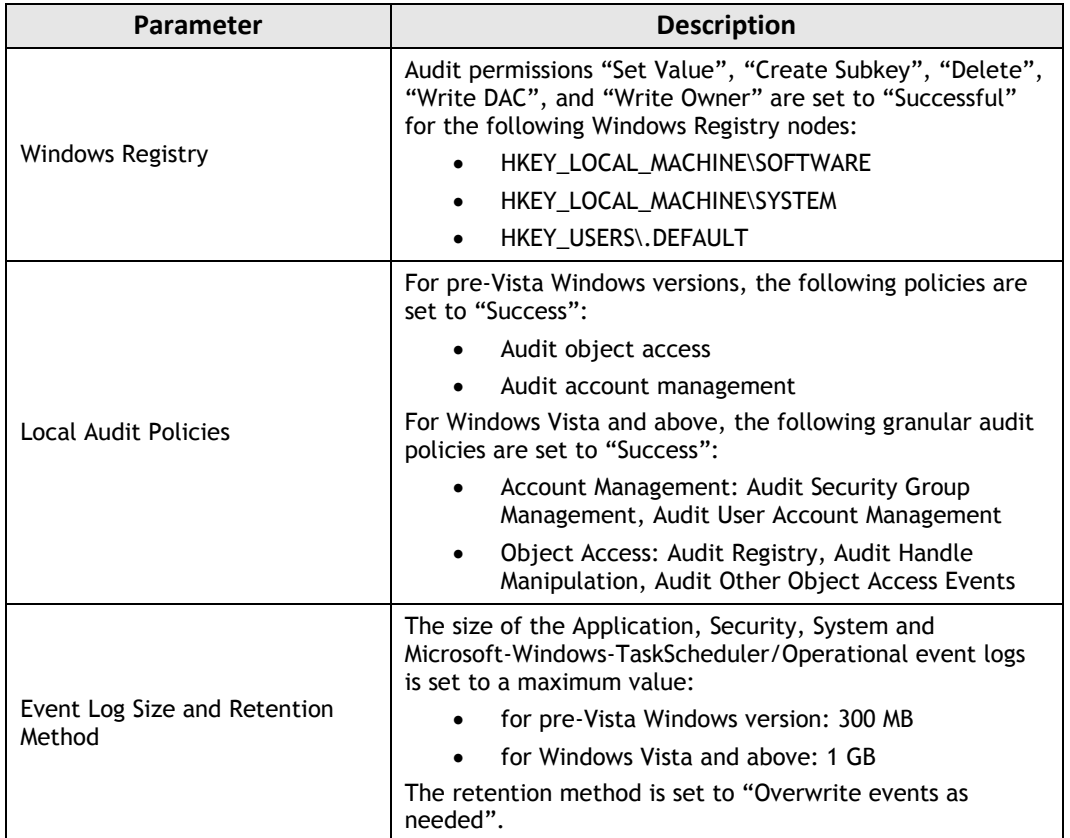

**Note:** If your target computer is a domain controller, only the Windows registry audit permissions and the event log size with retention method can be configured automatically. Local audit policies need to be configured manually. For instructions on the manual audit configuration, refer to Chapter 5 Configuring Audit Settings on Target Servers of [Netwrix Windows Server Change Reporter Installation and](http://www.netwrix.com/download/documents/NetWrix_Windows_Server_Change_Reporter_Installation_Guide.pdf)  [Configuration Guide](http://www.netwrix.com/download/documents/NetWrix_Windows_Server_Change_Reporter_Installation_Guide.pdf) .

Automatic audit configuration is performed on every data collection: the product checks the current audit settings and adjusts them to the values specified in  $Table 4$ : [Audit Settings](#page-18-0) if they have been changed since the last data collection.

Click **Next** to continue.

14. On **the Select Monitored System Components** step, select the system components that you want to monitor for changes:

*Figure 15: New Managed Object: Select Monitored System Components*

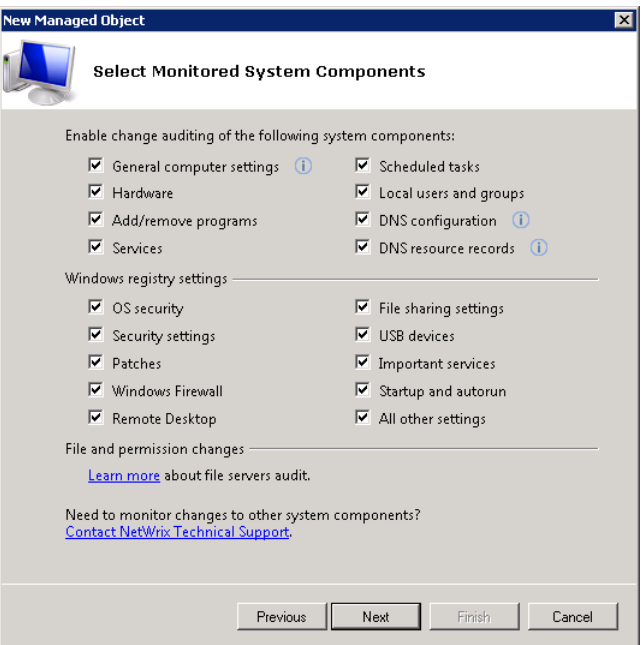

**Note:** For a full list of monitored components, refer to [A](#page-66-0) [Appendix: Monitored](#page-66-0) [Components and Settings.](#page-66-0)

Click **Next** to continue.

15. On the **Window Server Change Reporter Change Summary Delivery** step, click the **Add** button to specify the Change Summary recipient(s):

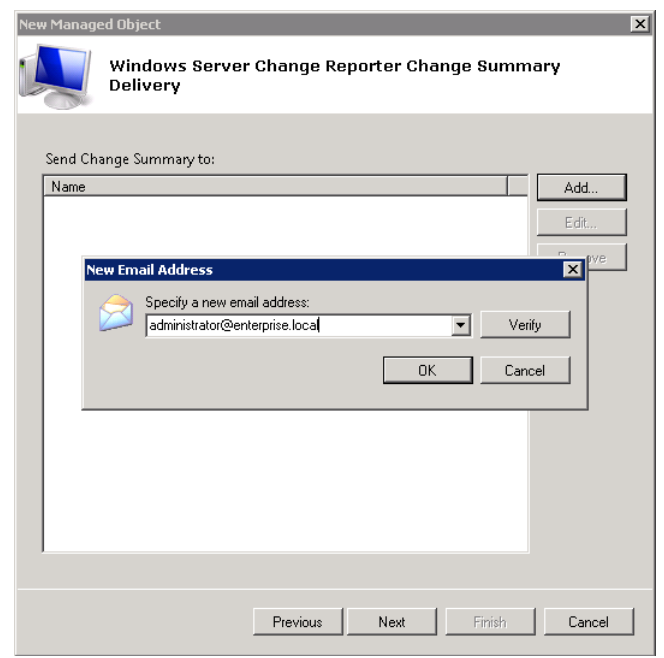

*Figure 16: Widows Server Change Reporter Change Summary Delivery*

It is recommended to click the **Verify** button. The system will send a test message to the specified email address and will inform you if any problems are detected. Click **OK** to save the changes and then click **Next** to continue.

16. On the last step, review your Managed Object settings and click **Finish** to exit the wizard. A confirmation message will be displayed.

<span id="page-20-0"></span>The newly created Managed Object will appear under the **Managed Objects** node, and its details will be displayed in the right pane:

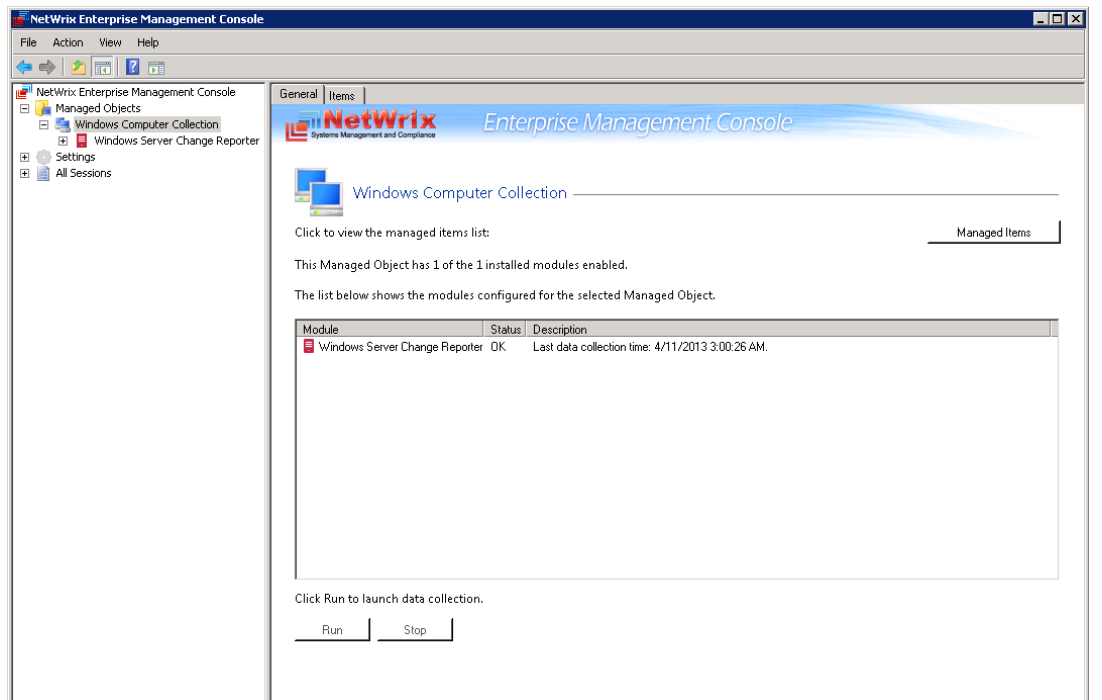

*Figure 17: Managed Object Page*

# <span id="page-21-0"></span>**4.2. Modifying Managed Object Settings**

If later you need to modify the settings for an existing Managed Object, perform one of the following procedures:

- [To modify general settings:](#page-21-1) add or remove Netwrix modules for the selected Managed Object.
- **Note:** This option is only available if you have already installed other Netwrix change reporting products that have Computer Collection as the managed object type.
- [To modify the Data Processing Account:](#page-22-0) override the Default Data Processing Account for this Managed Object and specify a different account for data collection.
- [To add/remove items to/from Computer](#page-22-1) Collection: add or remove items to/ from Computer Collection.
- [To modify Windows Server](#page-23-0) Change Reporter settings: change the set of monitored system components, Change Summary recipients and enable/disable the product options.

### <span id="page-21-1"></span>**Procedure 2. To modify general settings**

- 1. In Netwrix Management Console, expand the **Managed Objects** node and select your Managed Object. The Managed Object page will be displayed showing a list of Netwrix modules added for this Managed Object.
- 2. Click the **Add/Remove Modules** button. A dialog containing a list of installed and available modules will be displayed:

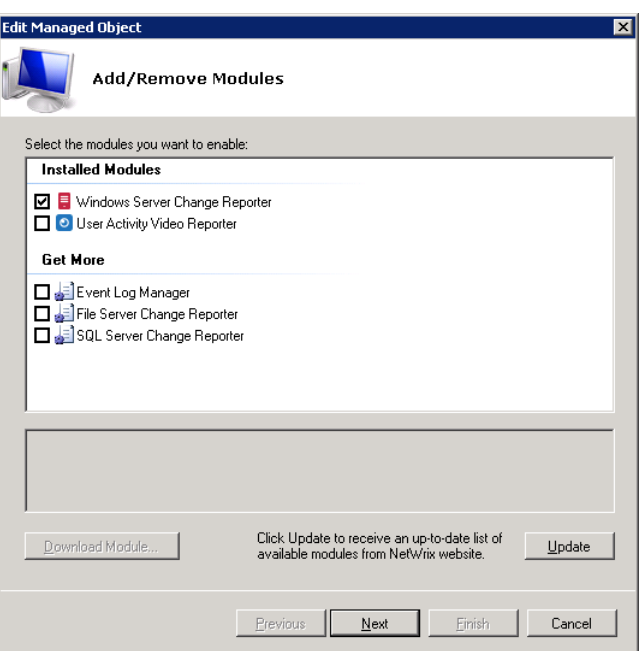

*Figure 18: Add/Remove Modules*

3. To add other installed modules for this Managed Object, select them from the **Installed Modules** list and click **Next**. Follow the wizard to configure the selected modules for this Managed Object.

In this dialog, under **Get More**, there is also a list of other Netwrix products that can have Computer Collection as a Managed Object type. To get more information on

these products and download them, select the corresponding checkbox, or click a module and then click **OK**. You will be redirected to the product website page.

### <span id="page-22-0"></span>**Procedure 3. To modify the Data Processing Account**

- 1. In Netwrix Management Console, expand the **Managed Objects** node and select your Managed Object. Right-click it and select **Properties** from the popup menu.
- 2. In the dialog that opens, select the **Custom** option under **Data Processing Account**  and specify the credentials:

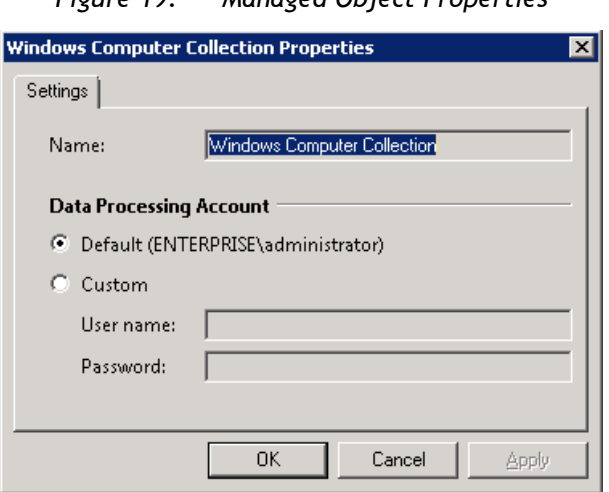

*Figure 19: Managed Object Properties*

3. Click **OK** to save the changes. This account will be used for data collection from this Managed Object.

### <span id="page-22-1"></span>**Procedure 4. To add/remove items to/from Computer Collection**

- 1. In Netwrix Management Console, expand the **Managed Objects** node and select a Managed Object.
- 2. Click the **Managed Items** button, or switch to the **Items** tab. The following page will be displayed showing a list of monitored computers:

*Figure 20: Managed Items*

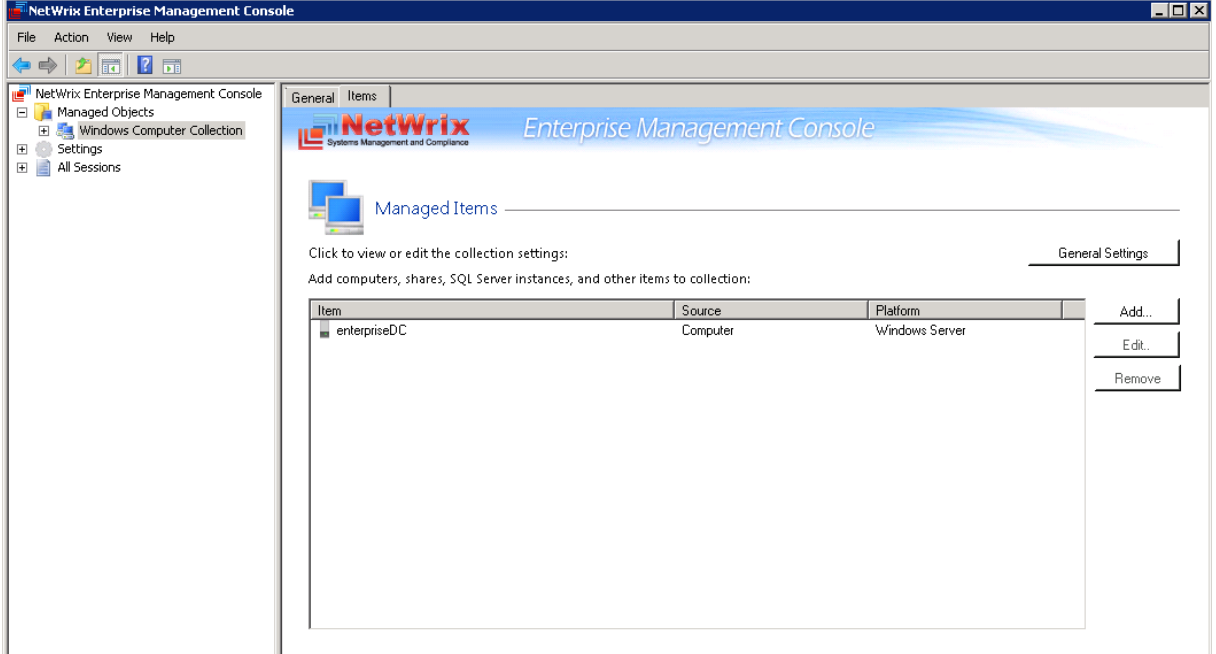

- 3. Do one of the following:
	- To add a computer, click **Add** and follow the instructions of the **Computer Collection New Item** wizard (for details, see [Procedure 1](#page-9-2) [To create and configure](#page-9-2)  [a Managed Object\)](#page-9-2).
	- To edit a computer name, select a computer and click **Edit**. In the dialog that opens, modify the computer name and click **OK**.
	- To remove a computer, select it from the list and click **Remove**.

#### <span id="page-23-0"></span>**Procedure 5. To modify Windows Server Change Reporter settings**

1. In Netwrix Management Console, expand the **Managed Objects <Managed\_Object\_name>** node and select **Windows Server Change Reporter**. The following page will be displayed:

<span id="page-24-0"></span>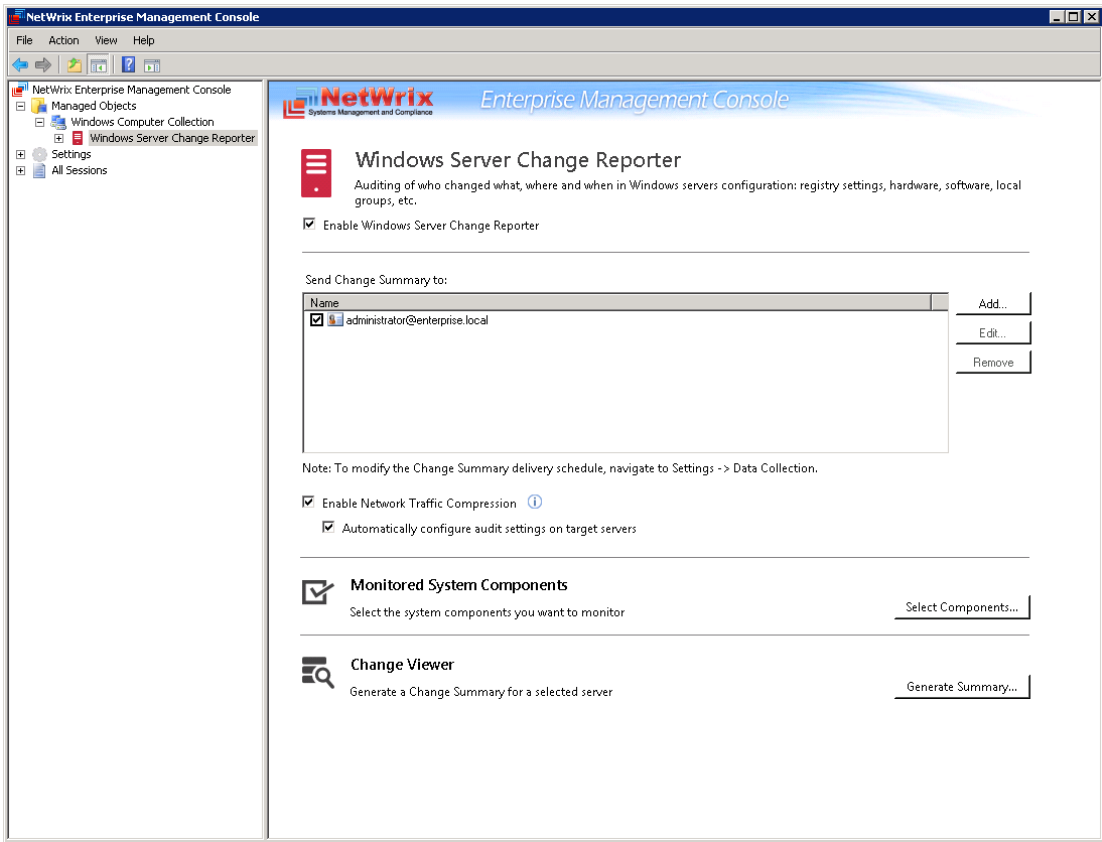

*Figure 21: Windows Server Change Reporter Page*

- 2. To modify Netwrix Windows Server Change Reporter settings, do the following:
	- To disable (or enable, if disabled) the Windows Server Change Reporter module for this Managed Object, deselect/select the corresponding checkbox.
	- To add an email address to the Change Summary recipients list, click the **Add** button. Specify the email address and click **OK**. It is recommended to click the **Verify** button to validate this address. The system will send a test message and will inform you if any problems are detected.
	- To modify an email address in the Change Summary recipients list, select it and click the **Edit** button. Edit the address and click **OK.**
	- To remove an email address from the Change Summary recipients list, select it and click the **Remove** button. The selected address will be deleted.
	- To disable (or enable, if disabled) the Network Traffic Compression option, select/deselect the corresponding checkbox. It is recommended to enable this option, otherwise the collected audit data may be incomplete.
	- To disable (or enable, if disabled) the **Automatically configure audit settings on target servers** option, select/deselect the corresponding checkbox. For a list of the settings that will be configured automatically, refer to [Table 4:](#page-18-0) [Audit Settings.](#page-18-0)
	- To modify the list of the system components you want to monitor, click the **Select Components** button. In the **Monitored System Components** dialog, enable or disable the required checkboxes:

For a full list of the components and their settings monitored by Netwrix Windows Server Change Reporter, refer to [A](#page-66-0) Appendix: Monitored [Components and Settings.](#page-66-0)

# <span id="page-25-0"></span>**5. DATA COLLECTION**

This chapter provides a description of the data collection workflow, and the information on the Change Summary options and sessions.

This chapter covers:

ු| <mark>ු</mark> 9 ජ 4

From

Subject

Messi

- [Data collection workflow](#page-25-1)
- [Change Summary](#page-26-0)
- **[Sessions](#page-29-0)**

## <span id="page-25-1"></span>**5.1. Data Collection Workflow**

Netwrix Windows Server Change Reporter data collection workflow is as follows:

- 1. When a new Managed Object is created, Netwrix Windows Server Change Reporter starts collecting data from computers. The first data collection creates an initial snapshot of the monitored computers' current state. Netwrix Windows Server Change Reporter uses this information as a benchmark to collect data on changes made to the target computer collection. Each data collection is referred to as a Session.
- 2. After the initial analysis has been completed, an email notification is sent to the specified recipient(s) like in the example below:

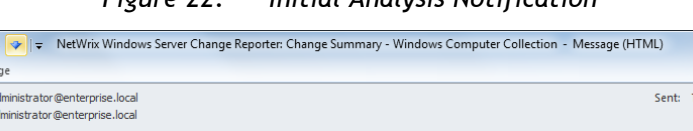

NetWrix Windows Server Change Reporter: Change Summary - Windows Computer Collection

You can modify the Change Summary delivery schedule in NetWrix Management Console via Settings -> Data Collection

This is an automatically generated message sent from workstation7.enterprise.local Change analysis completed successfully. No changes were detected on your server(s).

Please visit www.netwrix.com for more products and updates

See more about: administrator@enternrise.local

You are using the trial version of NetWrix Windows Server Change Reporter. The evaluation period expires in 19 days. Click here to request a quote.

*Figure 22: Initial Analysis Notification*

- 3. When the data collection has been completed, Netwrix Windows Server Change Reporter writes data on the detected changes to a local storage, the Audit Archive. By default, the data collection is performed once a day at 3:00 AM. If the Reports feature is enabled and configured, data is then imported from the Audit Archive to a SQL database.
- 4. At the same time, the product generates and emails a Change Summary to the specified recipients (for instructions on how to modify the Change Summary delivery schedule, refer to Section [7.4](#page-56-0) [Configuring Data Collection Settings\)](#page-56-0).
	- **Note:** For Netwrix Windows Server Change Reporter to be able to collect audit data successfully, you need to configure your monitored computers for audit prior to using the product. For detailed instructions on how to do this, refer to Chapter 5 Configuring Audit Settings on Target Servers of [Netwrix Windows Server Change](http://www.netwrix.com/download/documents/NetWrix_Windows_Server_Change_Reporter_Installation_Guide.pdf)  [Reporter Installation and Configuration Guide.](http://www.netwrix.com/download/documents/NetWrix_Windows_Server_Change_Reporter_Installation_Guide.pdf)

 $\begin{array}{c|c|c|c|c} \hline \multicolumn{3}{c|}{\mathbf{-}} & \multicolumn{3}{c|}{\mathbf{S}} & \multicolumn{3}{c|}{\mathbf{X}} \end{array}$ 

Thu 4/4/2013 4:27 PM

 $\circ$   $\circ$ 

ē.

# <span id="page-26-0"></span>**5.2. Change Summary**

Each day (at 3:00 AM by default), Netwrix Windows Server Change Reporter generates a Change Summary that contains the information on changes that occurred in the last 24 hours and emails it to the specified recipients:

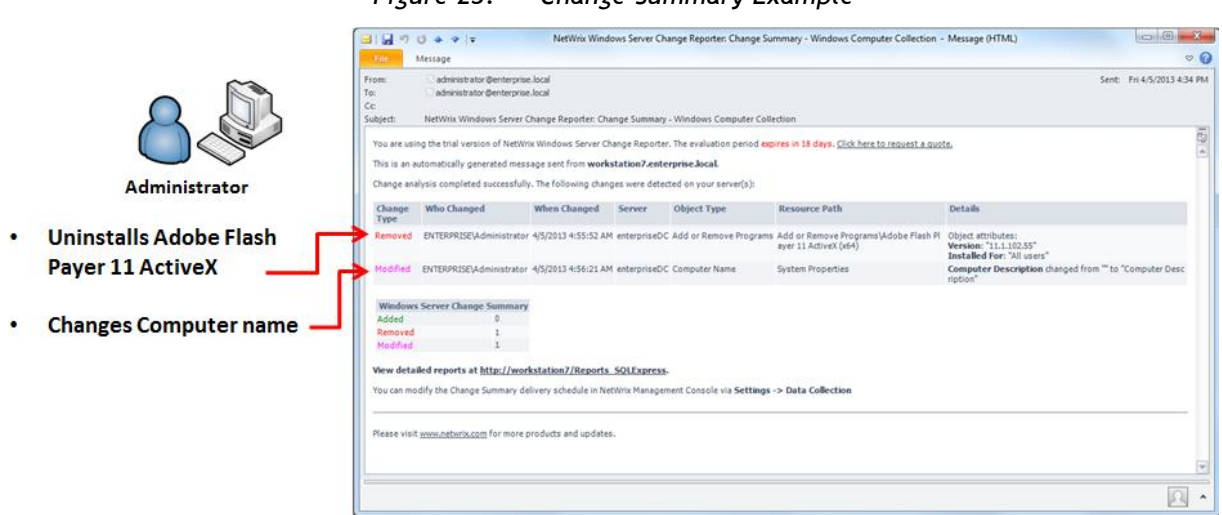

*Figure 23: Change Summary Example*

The Change Summary provides the following information for each change:

| <b>Parameter</b> | <b>Description</b>                                                                                                    |
|------------------|----------------------------------------------------------------------------------------------------|
| Change Type      | Shows the type of action that was performed on the<br>monitored system component. The possible values are<br>Added/Removed/Modified. |
| Who Changed      | Shows the name of the account under which the change<br>was made.                                                                    |
| When Changed     | Shows the exact time when the change was made.                                                                                       |
| Server           | Shows the name of the server where the change was made.                                                                              |
| Object Type      | Shows the type of the system component that was<br>changed, for example, "DNS Server".                                               |
| Resource Path    | Shows the path to the system component that was<br>changed.                                                                          |
| <b>Details</b>   | Shows the before and after values for the modified<br>component.                                                                     |

*Table 5: Change Summary Fields*

If required, you can modify Change Summary delivery schedule and generate Change Summary on-demand.

### <span id="page-26-1"></span>**5.2.1. Generating Change Summary on Demand**

If you wish to generate an on-demand Change Summary without waiting for a scheduled delivery, do the following:

### **Procedure 6. To generate Change Summary on Demand**

1. In Netwrix Enterprise Management Console, navigate to **Managed Objects <Managed\_Object\_name>** (see [Figure 17:](#page-20-0) [Managed Object Page\)](#page-20-0).

- 2. In the right pane, select **Windows Server Change Reporter** in the list of modules configured for the selected Managed Object, and click the **Run** button.
- 3. A Change Summary will be generated and sent to the specified recipient(s).

**Note:** Depending on the size of the monitored environement and the number of changes, Change Summary generation may take quite long.

### <span id="page-27-0"></span>**5.2.2. Viewing Change Summary for the Specified Time Frame**

If you wish to view the changes made to server configuration within some specified time frame, do the following:

#### **Procedure 7. To View Change Summary for the Specified Time Frame**

- 1. In Netwrix Enterprise Management Console, navigate to **Managed Objects <Managed\_Object\_name> Windows Server Change Reporter** (see [Figure 21:](#page-24-0) Windows Server [Change Reporter Page\)](#page-24-0).
- 2. In the right pane, click the **Generate Summary** button next to **Change Viewer**. The Change Viewer tool will open:

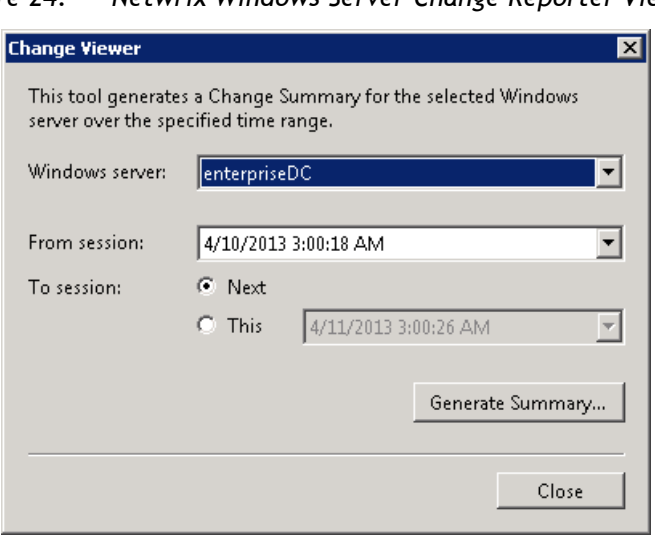

*Figure 24: Netwrix Windows Server Change Reporter Viewer*

- 3. Select **Windows server** for which you would like to view the changes from the dropdown list.
- 4. Specify the time frame by selecting the sessions in the **From session** and **To session** drop-down lists.
- 5. Click the **Generate Summary** button.
- 6. You will be asked to save the result as an HTML document, to do that specify the file name and click **Save**.
- 7. The changes made to server configuration within the specified time frame will be displayed in a web browser:

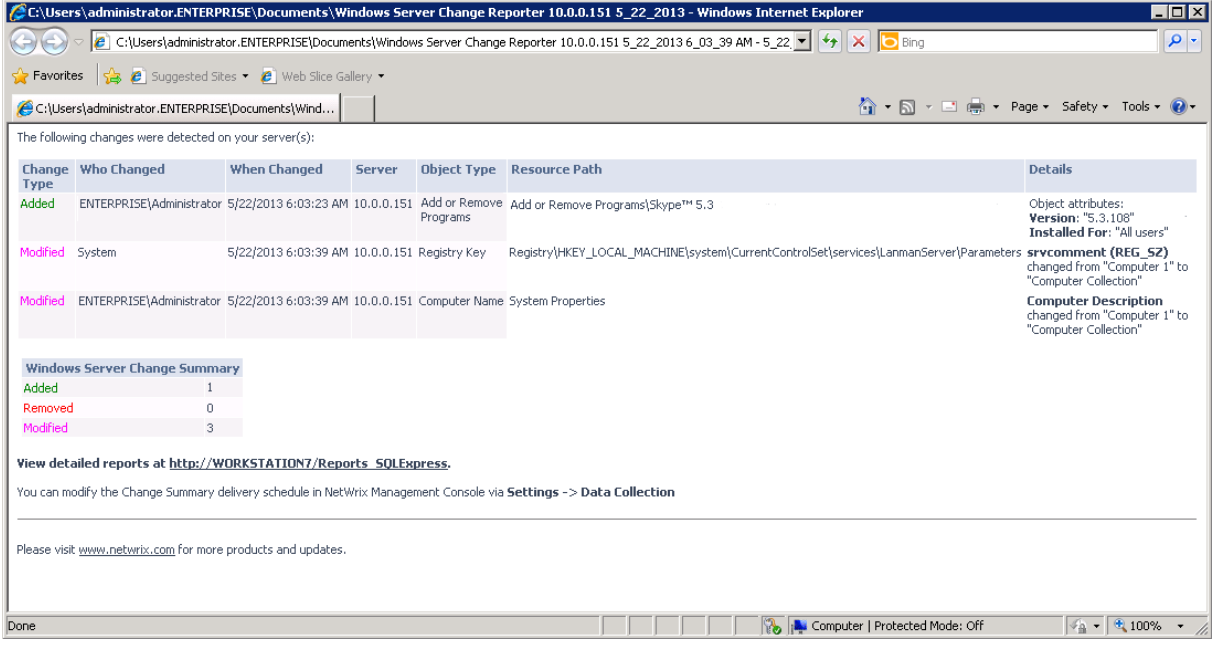

*Figure 25: Change Summary for the Specified Time Frame*

**Note:** Change Summary generation time depends on the selected date range and the size of the monitored environment, and can take quite long. It is recommended to use the [Reports](#page-30-0) functionality to review changes made to the monitored domain.

### <span id="page-29-0"></span>**5.3. Sessions**

A session is a scheduled or on-demand data collection that triggers Change Summary generation and delivery. You can view sessions in two ways:

- Under a particular Managed Object and particular Netwrix module enabled for it: in Netwrix Management Console navigate to **Managed Objects <Managed\_Object\_name> Windows Server Change Reporter Sessions**.
- In bulk for all Managed Objects and installed modules: in Netwrix Management Console select the **All Sessions** node in the left pane.

When you select a Session, its details are displayed in the right pane:

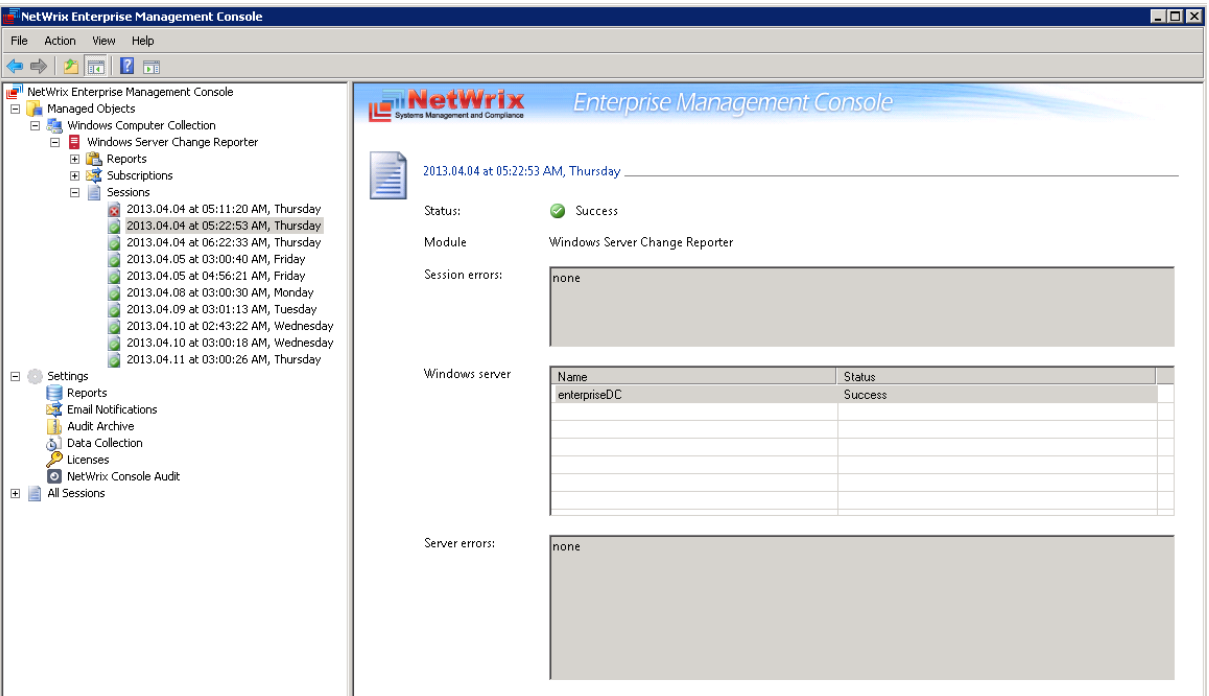

*Figure 26: Session Page*

The following information is provided:

*Table 6: Session Details*

| <b>Parameter</b> | <b>Description</b>                                                    |
|------------------|-----------------------------------------------------------------------|
| <b>Status</b>    | Shows Session status. The possible values are Success and<br>Error.   |
| Module           | Shows the NetWrix module that this Session is for.                    |
| Session errors   | Displays an error text if the Session status is Error.                |
| Windows server   | Shows target computers' names.                                        |
| Server errors    | Shows an error text for each computer from the Windows<br>sever list. |

You can configure the number of Sessions available for review in Netwrix Management Console by specifying the date range for Sessions to be stored. For detailed instructions on how to do this, refer to Section [7.3](#page-55-0) [Configuring Audit Archive Settings.](#page-55-0)

# <span id="page-30-0"></span>**6. REPORTS**

### <span id="page-30-1"></span>**6.1. Reports Overview**

Netwrix Windows Server Change Reporter allows generating reports based on Microsoft SQL Server Reporting Services (SSRS). The product provides a wide variety of predefined reports that will help you to stay compliant with various standards and regulations (SOX, HIPAA, FISMA, PC and many others). You can use different output formats for your reports, such as PDF, XLS, and so on.

**Note:** If your situation requires the use of additional report types, you can [order](http://www.netwrix.com/support_ticket.html)  [custom report templates](http://www.netwrix.com/support_ticket.html) from Netwrix.

In Netwrix Windows Server Change Reporter, the following report types are available:

- Overview: This is a chart report that shows an overview of changes to Windows server configuration within the selected time frame. Four charts show data grouped by the monitored component, date, the user who made the changes, and the monitored Windows server. This is a drill-through report, which means that by clicking a chart you will be redirected to a report with the corresponding grouping of data that provides the next level of detail. For details, refer to Section [6.5](#page-47-0) [Overview](#page-47-0) Report.
- Change Review History: This is a report that shows all changes made to Windows server configuration. This report is an auxiliary tool that can be used in the basic change management process. For more details, refer to Section [6.6](#page-49-0) [Change](#page-49-0)  [Management.](#page-49-0)
- Change Reports: Reports that provide data on changes made to the monitored server configuration components. These reports all have a different set of filters allowing you to manage the collected audit data in the most convenient way. The product provides many pre-defined report templates, covering the most important components of server configuration such as hardware and software, network services, security, and so on.

For a full list of available reports, expand the corresponding node under **Managed Objects <Managed\_Object\_name> Windows Server Change Reporter Reports**:

*Figure 27: Reports*

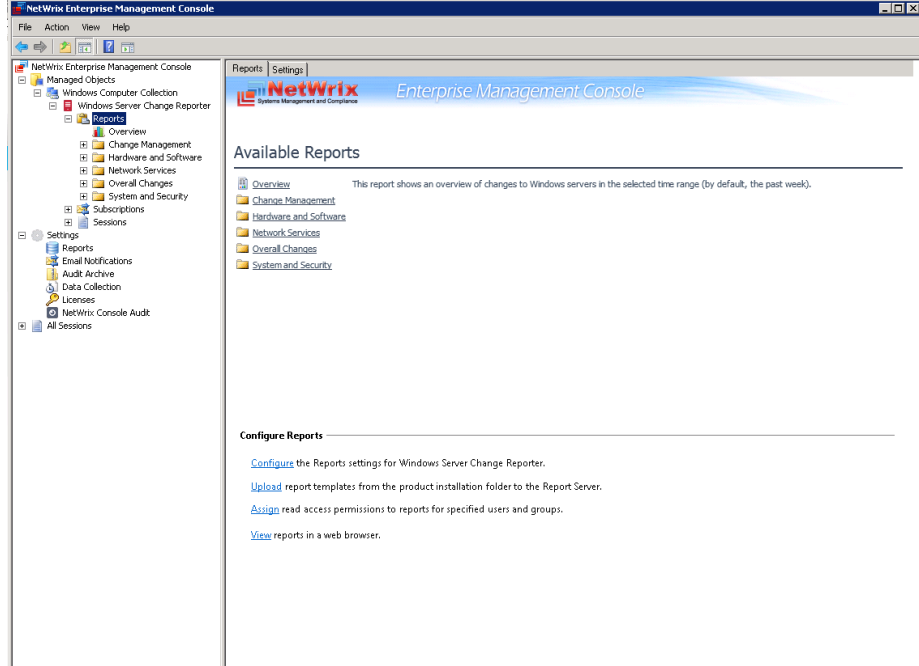

### <span id="page-31-0"></span>**6.2. Configuring Reports**

To configure SSRS-based Reports, or modify the Reports settings for your Managed Objects, perform the following operations:

- [Specify SQL Server Settings](#page-31-1)
- [Upload report templates to the Report Server](#page-33-0)
- [Import audit data from the Audit Archive to a SQL database](#page-34-1)
- [Assign permissions to view web-based reports](#page-34-1)

### <span id="page-31-1"></span>**6.2.1. Specifying SQL Server Settings**

If you have not enabled and configured the Reports feature on Managed Object creation, or if you want to modify the Reports settings for an existing Managed Object, do the following:

#### **Procedure 8. To configure Reports**

1. In Netwrix Enterprise Management Console, expand the **Managed Object <Managed\_Object\_name> Windows Server Change Reporter** node and select **Reports**. The following page will be displayed:

*Figure 28: Reports Page*

<span id="page-32-0"></span>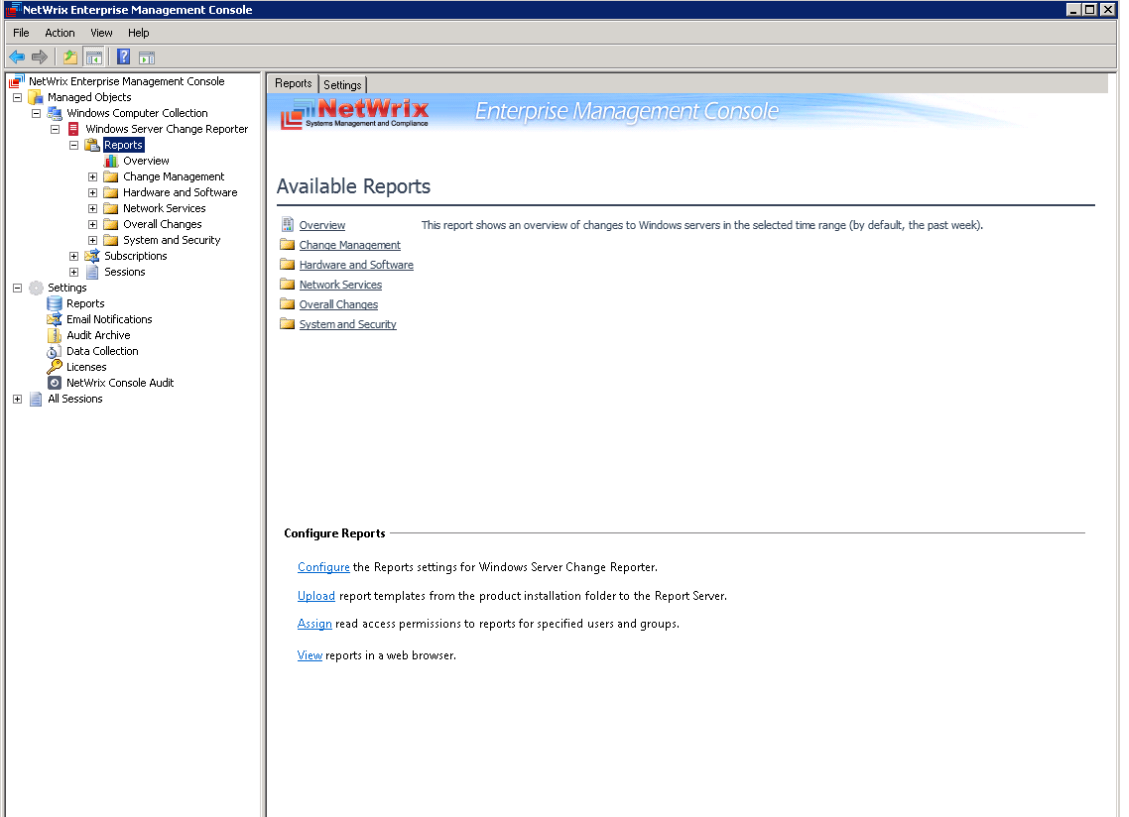

2. Click **Configure** under **Configure Reports**, or switch to the **Settings** tab. The following page will be displayed:

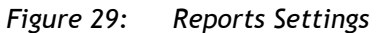

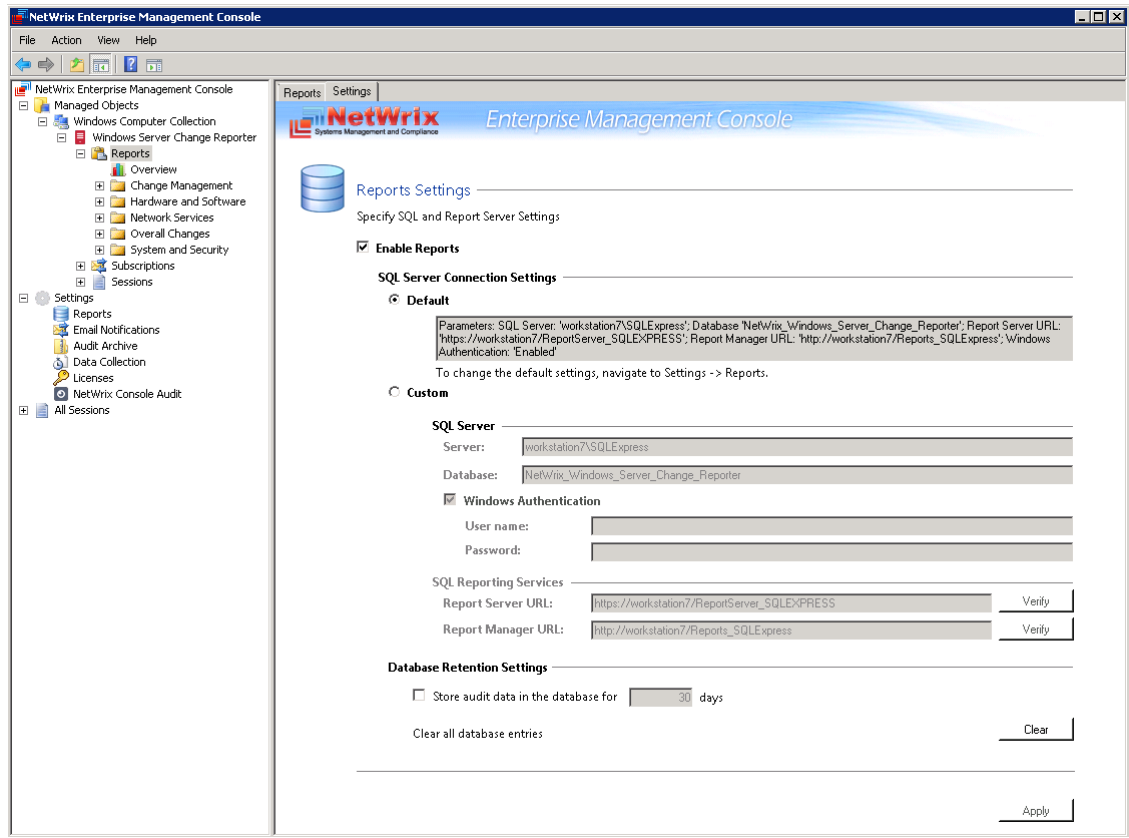

3. Specify/modify the following parameters:

| <b>Parameter</b>                               | <b>Description</b>                                                                                                    |
|------------------------------------------------|----------------------------------------------------------------------------------------------------|
| <b>Enable Reports</b>                          | Select this checkbox to enable the Reports functionality for the<br>selected Managed Object.                                                                                                    |
| Default                                        | Select this option to use the default SQL Server connection settings.                                                                                                    |
| Custom                                         | Select this option to specify your custom SQL Server connection<br>settings.                                                                                                    |
| Server                                         | Specify the name of an existing SQL Server instance where a database<br>of audit data will be created.                                                                                                    |
| Database                                       | Specify the SQL database name.                                                                                                    |
| User name                                      | Specify the user to access the SQL Server. This user must belong to the<br>target database owner (dbo) role. For details on how to assign the dbo<br>role to an account, refer to Chapter 4 Configuring Rights and<br>Permissions of Netwrix Windows Server Change Reporter Installation<br>and Configuration Guide.                                                                                                    |
| Password                                       | Specify the password to access the SQL Server.                                                                                                    |
| Windows Authentication                         | Select this option if you want to use the default Data Processing<br>Account (specified on Managed Object creation) to access the SQL<br>database. Deselect this option if you want to use the SQL Server<br>authentication.                                                                                                    |
| Report Server URL                              | Specify the Report Server URL.<br>NOTE: It is recommended to click the Verify button to ensure that the<br>resource is reachable.                                                                                                    |
| Report Manager URL                             | Specify the Report Manager URL.<br>NOTE: It is recommended to click the Verify button to ensure that the<br>resource is reachable.                                                                                                    |
| Store audit data in the<br>database for x days | Specify the retention period for audit data. Only the data for the<br>specified period will be available in reports.                                                                                                    |
|                                                | Click the Clear button if you want to delete all data from the SQL<br>database.                                                                                                    |
| Clear all database entries                     | NOTE: The information on user access permissions is stored in the SQL<br>database. Once you have used the Clear all database entries option,<br>the data on access permission is deleted together with audit data. This<br>may cause an error in the future when assigning users read access<br>permissions. For instructions on how to resolve the issue, refer to the<br>following Netwrix Knowledge Base Article: Error: A transport-level<br>error has occurred when sending the request to the server. |

*Table 7: Reports Settings*

<span id="page-33-0"></span>4. Click **Apply** to save the changes.

**Note:** If you skip Reports configuration on Managed Object creation and enable them later, you also need to do the following:

- Upload the report templates to the Report Server (if Reports are enabled on Managed Object creation, this operation is performed automatically). For details on how to upload report templates manually, refer to Section [6.2.2](#page-34-0) [Uploading](#page-34-0)  [Report Templates to the Report Server.](#page-34-0)
- Import audit data to the SQL database. When you configure the Reports settings, an SQL database for audit data is created. If you skip Reports configuration on Managed Object creation, the database will not be created and audit data will only be written to the local repository, the Audit Archive. If later you enable the Reports feature for a selected Managed Object and want historical audit data to be available for reporting, you will have to import data from the Audit Archive to

the SQL database. For details on how to do this, refer to Section [6.2.3](#page-34-1) [Importing](#page-34-1)  [Audit Data to SQL Database.](#page-34-1)

### <span id="page-34-0"></span>**6.2.2. Uploading Report Templates to the Report Server**

If you did not enable the Reports feature when creating a Managed Object, and decide to enable it later, you need to upload the report templates to the Report Server.

#### **Procedure 9. To upload report templates to the Report Server**

 On the Reports page (see [Figure 28:](#page-32-0) [Reports Page\)](#page-32-0), click **Upload** under **Web-based Reports**. The system will upload the report templates to the Report Server and will display the following confirmation message when the operation is completed:

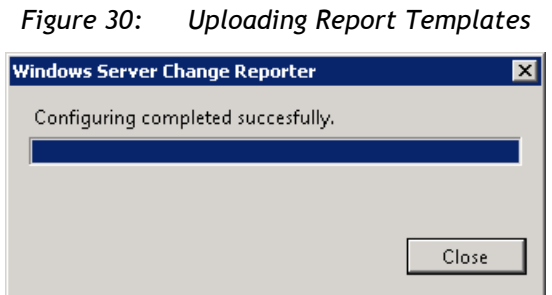

### <span id="page-34-1"></span>**6.2.3.Importing Audit Data to SQL Database**

If you did not enable the Reports feature when creating a Managed Object, and decide to enable it later, you may want to make audit data stored in the Audit Archive available for Reports. This can be done by importing data from the Audit Archive to a SQL database with the DB Importer tool. This tool can also be used for data recovery in case the database is corrupted.

### **Procedure 10. To import audit data**

1. Navigate to Start → All Programs → Netwrix → Windows Server Change Reporter → **Advanced Tools** and select **DB Importer**. The DB Importer dialog will open:

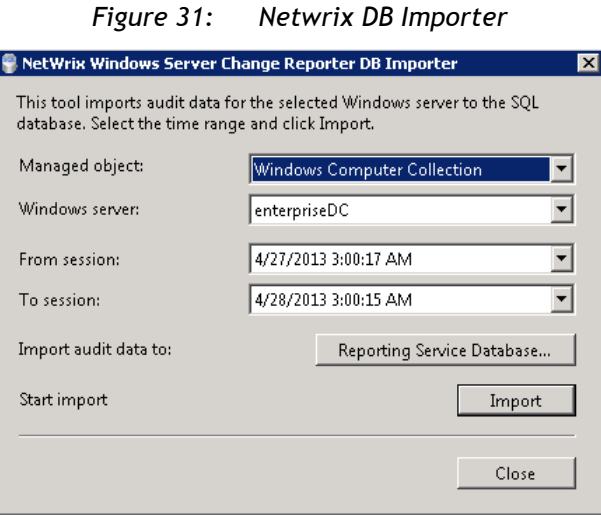

2. From the **Managed Object** drop-down list, select the Managed Object that you want to import audit data for.

- 3. From the **Windows Server** drop-down list, select the computer for which you want to import data.
- 4. Select the time range for which you want to import data from the **From session** and **To session** drop-down lists.
- 5. If you have not installed SQL Server, or you want to use a target database that differs from the one configured for this Managed Object to store historical audit data, click the **Reporting Services Database** button. The Report Configuration Wizard will be displayed:

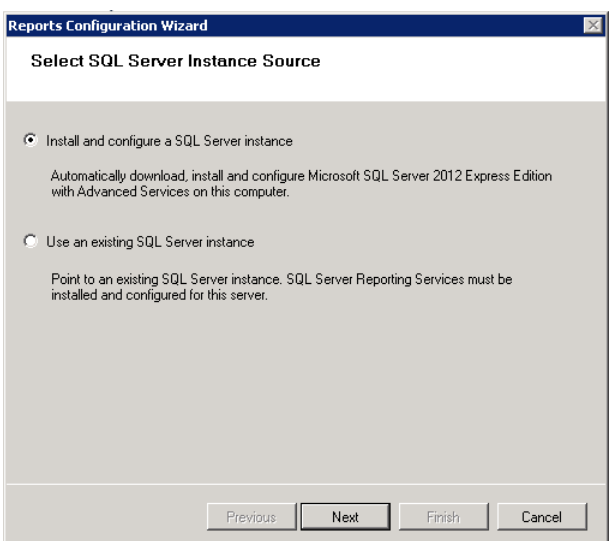

*Figure 32: Report Configuration Wizard*

- 6. Select whether you want to create a new SQL Server instance, or use an exciting one, and then click **Next**. Follow the instructions of the wizard.
- 7. Verify the database settings and click **OK**.
- 8. Click the **Import** button to start importing data from the Audit Archive to the selected database. A confirmation message will be displayed on successful operation completion.

### <span id="page-35-0"></span>**6.2.4. Assigning Permissions to View Reports**

Your situation may require that different users in your organization have access to reports. By default, reports can only be accessed by domain administrators. To grant other users access to reports, do the following:

#### **Procedure 11. To assign permissions to view reports**

1. On the Reports page (see [Figure 28:](#page-32-0) [Reports Page\)](#page-32-0), click **Assign** under **Configure Reports**. The following dialog will be displayed:
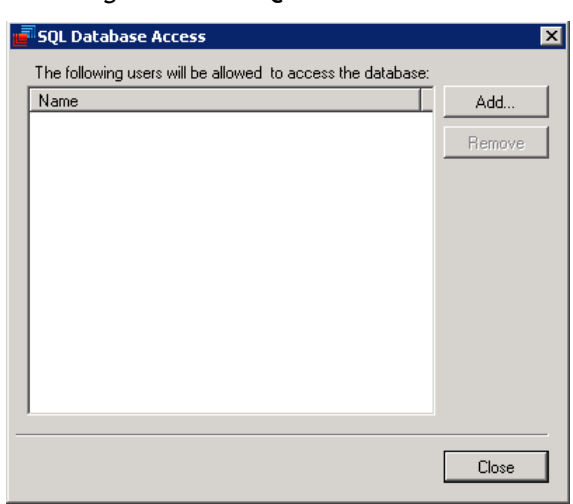

#### *Figure 33: SQL Database Access*

2. Click the **Add** button and specify the name of the user or group that you want to assign permissions to. You can click the button to search for users or groups inside your Active Directory domain. Then click **OK**. The selected user(s) will now be able to view reports.

## **6.3. Viewing Reports**

Netwrix Windows Server Change Reporter provides two options for viewing reports:

- [In Netwrix Management Console](#page-37-0)
- [In a web browser](#page-39-0)

### <span id="page-37-0"></span>**6.3.1. Viewing Reports in Netwrix Management Console**

#### **Procedure 12. To view a report in Netwrix Management Console**

- 1. In Netwrix Enterprise Management Console, navigate to **Managed Objects <Managed\_Object\_name> Windows Server Change Reporter Reports**.
- 2. Select a report from one of the folders. A page like the following will be displayed (report filters may vary depending on the selected report):

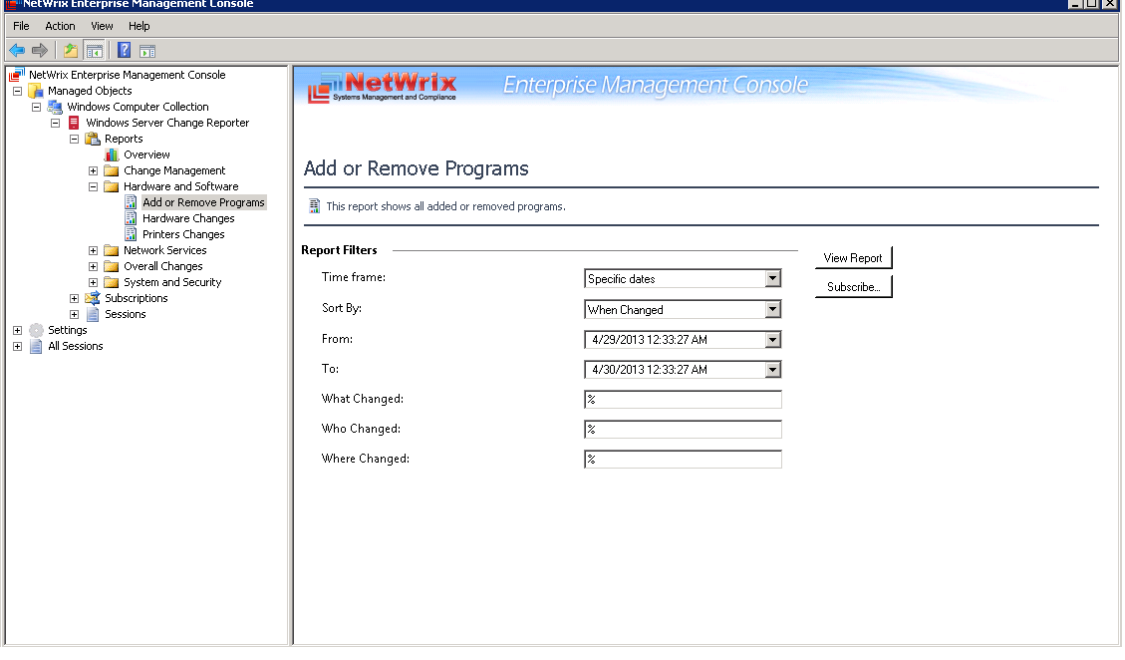

*Figure 34: Add or Remove Programs Report Page*

3. Specify the report filters and click the **View Report** button (**View Chart** for chart reports).

**Note:** A wildcard (%) can be used to replace any number of characters.

4. Wait for the report to be generated:

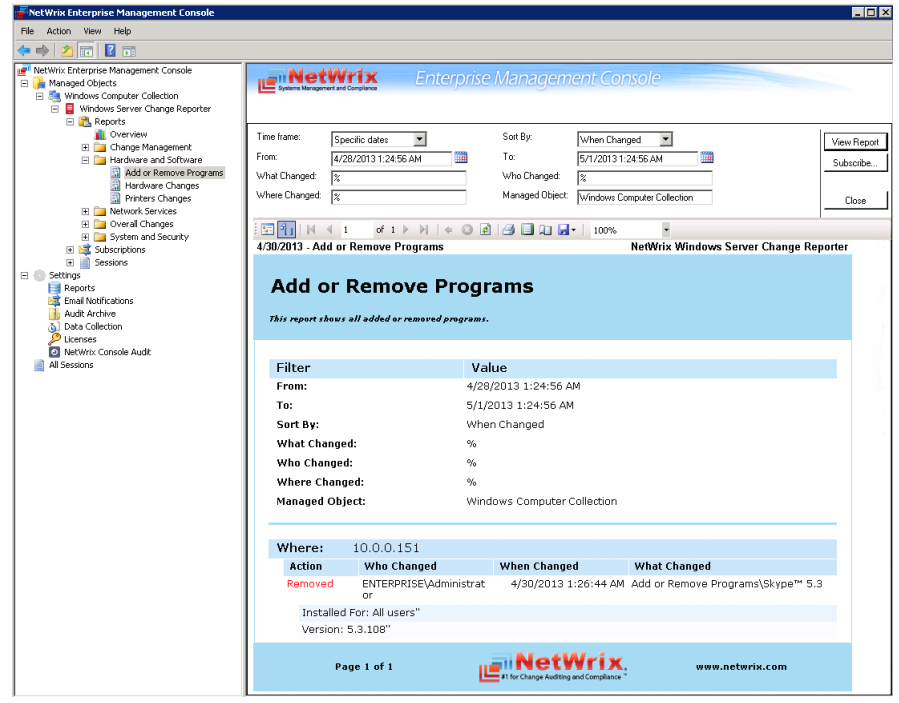

*Figure 35: Add or Remove Programs Report (Console)*

Chart reports provide a visual representation of the changes statistics on the monitored computers:

*Figure 36: All Server Changes by User (Console)*

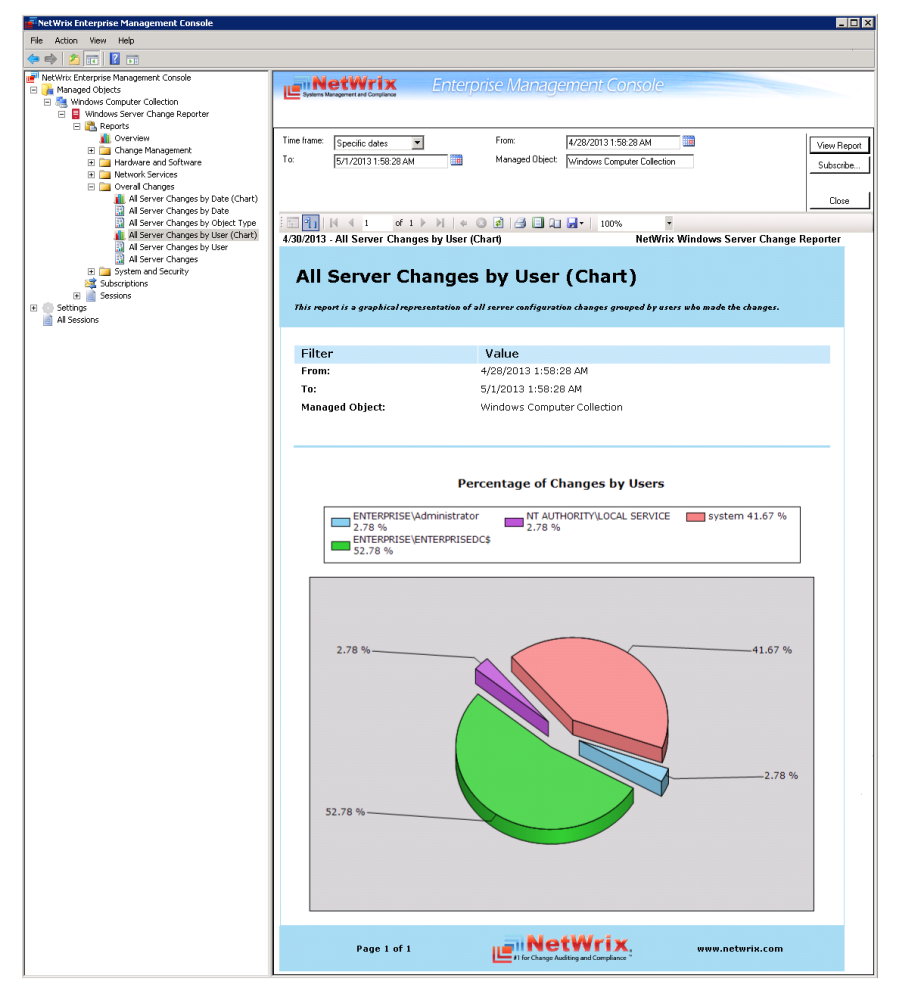

### <span id="page-39-0"></span>**6.3.2. Viewing Reports in Web Browser**

To view a report in a web browser, do the following:

#### **Procedure 13. To view a report in a web browser**

1. Open a web browser and type the Report Server URL (you can find the URL in Netwrix Management Console by navigating to **Settings Reports**). Alternatively, in Netwrix Management Console, navigate to the Reports page (see [Figure 28:](#page-32-0) [Reports Page\)](#page-32-0) and click **View** under **Configure Reports**. The following page will be displayed:

.<br>• Home - Report Manager - Windows Internet Explorer ⊙⊙⊙ <mark>e http://workstation7/</mark>Reports\_5QLEXPRESS/Pages/Folder.aspx ▼ 2 2 <del>V</del> X C Bing  $\overline{\alpha}$  $\bigcirc$  Favorites  $\bigcirc$   $\bigcirc$  Suggested Sites  $\cdot$   $\bigcirc$  Web Slice Gallery  $\cdot$ ☆ - 同 - □ ● - Page - Safety - Tools - ● -Home - Report Manager Home | Site Settings | Help | A **SQL Server Reporting Services** ■ Home Search  $\alpha$ New Folder | New Data Source | Z Folder Settings | t Upload File **Details View** NetWrix Windows Server Change Reporter  $\boxed{\triangleleft$  +  $\boxed{\triangleleft}$  100% The Internet | Protected Mode: Off

*Figure 37: SQL Server Reporting Services Page*

- **Note:** If you have other Netwrix change reporting modules installed, and if the Reports feature is enabled and configured for them, the SQL Server Reporting Services page will contain reports folders for all of these modules.
- 2. Click the **Netwrix Windows Server Change Reporter** folder and navigate to the report you want to generate. Click the report name. The report will be displayed showing the changes that occurred in the last 24 hours. On this page, you can specify filters to the selected report and click the **View Report** button (**View Chart** for chart reports) to apply them:

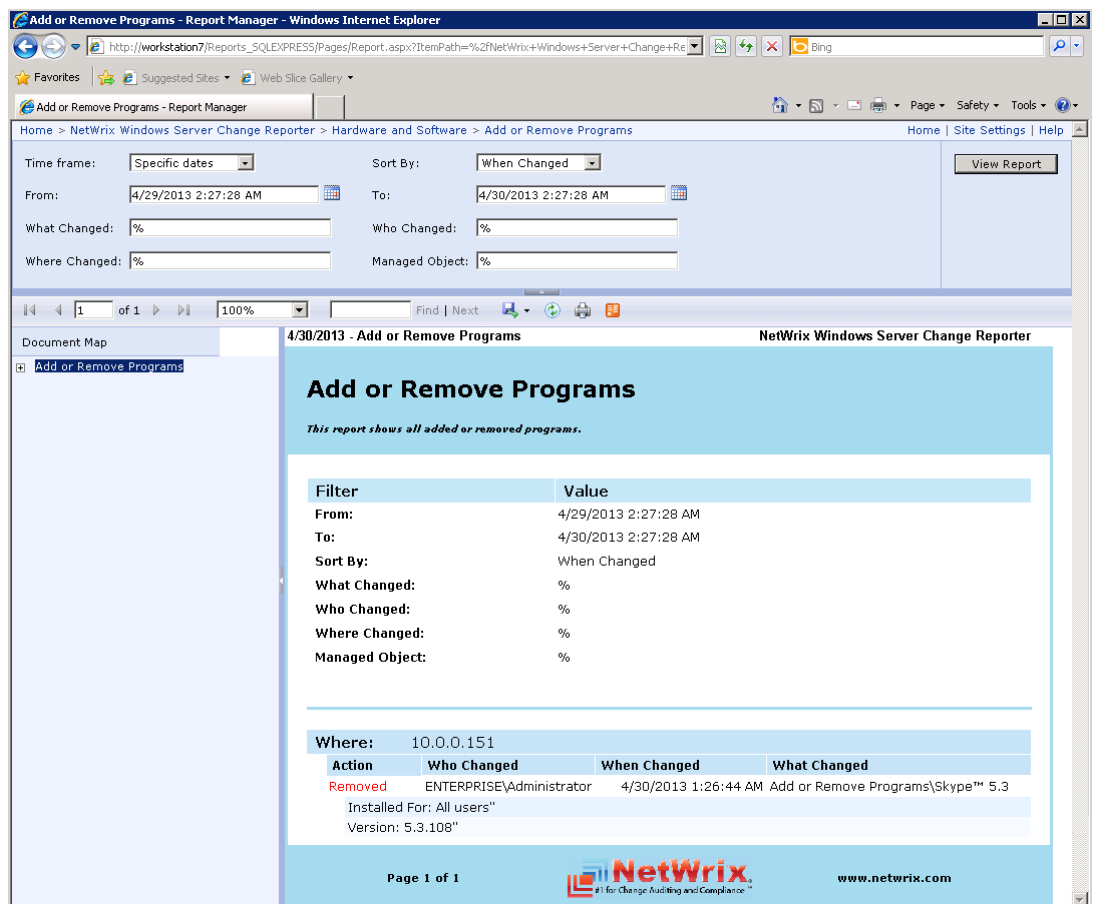

*Figure 38: Add or Remove Programs Report (Web Browser)*

## **6.4. Configuring Report Subscriptions**

In Netwrix Windows Server Change Reporter, you can configure a Subscription to schedule automatic report generation and delivery. You can apply various filters to your reports, and select their output format. The report will be sent as an email attachment in the selected format:

| Windows Server Change Reporter: Add or Remove Programs - Message (HTML)<br>図書り<br>■ 全 マ マ                             | ---<br>æ.                   |
|----------------------------------------------------------------------------------------------------|-----------------------------|
| <b>File</b><br>Message                                                                                                | $\circ$ $\circ$             |
| administrator@enterprise.local<br>From:                                                                               | Sent: Tue 4/30/2013 2:18 PM |
| administrator@enterprise.local<br>To:<br>Cc:                                                                          |                             |
| Subject:<br>Windows Server Change Reporter: Add or Remove Programs                                                    |                             |
| Message   2 Add or Remove Programs (Add or Remove Programs) xls (16 KB)                                               |                             |
|                                                                                                    | 昀                           |
| You have received this message due to the following subscription:                                                     |                             |
| <b>Subscription Name: Add or Remove Programs</b>                                                                      |                             |
| <b>Description:</b>                                                                                                   |                             |
| Add or Remove Programs<br><b>Report Name:</b><br>Report Description: This report shows all added or removed programs. |                             |
|                                                                                                    |                             |
| The report is in the attachment.                                                                                      |                             |
|                                                                                                    |                             |
|                                                                                                    |                             |
|                                                                                                    |                             |
|                                                                                                    |                             |
|                                                                                                    |                             |
|                                                                                                    |                             |
|                                                                                                    |                             |
|                                                                                                    |                             |
| See more about: administrator@enterprise.local.                                                                       | ^                           |
|                                                                                                    |                             |

*Figure 39: Report Delivered by Subscription*

This section provides detailed instructions on how to:

- [Create a Subscription](#page-41-0)
- [Modify a Subscription](#page-45-0)
- [Force on-demand report delivery](#page-45-1)

### <span id="page-41-0"></span>**6.4.1. Creating a Subscription**

To subscribe to a report, you must first upload the report template to the Report Server. Report templates are uploaded automatically when a report is generated for the first time. If you want to configure a subscription for a report you have not generated before, perform the procedure in Section [6.2.2](#page-34-0) [Uploading Report Templates to the Report Server.](#page-34-0)

#### **Procedure 14. To create a Subscription**

1. In Netwrix Management Console, navigate to **Managed Objects <Managed\_Object\_name> Windows Server Change Reporter Subscriptions**. The following page will be displayed:

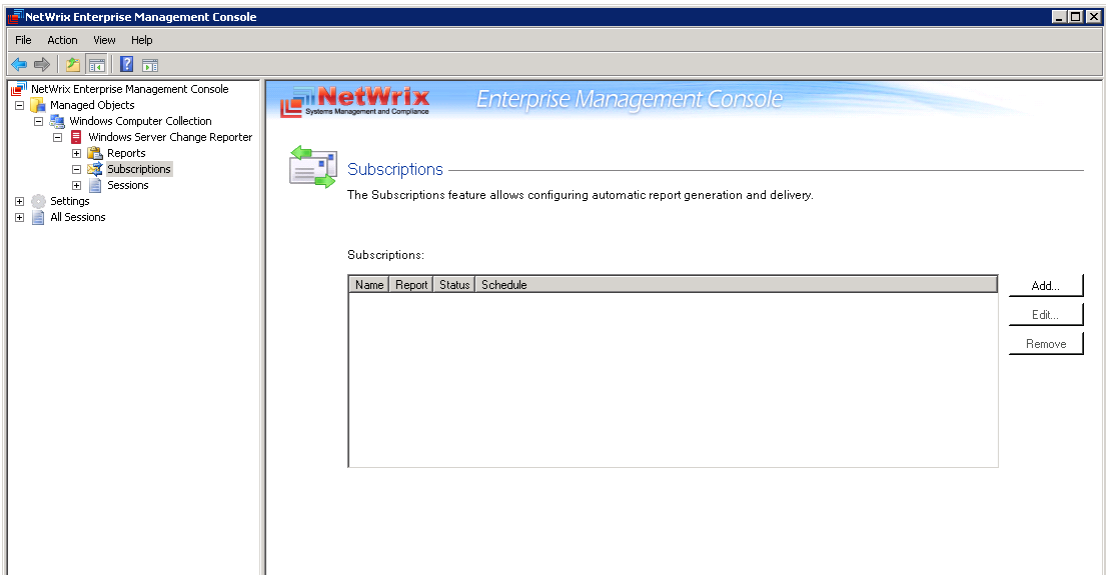

*Figure 40: Subscriptions Page*

- 2. Click the **Add** button to start the Report Subscription wizard. You can also start the Report Subscription wizard by selecting a report and clicking the **Subscribe** button on the report page.
- 3. On the Welcome page, click **Next**. When connection with the Report Server is established, the **Select Report** page will be displayed:

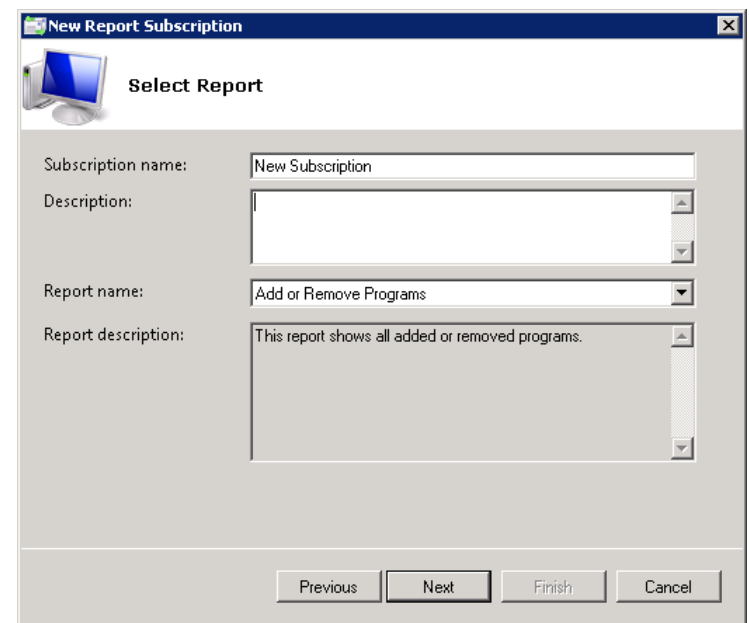

*Figure 41: Select Report*

4. Specify the following parameters and click **Next** to proceed:

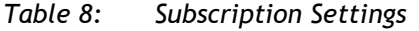

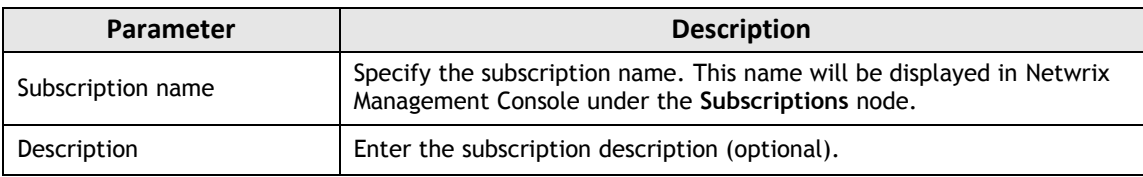

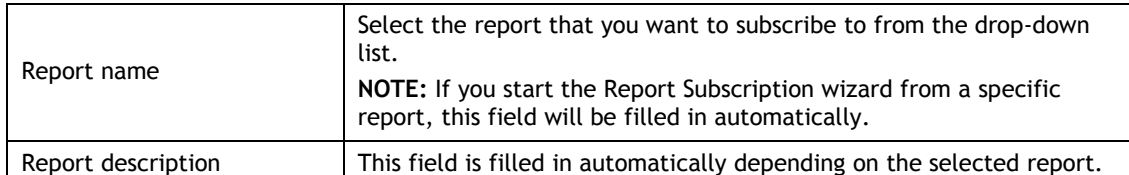

5. On the **Specify Report Recipients** step, click the **Add** button and specify the email address(es) of the report recipient(s). It is recommended to click the **Verify** button. The system will send a test message to the specified address and will inform you if any problems are detected. Click **OK** to add the address and then **Next** to proceed.

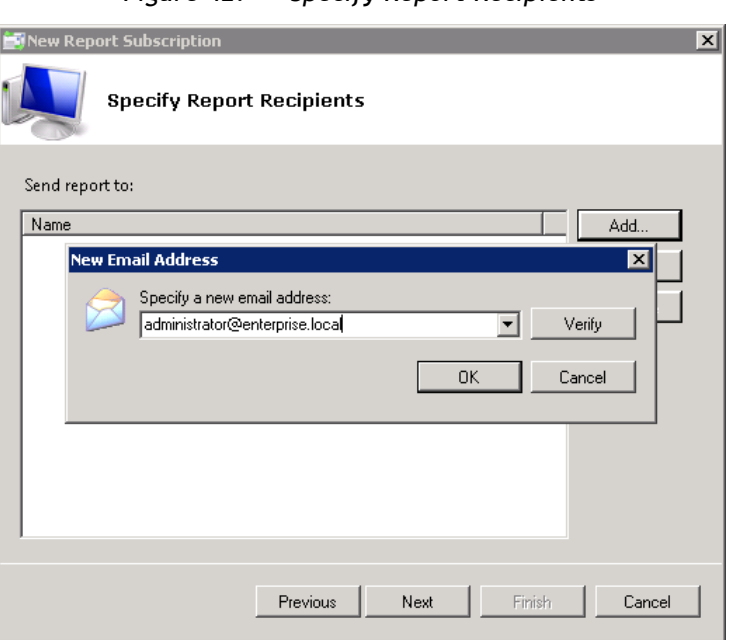

*Figure 42: Specify Report Recipients*

6. On the **Specify Report Delivery Options and Filters** step, select the report delivery format (Excel/PDF/Word) and select the **Do not send empty reports** option if you do not want reports to be generated if no changes occurred during the reporting period. Specify the report filters (which differ depending on the selected report) and click **Next** to proceed.

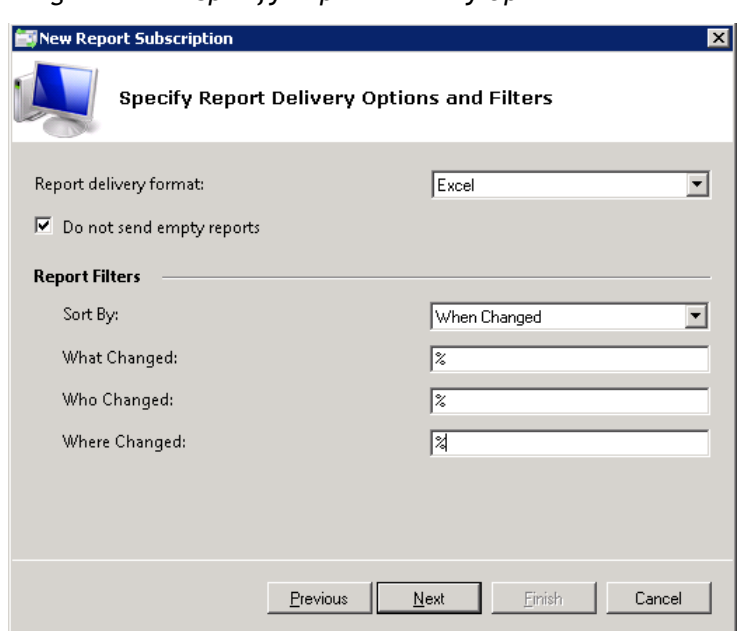

*Figure 43: Specify Report Delivery Options and Filters*

- 7. On the **Configure Report Delivery Schedule** step, specify the report delivery schedule. The following options are supported:
	- Daily: reports will be delivered at a specified interval (in days) at 3:00 AM.
	- Weekly: reports will be delivered on the specified day(s) of the week at 3:00 AM.
	- Monthly: reports will be delivered in the specified months on the selected date at 3:00 AM.
	- **Note:** The time specified is the local time on the computer where NetWrix Windows Server Change Reporter is installed.

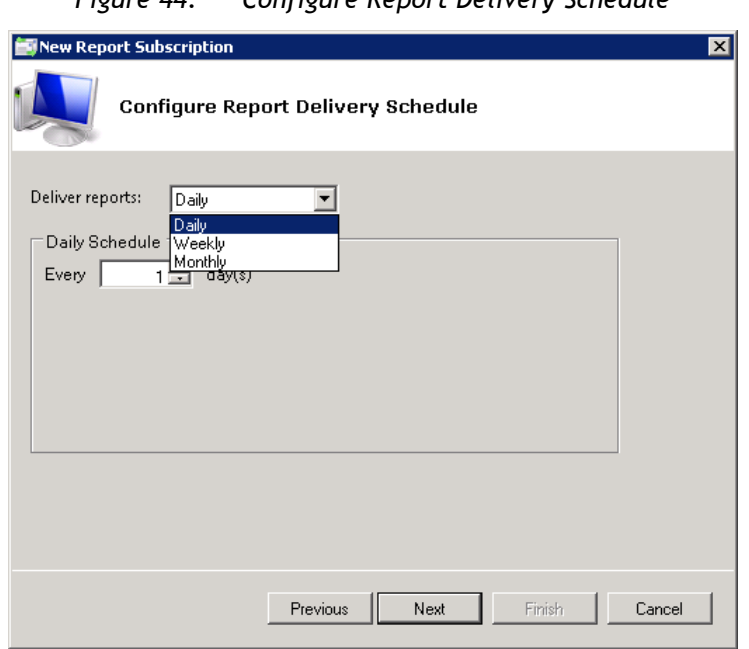

*Figure 44: Configure Report Delivery Schedule*

8. On the last step, review your Subscription settings and click **Finish**. The new Subscription will appear under the **Subscriptions** node in the left pane.

### <span id="page-45-0"></span>**6.4.2. Modifying a Subscription**

If later you need to modify an existing Subscription, perform the following procedure:

#### **Procedure 15. To modify a Subscription**

1. In Netwrix Management Console, expand the **Managed Objects <Managed\_Object\_name> Windows Server Change Reporter Subscriptions** node and select the Subscription you want to modify. The Subscription page will be displayed:

<span id="page-45-2"></span>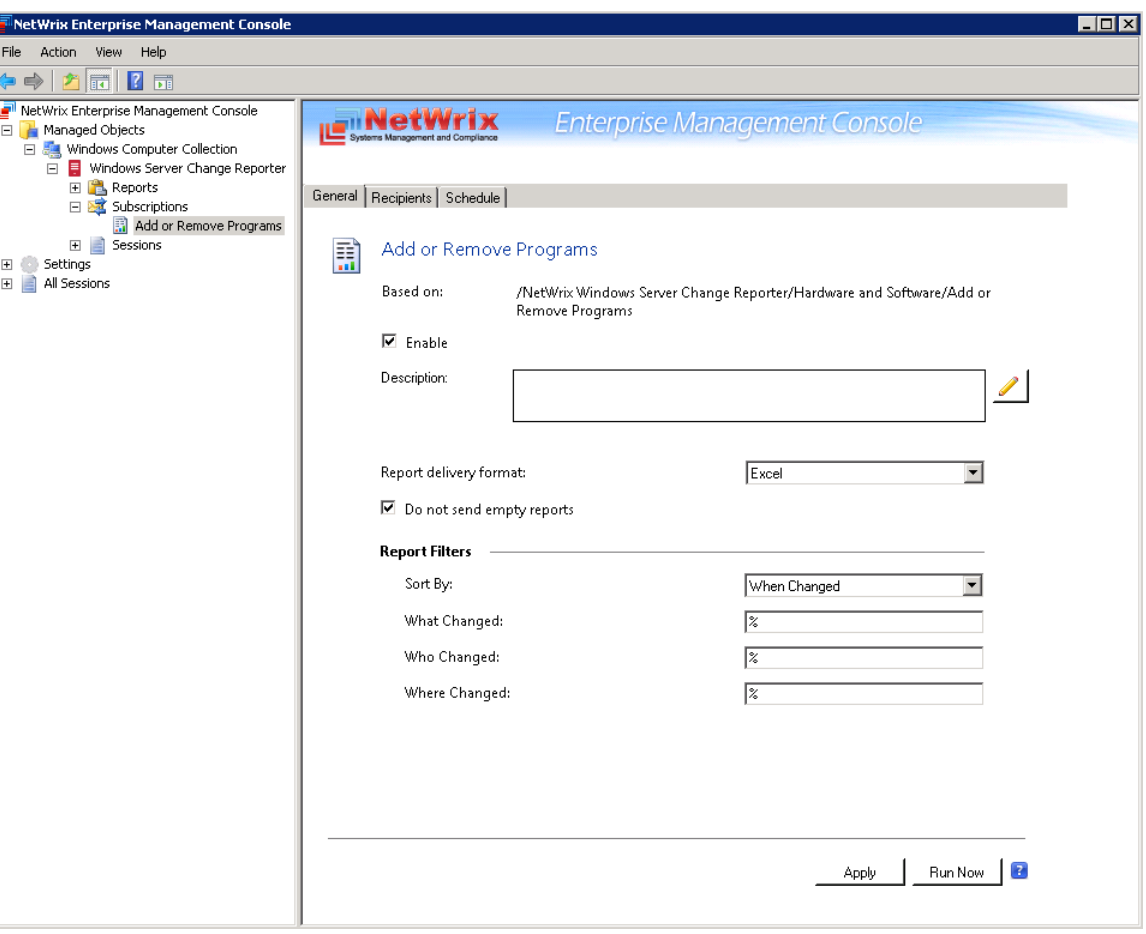

*Figure 45: Subscription Page*

2. Modify the subscription parameters in the **General**, **Recipients** and **Schedule** tabs and click **Apply** to save the changes.

### <span id="page-45-1"></span>**6.4.3. Forcing On-Demand Report Delivery**

You can force an on-demand delivery of any report that you have configured a subscription for.

#### **Procedure 16. To force on-demand report delivery**

- 1. In Netwrix Enterprise Management Console, expand the **Managed Objects <Managed\_Object\_name> Windows Server Change Reporter Subscriptions** node and select the Subscription for the report that you want to generate and send now.
- 2. On the report Subscription page, click **Run Now** (see [Figure 45:](#page-45-2) [Subscription Page\)](#page-45-2).

The report will be generated and sent to the specified recipient(s). The report will contain data starting from the last scheduled report delivery (or from Subscription creation time, if no scheduled deliveries have occurred so far) and until the last scheduled data collection time (3:00 AM by default).

## **6.5. Overview Report**

Netwrix Windows Server Change Reporter provides a visual representation of all changes to the monitored computers in the Overview report.

The Overview report is comprised of four charts showing the changes made to the monitored computers grouped by the monitored component, date, the user who made the changes, and the monitored Windows server. Every chart has a drill-down functionality. When viewing this report you can navigate to the next level of details by clicking one of the segments in a chart.

#### **Procedure 17. To view Overview Report**

- 1. In Netwrix Management Console, expand the **Managed Objects <Managed\_Object\_name> Windows Server Change Reporter Reports** and select the **Overview** report.
- 2. Specify filters to the report and click the **View Report** button to apply them. The report will be displayed showing the changes made to Windows server configuration within the specified time frame:

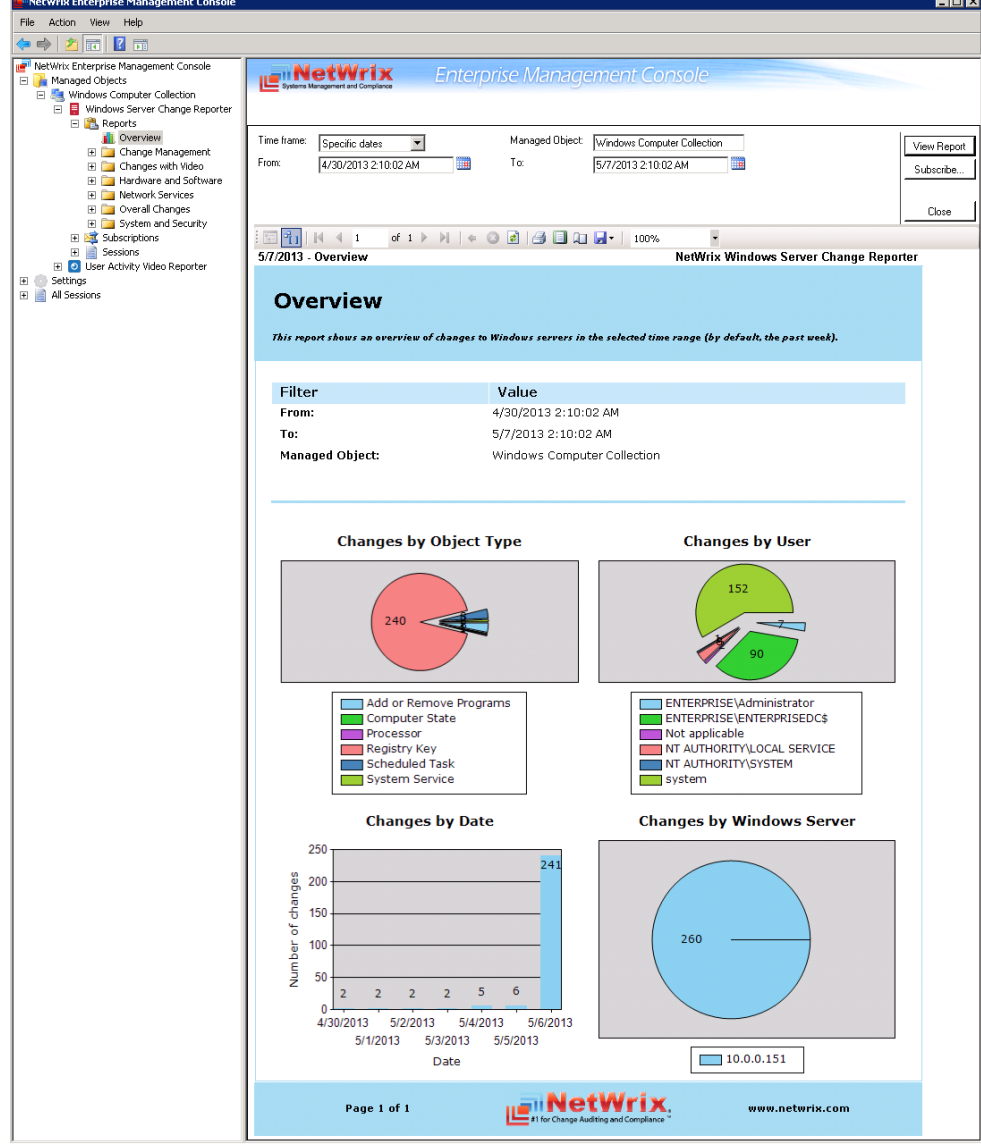

*Figure 46: Overview Report*

To get more information on the server configuration changes, click on a chart segment to drill down to the next level of detail. For example, by clicking a segment of the **Changes by User** chart you will see the detailed report on the changes made by the corresponding user.

| NetWrix Enterprise Management Console                                                                                                    |                                                                            |                                                                                                    |                                                                                     |                    |                                                      | $\overline{\phantom{a}}$ . In $\times$      |
|----------------------------------------------------------------------------------------------------|----------------------------------------------------------------------------|----------------------------------------------------------------------------------------------------|-------------------------------------------------------------------------------------|--------------------|------------------------------------------------------|---------------------------------------------|
| Action<br>View Help<br>File                                                                                                    |                                                                            |                                                                                                    |                                                                                     |                    |                                                      |                                             |
| 吶<br>$\boxed{10}$ $\boxed{2}$ $\boxed{10}$<br>⇔ ⇔∣                                                                                                    |                                                                            |                                                                                                    |                                                                                     |                    |                                                      |                                             |
| NetWrix Enterprise Management Console<br>Managed Objects<br>Windows Computer Collection<br>□ ■ Windows Server Change Reporter                                                                                                    | Netwrix                                                                    |                                                                                                    | <b>Enterprise Management Console</b>                                                |                    |                                                      |                                             |
| <b>E</b> Reports<br><b>I</b> Overview<br>E Change Management<br>E Changes with Video<br>Herdware and Software<br>E Network Services<br><b>E</b> Overall Changes<br>E System and Security<br>El <b>Subscriptions</b><br>E Sessions | Time frame:<br>From:<br>What Changed:<br>Where Changed:<br>Managed Object: | Specific dates<br>5/5/2013 2:10:02 AM<br>区<br>$\overline{\mathbb{Z}}$<br>Windows Computer Collection | Sort By:<br>$\vert \cdot \vert$<br>To:<br>. i o<br>Who Changed:<br>Object Type:     | When Changed<br>l% | ▼<br>5/7/2013 2:10:02 AM<br>ENTERPRISE\Administrator | View Report<br>. i u<br>Subscribe.<br>Close |
| D User Activity Video Reporter<br>田 Settings                                                                                                    | $\Vert \cdot \Vert \Vert \Vert$ 4 1<br>疆                                   |                                                                                                    |                                                                                     |                    |                                                      |                                             |
| El All Sessions                                                                                                    | 5/7/2013 - All Server Changes                                              |                                                                                                    |                                                                                     |                    |                                                      | NetWrix Windows Server Change Reporter      |
|                                                                                                    |                                                                            | <b>All Server Changes</b>                                                                            | This report shows all server changes filtered by date, server name and object name. |                    |                                                      |                                             |
|                                                                                                    | Filter                                                                     |                                                                                                    | Value                                                                               |                    |                                                      |                                             |
|                                                                                                    | From:                                                                      |                                                                                                    | 5/5/2013 2:10:02 AM                                                                 |                    |                                                      |                                             |
|                                                                                                    | To:                                                                        |                                                                                                    | 5/7/2013 2:10:02 AM                                                                 |                    |                                                      |                                             |
|                                                                                                    | Sort Bv:                                                                   |                                                                                                    | When Changed                                                                        |                    |                                                      |                                             |
|                                                                                                    | What Changed:                                                              |                                                                                                    | $\%$                                                                                |                    |                                                      |                                             |
|                                                                                                    | Who Changed:<br>Where Changed:                                             |                                                                                                    | ENTERPRISE\Administrator<br>$\%$                                                    |                    |                                                      |                                             |
|                                                                                                    |                                                                            |                                                                                                    |                                                                                     |                    |                                                      |                                             |
|                                                                                                    | Object Type:                                                               |                                                                                                    | %                                                                                   |                    |                                                      |                                             |
|                                                                                                    | <b>Managed Object:</b>                                                     |                                                                                                    | Windows Computer Collection                                                         |                    |                                                      |                                             |
|                                                                                                    | Action                                                                     | Who<br>Changed                                                                                       | When Changed                                                                        | Where<br>Changed   | Object<br>Type                                       | <b>What Changed</b>                         |
|                                                                                                    | Added                                                                      | <b>ENTERPRISE</b><br>\Administrat<br>or                                                              | 5/6/2013 7:05:00 AM 10.0.0.15                                                       | $\mathbf{1}$       | Add or<br>Remove<br>Programs                         | Add or Remove<br>Programs\Skype™ 5.3        |
|                                                                                                    | Version: "5.3.108"                                                         |                                                                                                    |                                                                                     |                    |                                                      |                                             |
|                                                                                                    |                                                                            |                                                                                                    |                                                                                     |                    |                                                      |                                             |
|                                                                                                    |                                                                            | Installed For: "All users"                                                                           |                                                                                     |                    |                                                      |                                             |
|                                                                                                    | Action                                                                     | Who<br>Changed                                                                                       | When Changed                                                                        | Where<br>Changed   | Object<br>Type                                       | <b>What Changed</b>                         |
|                                                                                                    | Removed                                                                    | <b>ENTERPRISE</b><br>\Administrat<br>or                                                              | 5/6/2013 8:25:14 AM                                                                 | 10.0.0.15<br>1     | Add or<br>Remove<br>Programs                         | Add or Remove<br>Programs\Skype™ 5.3        |
|                                                                                                    |                                                                            | Installed For: All users"                                                                            |                                                                                     |                    |                                                      |                                             |
|                                                                                                    | Version: 5.3.108"                                                          |                                                                                                    |                                                                                     |                    |                                                      |                                             |

*Figure 47: Overview Report: Changes by User*

## **6.6. Change Management**

The change management process is one of the critical processes for many companies referring to such areas as requesting, planning, implementing, and evaluating changes to various systems. Netwrix Windows Server Change Reporter allows facilitating the change auditing process for Windows-based servers by providing the change monitoring and reporting capabilities. Additionally, you can review and assign such properties as a review status and reason for each change made to the monitored components.

All server configuration changes detected by Netwrix Windows Server Change Reporter have the *New* status by default. If any of the changes seems to require an additional check regarding its validity, approval, and so on, you can set the status of the change to *In Review* and provide the reason for such status. Once the change has been approved or rolled back, you can set its status to *Resolved*.

### **6.6.1. Reviewing Changes to Windows Server Configuration**

To be able to review changes and assign their statuses you need to open the *Change Review History* report in Netwrix Management Console or in a web browser.

#### **Procedure 18. To review changes made to Windows server configuration**

- 1. In Netwrix Management Console, expand the **Managed Objects <Managed\_Object\_name> Windows Server Change Reporter Reports Change Management** node and select the **Change Review History** report.
- 2. Specify filters to the report and click the **View Report** button to apply them. The report will be displayed showing the changes made to Windows server configuration within the specified time frame:

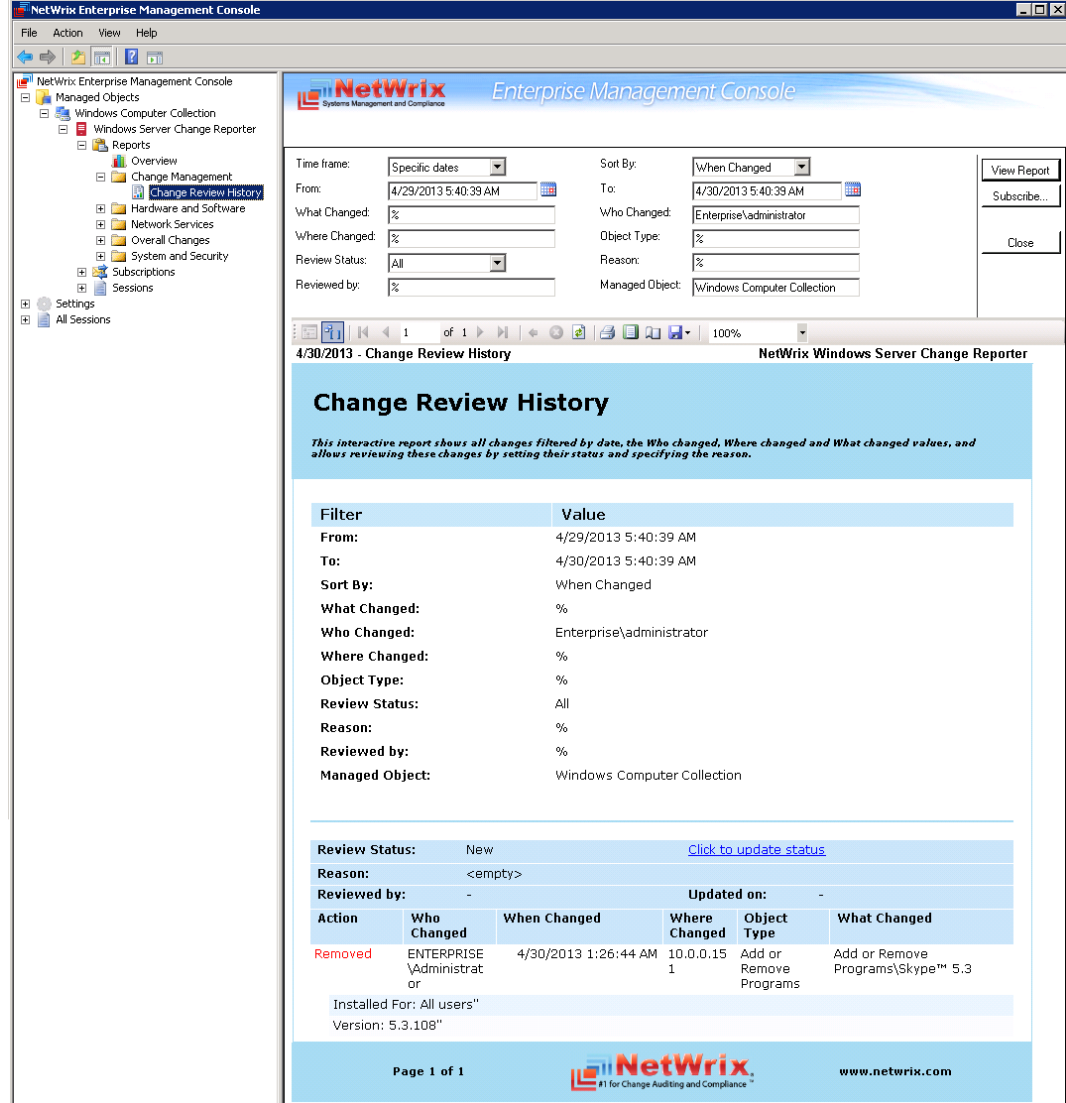

*Figure 48: Change Review History Report*

3. Click the **Click to update status** link, select one of the statuses and provide your comments if required.

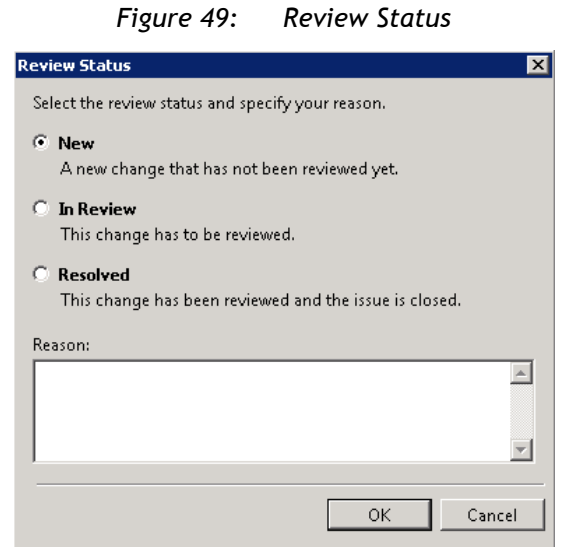

4. Click **OK** to save the changes. The **Review Status** and **Reason** fields will be updated with the information provided on the previous step

|                                                 | In Review<br><b>Review Status:</b> |                                         |                                | Click to update status |                              |                                      |
|-------------------------------------------------|------------------------------------|-----------------------------------------|--------------------------------|------------------------|------------------------------|--------------------------------------|
| The change is being checked.<br><b>Reason:</b>  |                                    |                                         |                                |                        |                              |                                      |
| ENTERPRISE\administrator<br><b>Reviewed by:</b> |                                    | <b>Updated on:</b>                      |                                | 4/30/2013 6:34:26 AM   |                              |                                      |
| <b>Action</b>                                   |                                    | Who<br><b>Changed</b>                   | When Changed                   | Where<br>Changed       | Object<br><b>Type</b>        | <b>What Changed</b>                  |
| Removed                                         |                                    | <b>ENTERPRISE</b><br>\Administrat<br>or | 4/30/2013 1:26:44 AM 10.0.0.15 |                        | Add or<br>Remove<br>Programs | Add or Remove<br>Programs\Skype™ 5.3 |
| Installed For: All users"                       |                                    |                                         |                                |                        |                              |                                      |
|                                                 |                                    | Version: 5.3.108"                       |                                |                        |                              |                                      |

*Figure 50: Updated Review Status*

**Note:** If you are updating the status of a change in a web browser, you can specify as much information in the comments field as required, however, if the text contains more than 150 characters, you will not be able to change the status for this change once again. Provide long descriptions only for those changes for which you do not plan to change the status in the future.

# **7. CONFIGURING GLOBAL SETTINGS**

Netwrix Management Console provides a convenient interface for configuring or modifying the settings that will be applied to *all* existing Managed Objects and *all* Netwrix modules enabled for these objects. This chapter provides detailed instructions on how to configure these settings.

**Note:** For instructions on how to configure or modify the settings for an individual Managed Object, or a Netwrix change reporting module enabled for this object, refer to Section [4.2](#page-21-0) [Modifying Managed Object Settings.](#page-21-0)

To access global settings, expand the **Settings** node in the left pane:

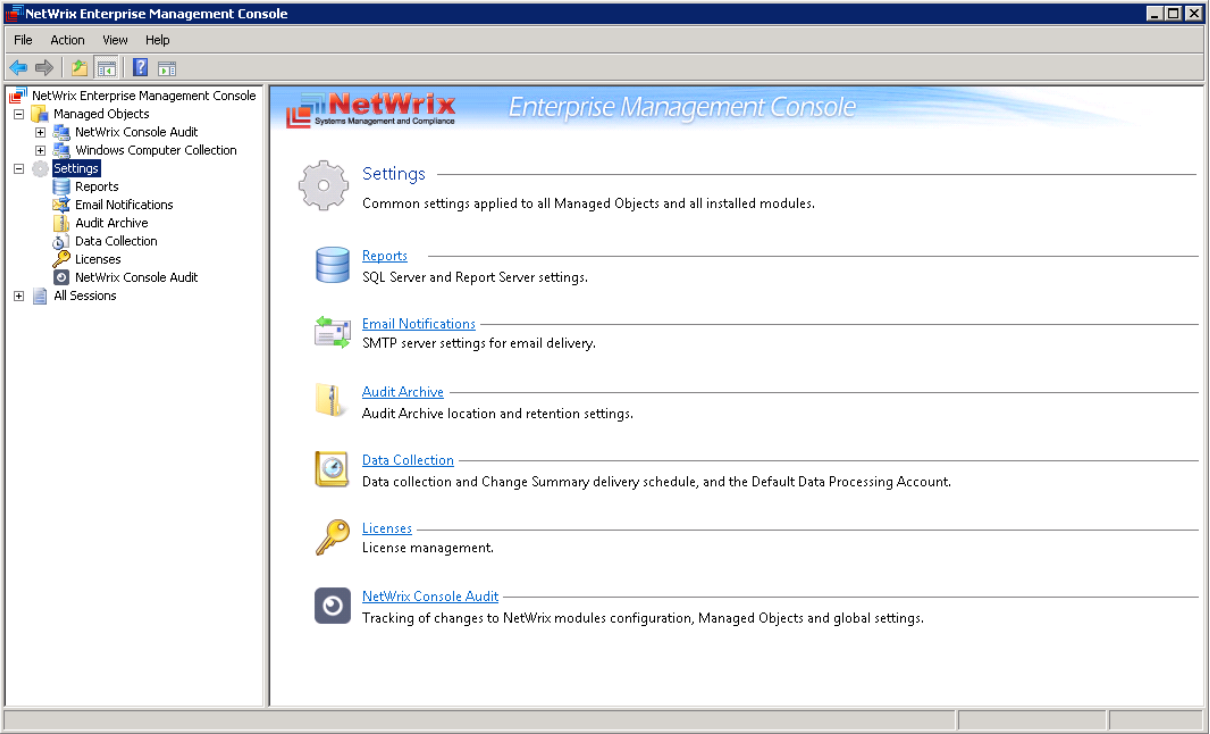

*Figure 51: Settings Page*

The following global settings can be configured:

- [Reports settings](#page-53-0)
- [Email Notifications settings](#page-54-0)
- [Audit Archive settings](#page-55-0)
- [Data Collection settings](#page-56-0)
- [Licenses settings](#page-58-0)
- [Netwrix Console Audit](#page-59-0)

## <span id="page-53-0"></span>**7.1. Configuring the Reports Settings**

The **Reports** option allows configuring the SQL Server and Report Server settings. To configure these settings, or modify your existing Reports settings, do the following:

#### **Procedure 19. To configure the Reports settings**

1. In Netwrix Management Console, expand the **Settings** node and select the **Reports** node. Alternatively, you can click **Reports** in the **Settings** page. The following page will be displayed showing the current Reports settings:

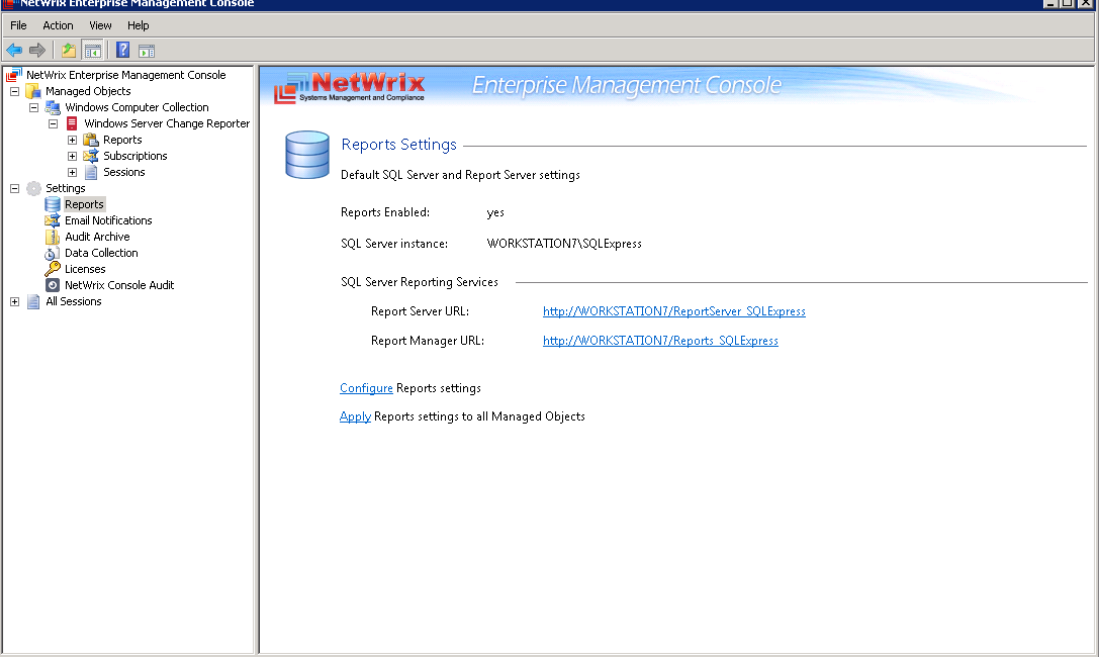

*Figure 52: Settings: Reports*

2. Click **Configure** in the right pane. The following dialog will be displayed:

*Figure 53: Reports Settings*

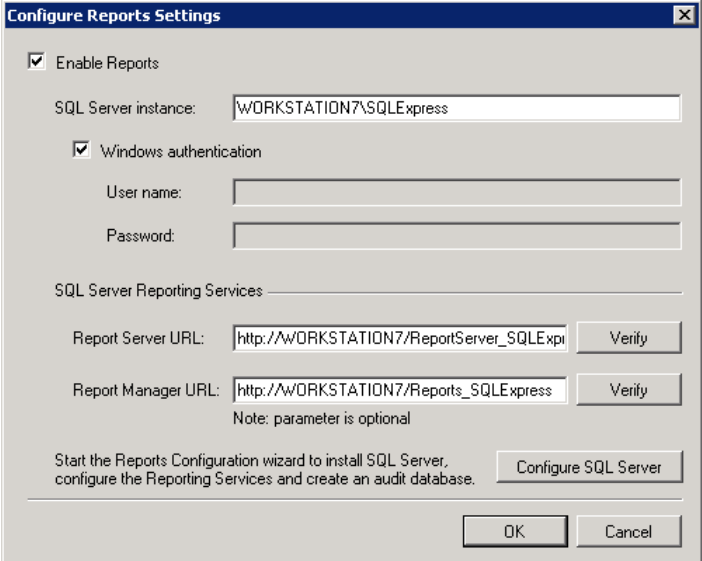

 $\overline{\phantom{0}}$ 

3. Modify your current reports settings if necessary and click **OK** to save the changes. For a detailed explanation of the reports parameters, refer to [Table 3:](#page-14-0) [Reports](#page-14-0) [Parameters.](#page-14-0)

# <span id="page-54-0"></span>**7.2. Configuring the Email Notifications Settings**

The **Email Notifications** option allows configuring the SMTP settings used to deliver Change Summaries and Reports. To configure these settings or modify your existing email delivery settings do the following:

#### **Procedure 20. To configure the email notifications settings**

1. In Netwrix Management Console, expand the **Settings** node and select **Email Notifications**. Alternatively, you can click **Email Notifications** in the Settings page. The following page will be displayed showing the current email settings:

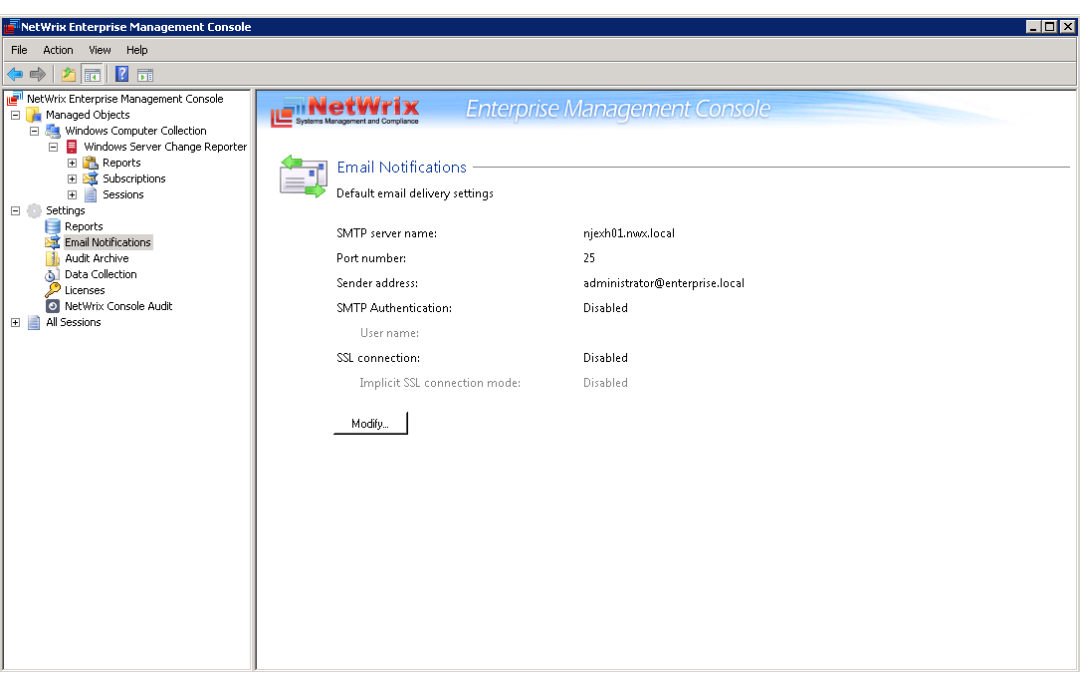

*Figure 54: Settings: Email Notifications*

2. Click the **Modify** button in the right pane. The SMTP Settings dialog will be displayed:

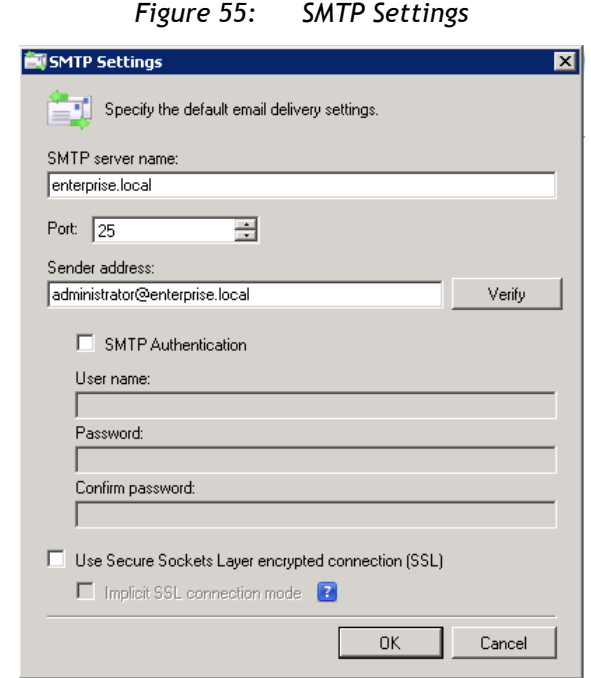

3. Modify you current email settings if necessary and click **OK** to save the changes. For a detailed explanation of the email parameters, refer to [Table 2:](#page-12-0) Email Settings [Parameters.](#page-12-0)

# <span id="page-55-0"></span>**7.3. Configuring Audit Archive Settings**

The **Audit Archive** option allows configuring location and retention period for the local repository of audit data. To configure these settings, do the following:

#### **Procedure 21. To configure the Audit Archive settings**

1. In Netwrix Management Console, expand the **Settings** node and select the **Audit Archive** option. Alternatively, you can click **Audit Archive** in the Settings page. The following page will be displayed showing the current Audit Archive settings:

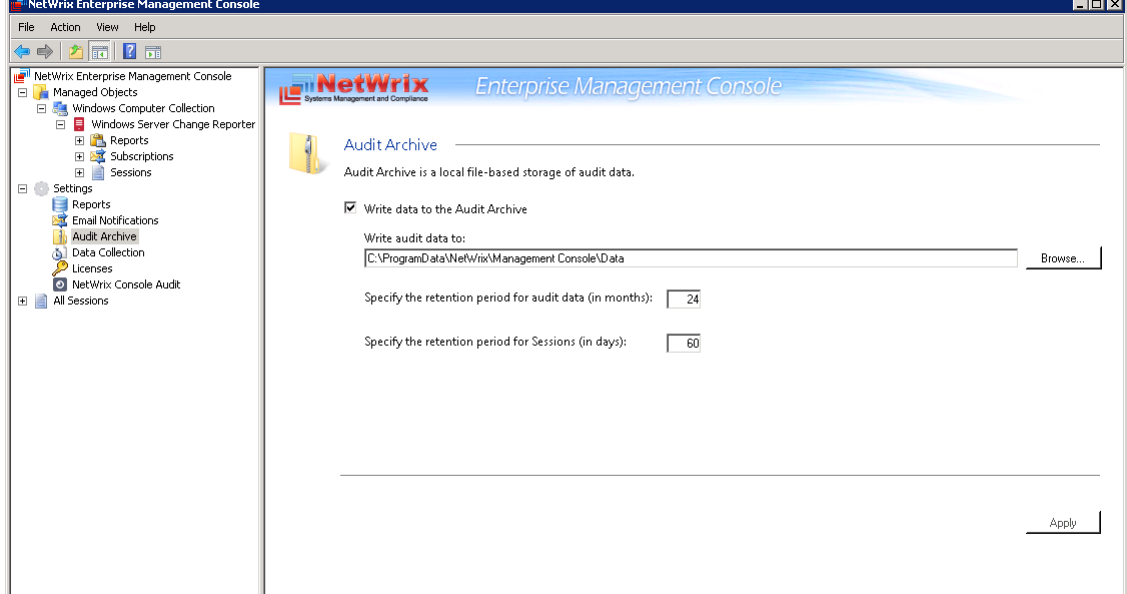

*Figure 56: Settings: Audit Archive*

2. Modify the following settings if necessary:

| <b>Parameter</b>                                           | <b>Description</b>                                                                                                    |
|------------------------------------------------------------|----------------------------------------------------------------------------------------------------|
| Write data to the Audit<br>Archive                         | Enable this checkbox to be able to store audit data for a longer period.                                                                                                    |
| Write audit data to                                        | Specify the path to the folder where your audit data will be stored.<br>Click the <b>Browse</b> button to select a location.                                                                                                    |
| Specify the retention period<br>for audit data (in months) | Specify the number of months for which audit data will be stored. Data<br>will be deleted automatically when its retention period is over. If the<br>Write data to the Audit Archive option is disabled, or the retention<br>period is set to 0, data will be stored for the last 2 sessions. |
| Specify the retention period<br>for Sessions (in days)     | Specify the number of days for which Sessions (i.e. the information on<br>daily data collection status) are stored and are available for review in<br>Netwrix Management Console.<br>NOTE: The Session retention period does not affect the Audit Archive<br>retention setting.               |

*Table 9: Audit Archive Settings*

**Note:** It is strongly recommended not to disable the **Write data to the Audit Archive** option, since if audit data is not written locally, it will not be imported to the SQL database and will be unavailable for reports.

## <span id="page-56-0"></span>**7.4. Configuring Data Collection Settings**

The **Data Collection** option allows modifying the default schedule for data collection and Change Summary generation and delivery, as well as the default Data Processing Account.

#### **Procedure 22. To configure the Data Collection settings**

1. In Netwrix Management Console, expand the **Settings** node and select the **Data Collection** option. Alternatively, you can click **Data Collection** in the Settings page. The following page will be displayed showing the current data processing settings:

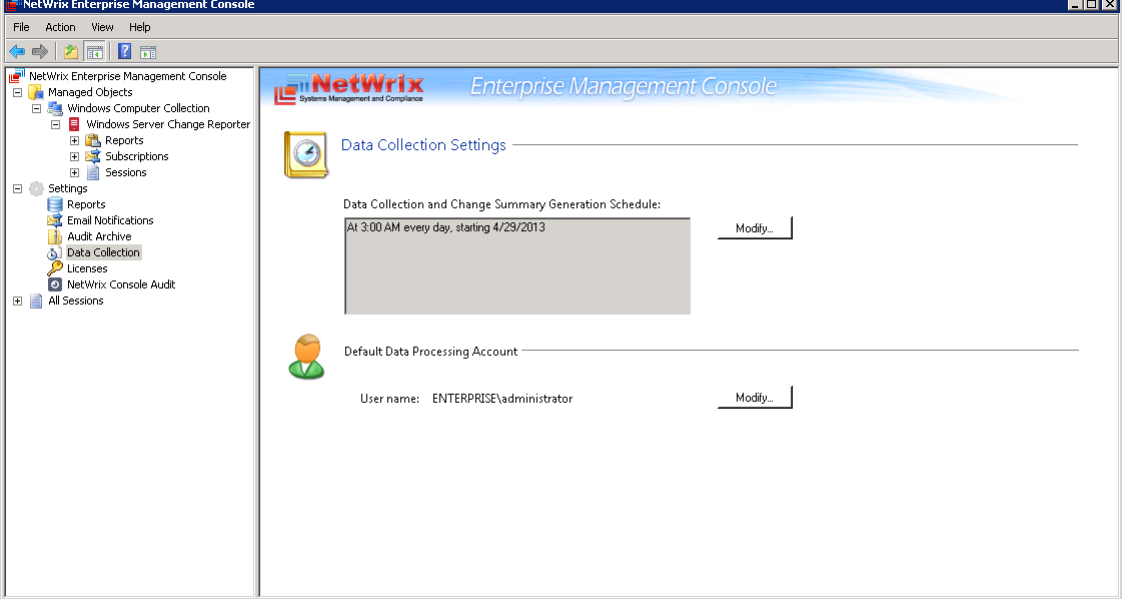

*Figure 57: Settings: Data Collection*

2. Click the **Modify** button next to **Data Collection and Change Summary Generation Schedule**.

3. In the **Delivery Schedule** dialog, specify a new time and frequency for the data collection:

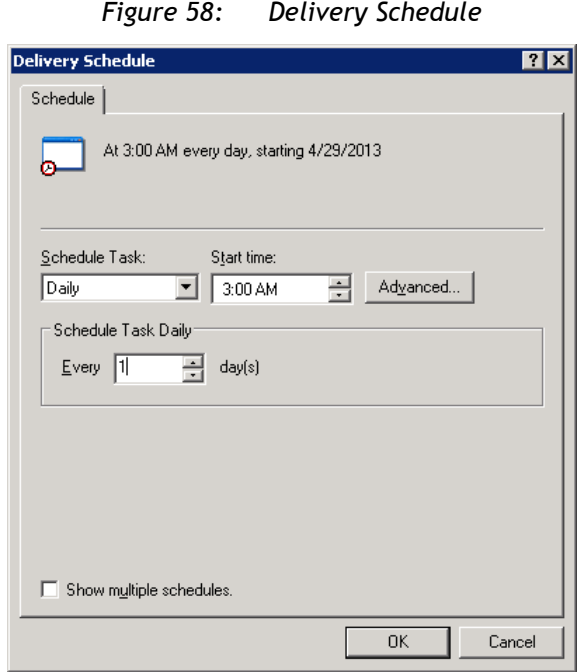

4. To access the advanced schedule options, click the **Advanced** button, and select the required options:

*Figure 59: Advanced Schedule Options*

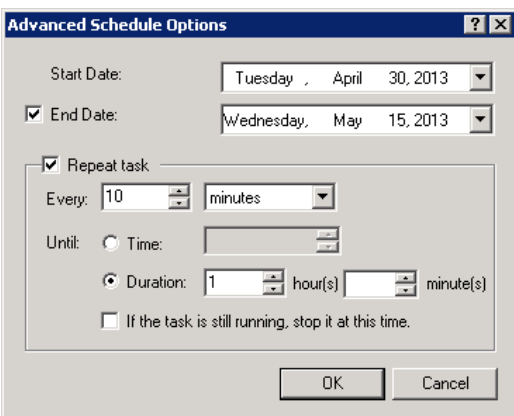

- 5. Click **OK** to apply the changes and close the dialog.
- 6. To specify a different account for data collection and processing, click the **Modify** button next to the **Default Data Processing Account** option.
- 7. In the **Default Data Processing Account** dialog, enter the account name, and password, and click **OK**:

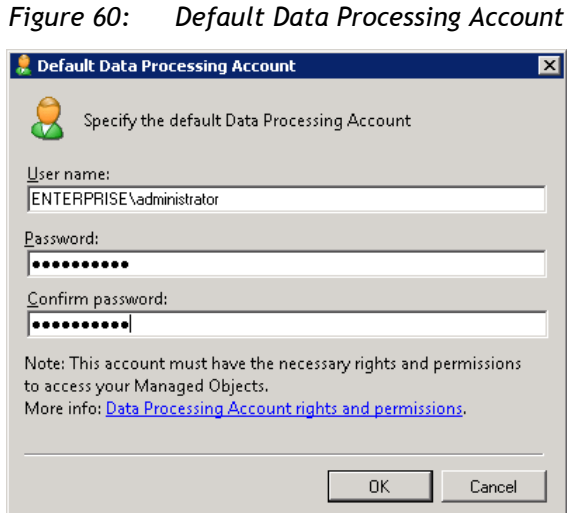

**Note:** Ensure that the new account has the required rights to collect data from the monitored computers. For more details, refer to Chapter 4 Configuring Rights and Permissions of [Netwrix Windows Server Change Repoter Installation and](http://www.netwrix.com/download/documents/NetWrix_Windows_Server_Change_Reporter_Installation_Guide.pdff)  [Configutation Guide.](http://www.netwrix.com/download/documents/NetWrix_Windows_Server_Change_Reporter_Installation_Guide.pdff)

## <span id="page-58-0"></span>**7.5. Configuring License Settings**

The **Licenses** option allows viewing your current licenses for the installed Netwrix products, updating them, and adding new licenses. To configure your licenses, perform the following procedure:

#### **Procedure 23. To configure licenses**

1. In Netwrix Management Console, expand the **Settings** node and select the **Licenses** option. Alternatively, you can click **Licenses** in the Settings page. The following page will be displayed showing the list of your current licenses:

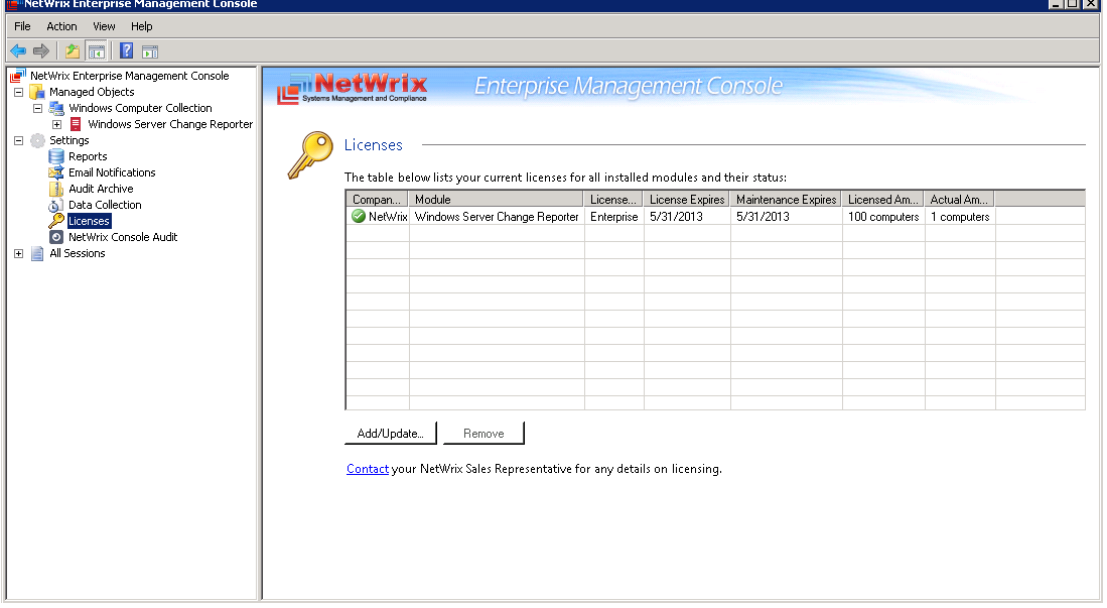

*Figure 61: Settings: Licenses*

2. Perform one of the following operations if necessary:

- To add/update your licenses, click the **Add/Update** button. In the dialog that opens, specify your company name, your license count and the license codes (separated by commas or semi-colons).
- **Note:** You can only add multiple licenses at the same time if they have the same license count. Otherwise, add them separately.
- To remove a license, select it from the list and click the **Remove** button. Then click **Yes** in the confirmation dialog.

# <span id="page-59-0"></span>**7.6. Configuring Netwrix Console Audit**

The **Netwrix Console Audit** option allows auditing changes made via Netwrix Management Console. This option is available if you have installed the Netwrix User Activity Video Reporter module. This tool captures video of any activity on the monitored computer and embeds metadata (such as the information on which applications and windows were opened) into video files, which can be used for data search and positioning inside video recordings. By configuring **Netwrix User Activity Video Reporter** to monitor Netwrix Management Console you can keep record of any actions performed using Netwrix Management Console and track changes to Netwrix modules configuration, Managed Objects and global settings.

#### **Procedure 24. To enable Netwrix Console Audit**

1. In Netwrix Management Console, expand the **Settings** node and select the **Netwrix Console Audit** option. Alternatively, you can click **Netwrix Console Audit** in the Settings page. The following page will be displayed:

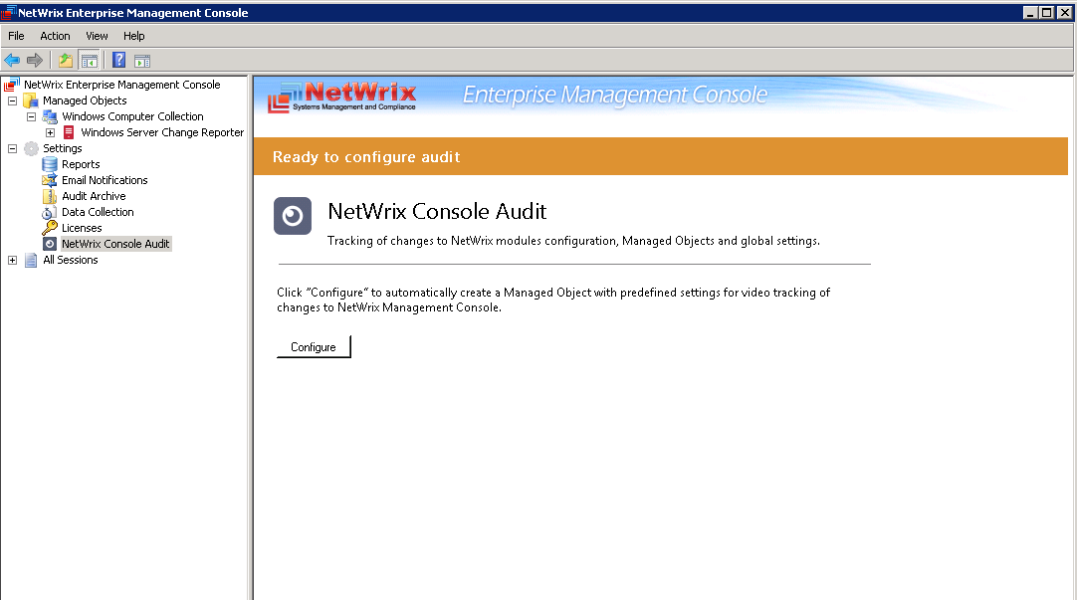

*Figure 62: Settings: Netwrix Console Audit*

2. Click **Configure** to enable Netwrix Console Audit. A Managed Object will be created automatically with the following default settings:

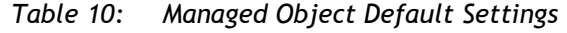

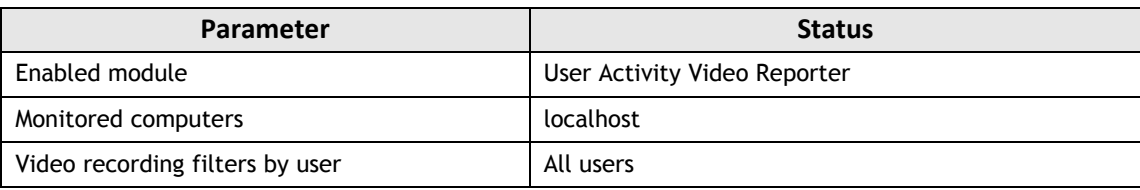

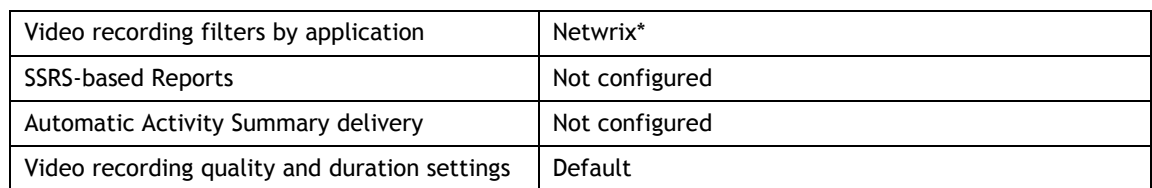

3. Click **OK** when the confirmation message is displayed. The newly created Managed Object will appear under the **Managed Objects** node, and the status of Netwrix Console Audit will change to "On":

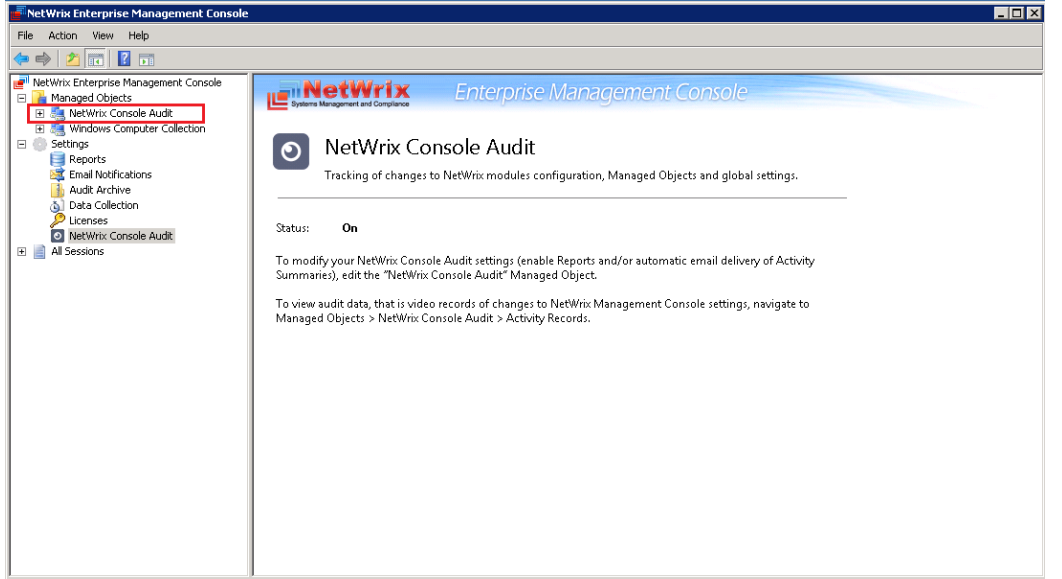

*Figure 63: Settings: Enabled Netwrix Console Audit*

Once you have enabled the **Netwrix Console Audit** option, you will receive **Activity Summaries** with a list of video recordings and links to video files showing how the changes were made. By default, Activity Summary is generated and sent every hour starting from 7:00 AM:

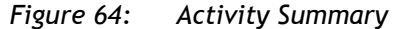

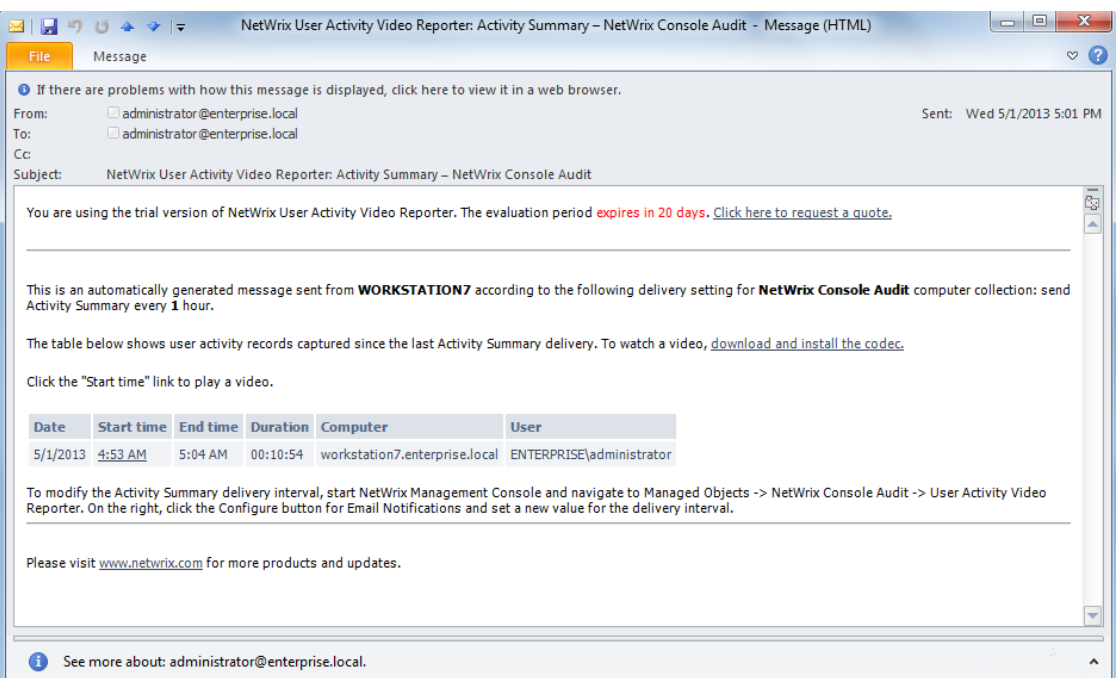

You can generate a summary of activity records made for your console and Managed Object configuration changes via the Activity Records page by navigating to **Managed Objects <your Managed\_Object\_name> User Activity Video Reporter Activity Records**.

You can modify the Netwrix Console Audit settings (for example, enable SSRS-based Reports, subscribe to a report, and so on) in the same way as for any other Managed Object.

For details on the User Activity Video Reporter module functionality, refer to the NetWrix [User Activity Video Reporter Administrator's Guide](http://www.netwrix.com/download/documents/NetWrix_User_Activity_Video_Reporter_Administrator_Guide.pdf).

# **8. ADDITIONAL CONFIGURATION**

This chapter provides instructions on how to fine-tune Netwrix Windows Server Change Reporter using the additional configuration options. It explains how to:

- [Configure integration with Netwrix User Activity Video Reporter](#page-62-0)
- [Exclude or include data types from/ in reports](#page-65-0)

### <span id="page-62-0"></span>**8.1. Configuring Integration with Netwrix User Activity Video Reporter**

By integrating Netwrix Windows Server Change Reporter with Netwrix User Activity Video Reporter, you can get a report that shows all changes made to Windows server configuration with links to the corresponding video files showing *how* a particular change was made.

Once the integration has completed, the **Changes with Video** subfolder containing the **All Changes with video report** will be added to the **Report** folder of the Netwrix Windows Server Change Reporter module.

Integration can be enabled if the following conditions are met:

- The Netwrix User Activity Video Reporter module is enabled and configured for the same Managed Object as Windows Server Change Reporter. For details on how to configure the module, refer to [Netwrix User Activity Video Reporter Administrator's](http://www.netwrix.com/download/documents/NetWrix_User_Activity_Video_Reporter_Administrator_Guide.pdf)  [Guide.](http://www.netwrix.com/download/documents/NetWrix_User_Activity_Video_Reporter_Administrator_Guide.pdf)
- SSRS-based Reports are enabled and configured for both Netwrix Windows Server Change Reporter and Netwrix User Activity Video Reporter.
- Both the Windows Server Change Reporter and User Activity Video Reporter modules are configured to use the same SQL Server instance. You can check the SQL Server instance settings for each Managed Object in the **<Managed Object name> Windows Server Change Reporter/ User Activity Video Recorder → Reports → Settings page**.
- At least one data collection must run on your Managed Object by Netwrix Windows Server Change Reporter. For details on how to run data collection, refer to Section [5.2.1](#page-26-0) [Generating Change Summary on Demand](#page-26-0).

#### **Procedure 25. To enable integration with Netwrix User Activity Video Reporter**

- 1. In the Netwrix Management Console tree, navigate to **Managed Objects <Managed\_Object\_name> User Activity Video Reporter**.
- 2. Click the **Integrate video records** link at the bottom of the **User Activity Video Reporter** main page:

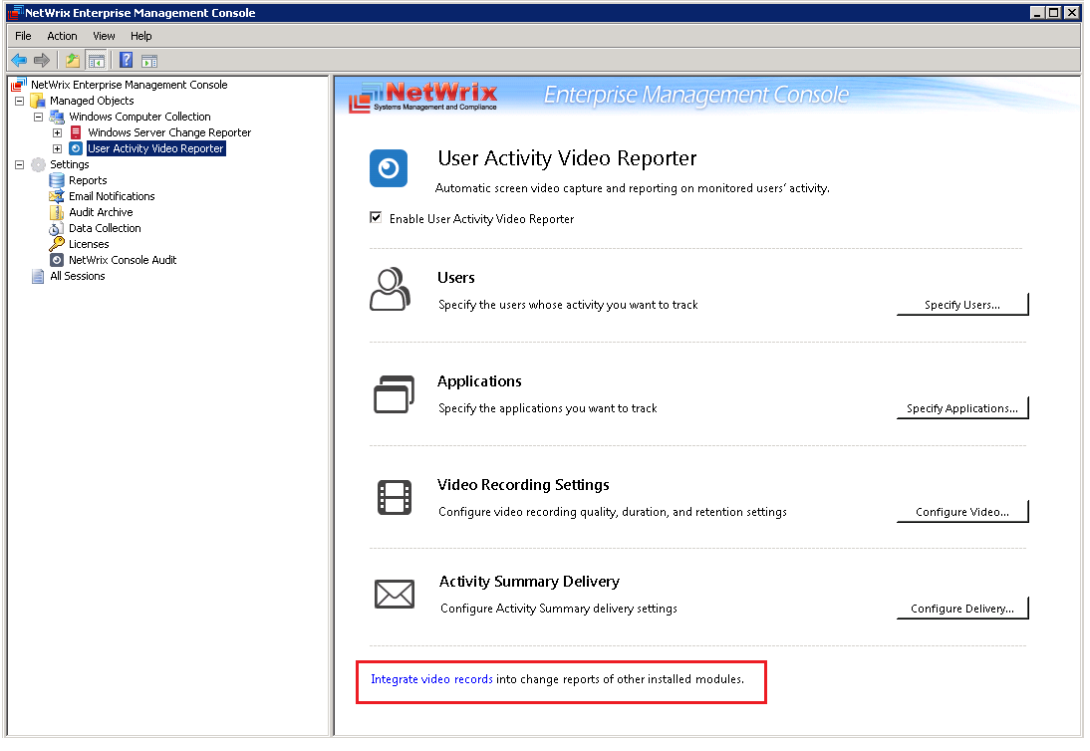

*Figure 65: User Activity Video Reporter Page*

3. In the **Integrate Video Records** dialog, select **Windows Server Change Reporter** from the list and click the **Integrate** button:

*Figure 66: Integrate Video Records*

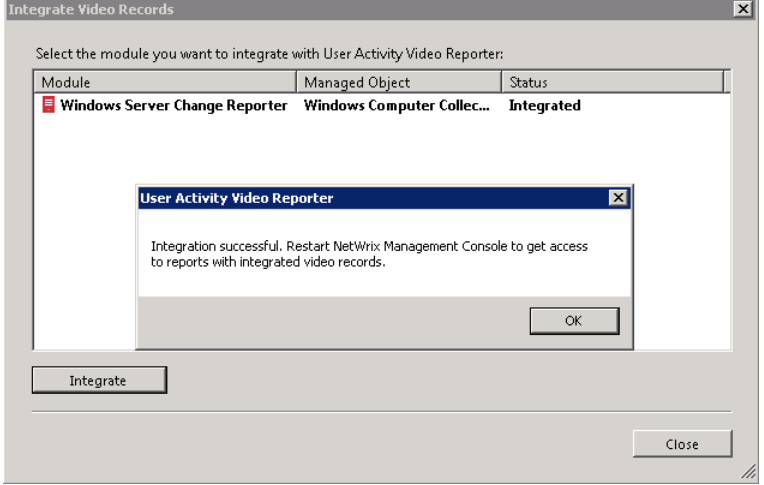

- 4. If the operation is completed successfully, the status of the selected module changes to "Integrated". If it fails, a message is displayed explaining the reason why integration has failed.
- 5. Restart Netwrix Management Console for the changes to take effect.

The report with videos on the changes made to your target computers is available in the **Changes with Video** folder under the **Reports** node of the relevant Managed Object:

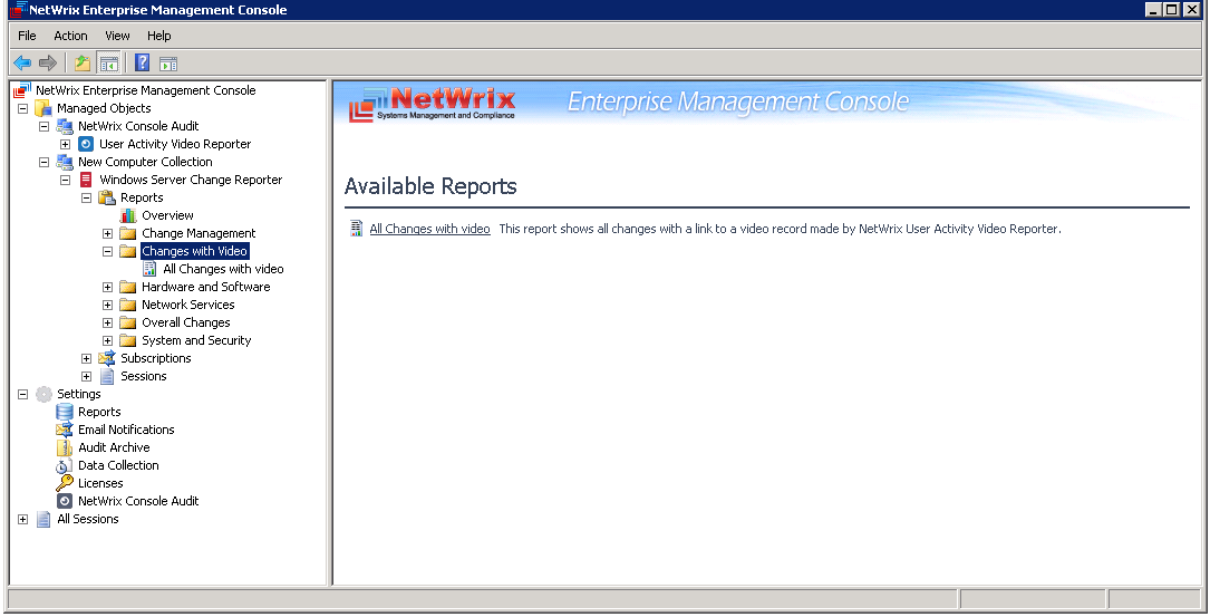

*Figure 67: Reports: Changes With Video*

This report contains an additional column called "Video" which contains links to the corresponding video files showing *how* each change was made:

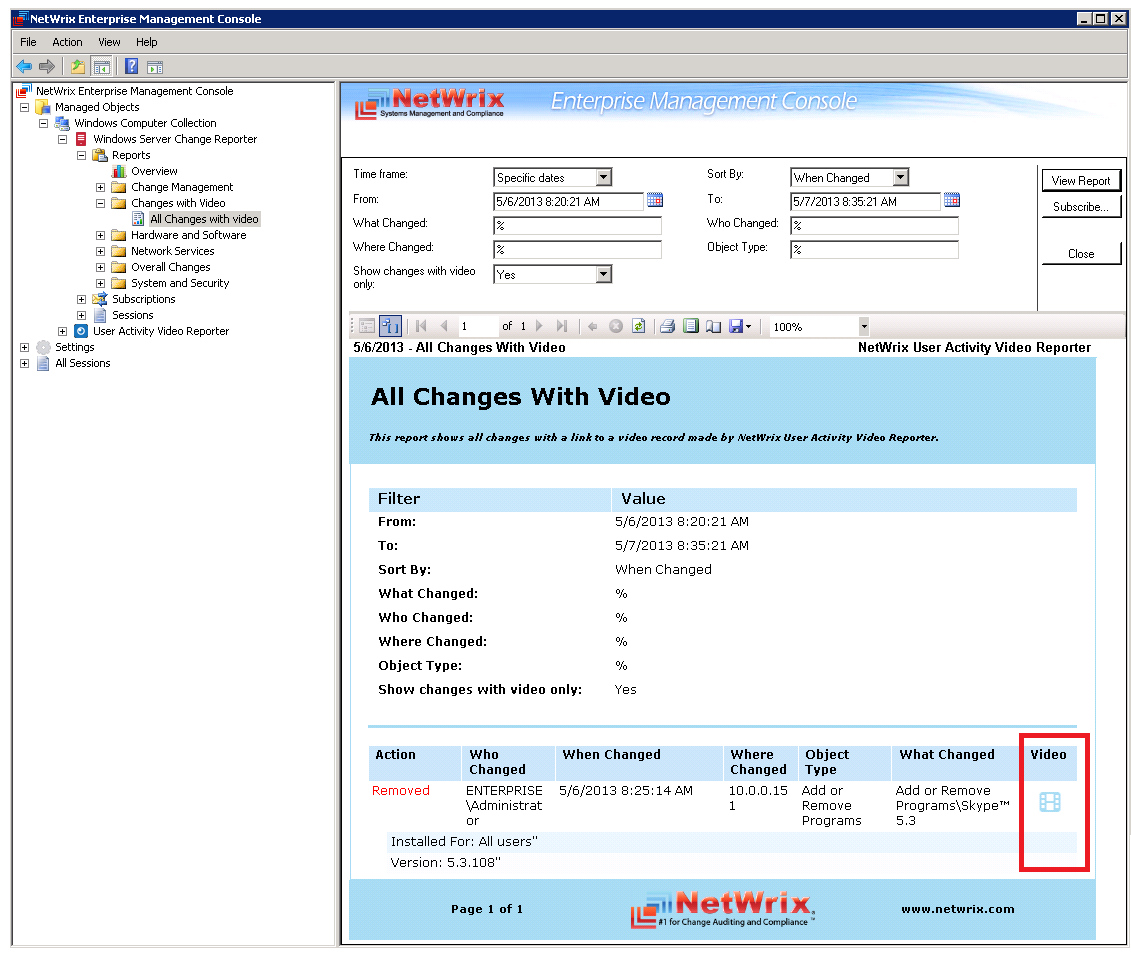

*Figure 68: Reports: All Changes With Video*

# <span id="page-65-0"></span>**8.2. Excluding/Including Data Types from/in Reports**

You can fine-tune Netwrix Windows Server Change Reporter by specifying various data types that you want to exclude from the product Reports and Change Summaries. This can be done by editing .txt configuration files located in the product installation folder. The table below provides a list of the product configuration files and their descriptions. The instructions on the syntax can be found in the beginning of each file. One entry per line is accepted.

| <b>File Name</b>   | <b>Description</b>                                                                                 |
|--------------------|----------------------------------------------------------------------------------------------------|
| omitdblist.txt     | Contains a list of objects to be excluded from SSRS-based<br>Reports.                              |
| omitreportist.txt: | Contains a list of objects to be excluded from Change Summary<br>emails.                           |
| omitstorelist.txt  | Contains a list of objects to be excluded from Change Summary<br>emails.                           |
| omiterrors.txt     | Contains a list of errors/warnings to be omitted from Change<br>Summary emails or Session details. |

*Table 11: Netwrix Windows Server Change Reporter Configuration Files*

# **A APPENDIX: MONITORED COMPONENTS AND SETTINGS**

This section provides a full list of all components and settings monitored by Netwrix Windows Server Change Reporter. The **Who Changed** value is reported as "Not Applicable" for the components and settings marked with asterisk (\*).

# **A.1 General Computer Settings**

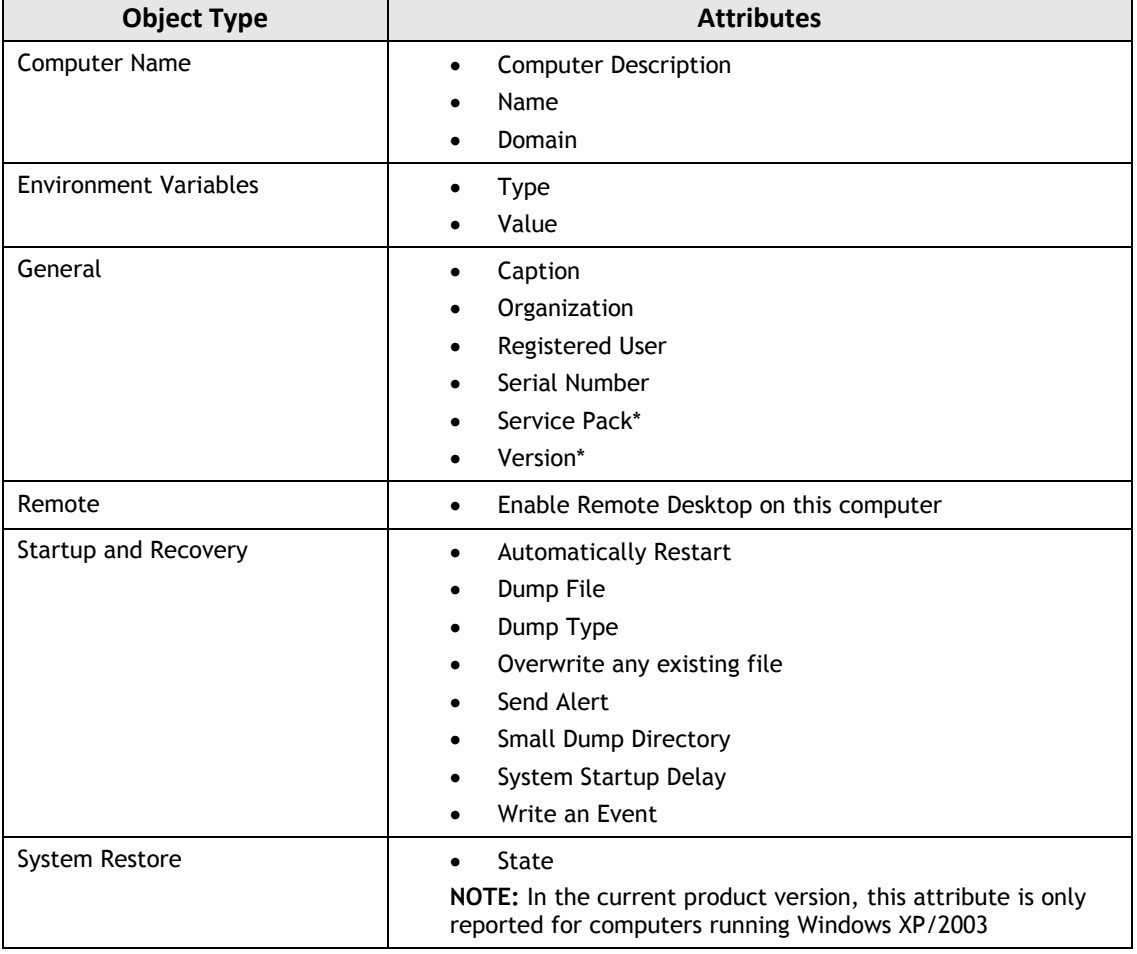

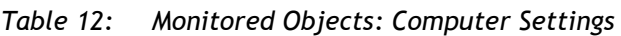

# **A.2 Add/Remove Programs**

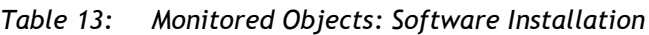

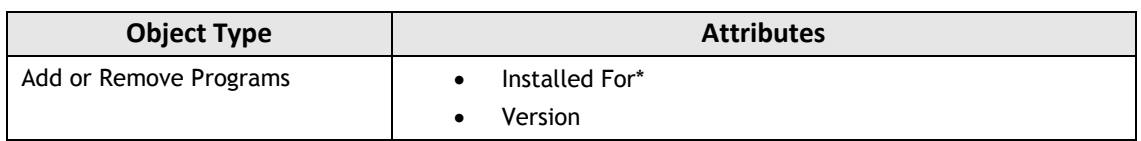

# **A.3 Services**

| <b>Object Type</b> | <b>Attributes</b>                                     |
|--------------------|-------------------------------------------------------|
| System Service     | Action in case of failed service startup<br>$\bullet$ |
|                    | Allow service to interact with desktop<br>$\bullet$   |
|                    | Caption<br>$\bullet$                                  |
|                    | Description<br>$\bullet$                              |
|                    | Name<br>$\bullet$                                     |
|                    | Path to executable<br>$\bullet$                       |
|                    | Service Account<br>$\bullet$                          |
|                    | Service Type<br>٠                                     |
|                    | Start Mode<br>٠                                       |

*Table 14: Monitored Objects: Services*

# **A.4 Hardware**

*Table 15: Monitored Objects: Hardware and System Drivers*

| <b>Object Type</b>   | <b>Attributes</b>                                    |
|----------------------|------------------------------------------------------|
| Base Board*          | <b>Hosting Board</b><br>$\bullet$                    |
|                      | <b>Status</b>                                        |
|                      | Manufacturer                                         |
|                      | Product                                              |
|                      | Version                                              |
|                      | Serial Number                                        |
| BIOS*                | Manufacturer<br>$\bullet$                            |
|                      | Version<br>$\bullet$                                 |
| Bus*                 | <b>Bus Type</b><br>$\bullet$                         |
|                      | <b>Status</b><br>$\bullet$                           |
| Cache Memory*        | <b>Configuration Manager Error Code</b><br>$\bullet$ |
|                      | Last Error Description                               |
|                      | Last Error Code                                      |
|                      | Purpose                                              |
|                      | <b>Status</b>                                        |
| <b>CD-ROM Drive*</b> | <b>Configuration Manager Error Code</b><br>$\bullet$ |
|                      | Last Error Description                               |
|                      | Last Error Code                                      |
|                      | Media Type                                           |
|                      | Name                                                 |
|                      | <b>SCSI Bus</b>                                      |
|                      | <b>SCSI Logical Unit</b>                             |
|                      | <b>SCSI Port</b>                                     |
|                      | <b>SCSI Target ID</b>                                |
|                      | <b>Status</b>                                        |
| Disk Partition*      | <b>Primary Partition</b><br>$\bullet$                |
|                      | Size (bytes)                                         |
|                      | Starting offset (bytes)                              |
| Display Adapter*     | Adapter RAM (bytes)<br>$\bullet$                     |

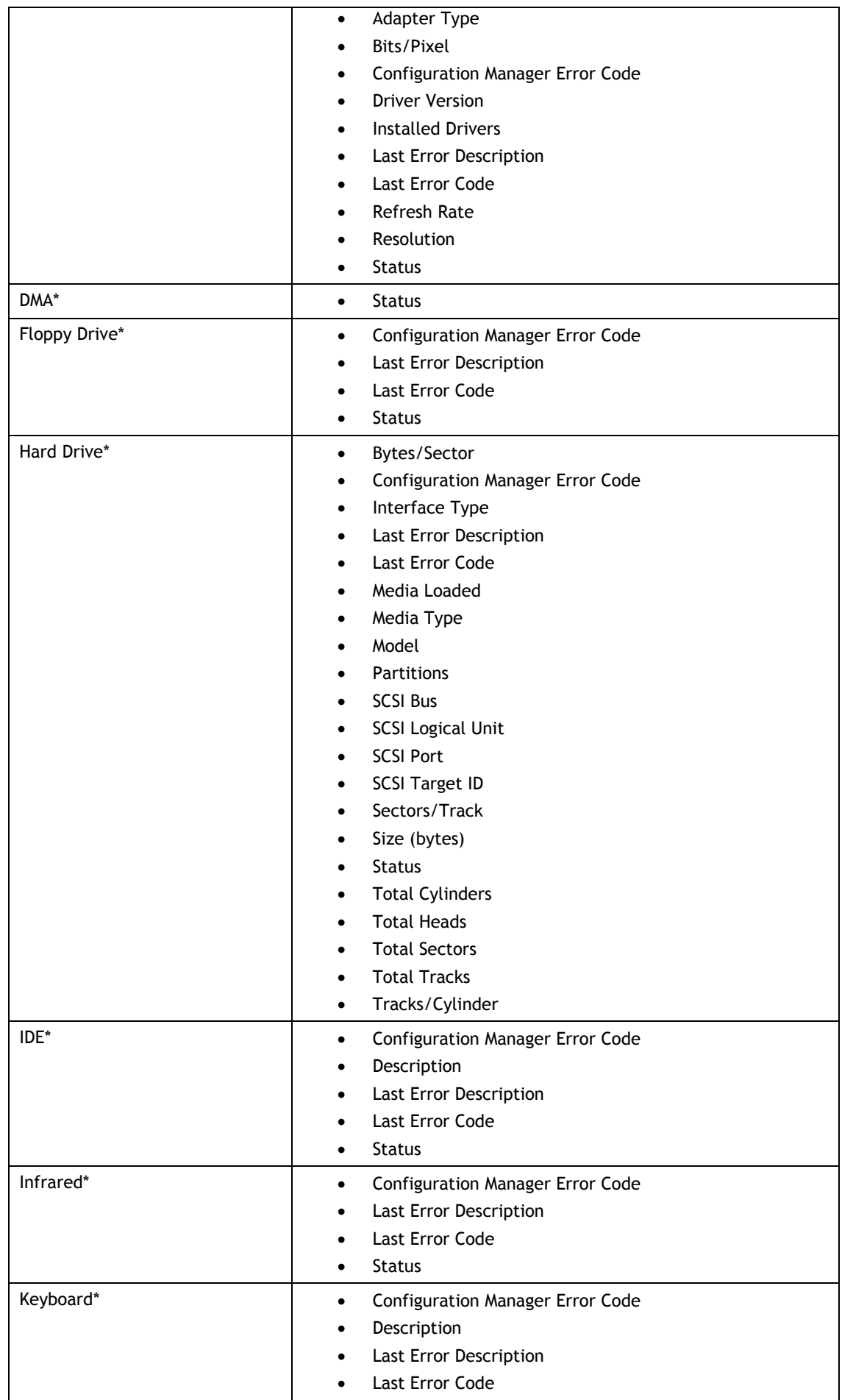

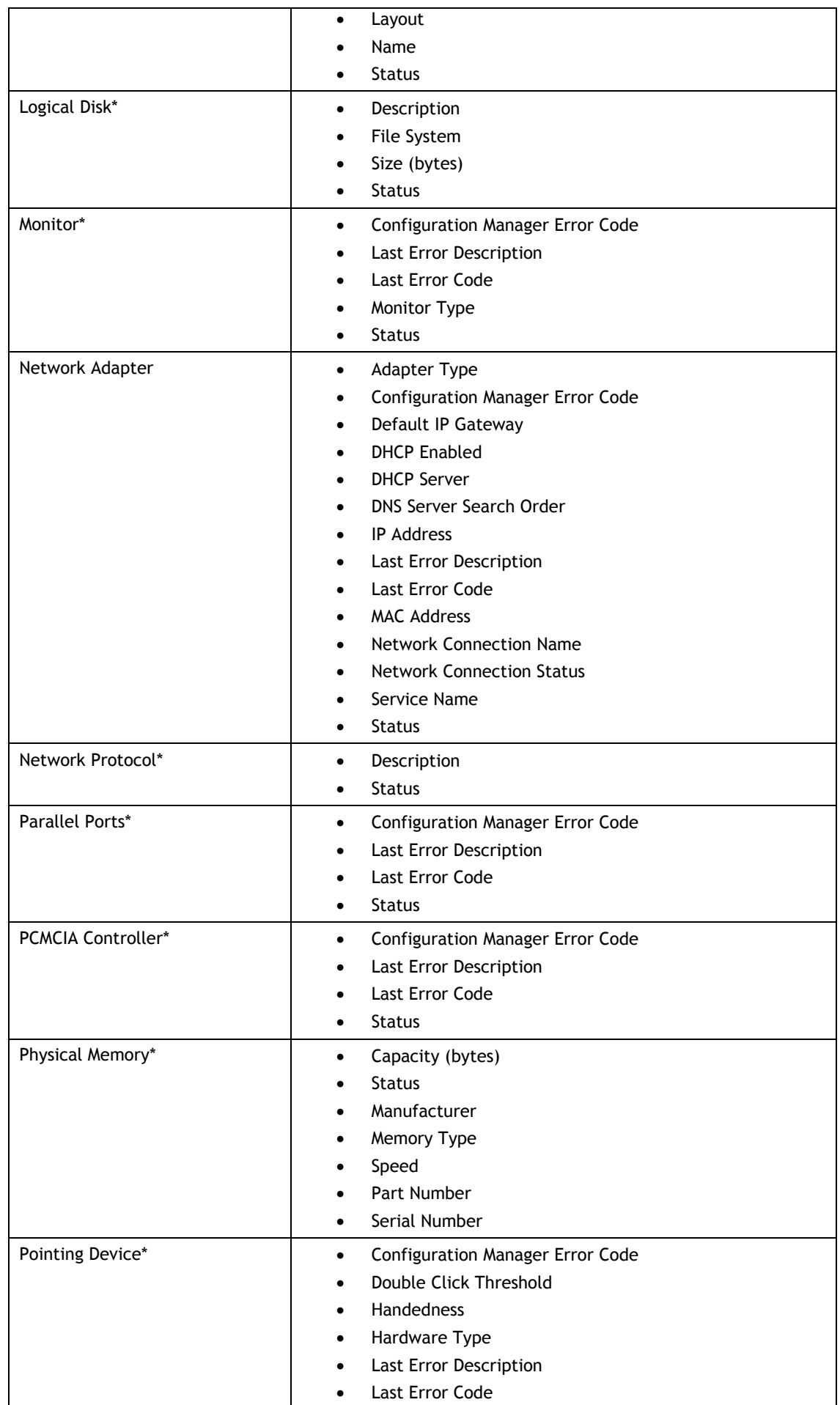

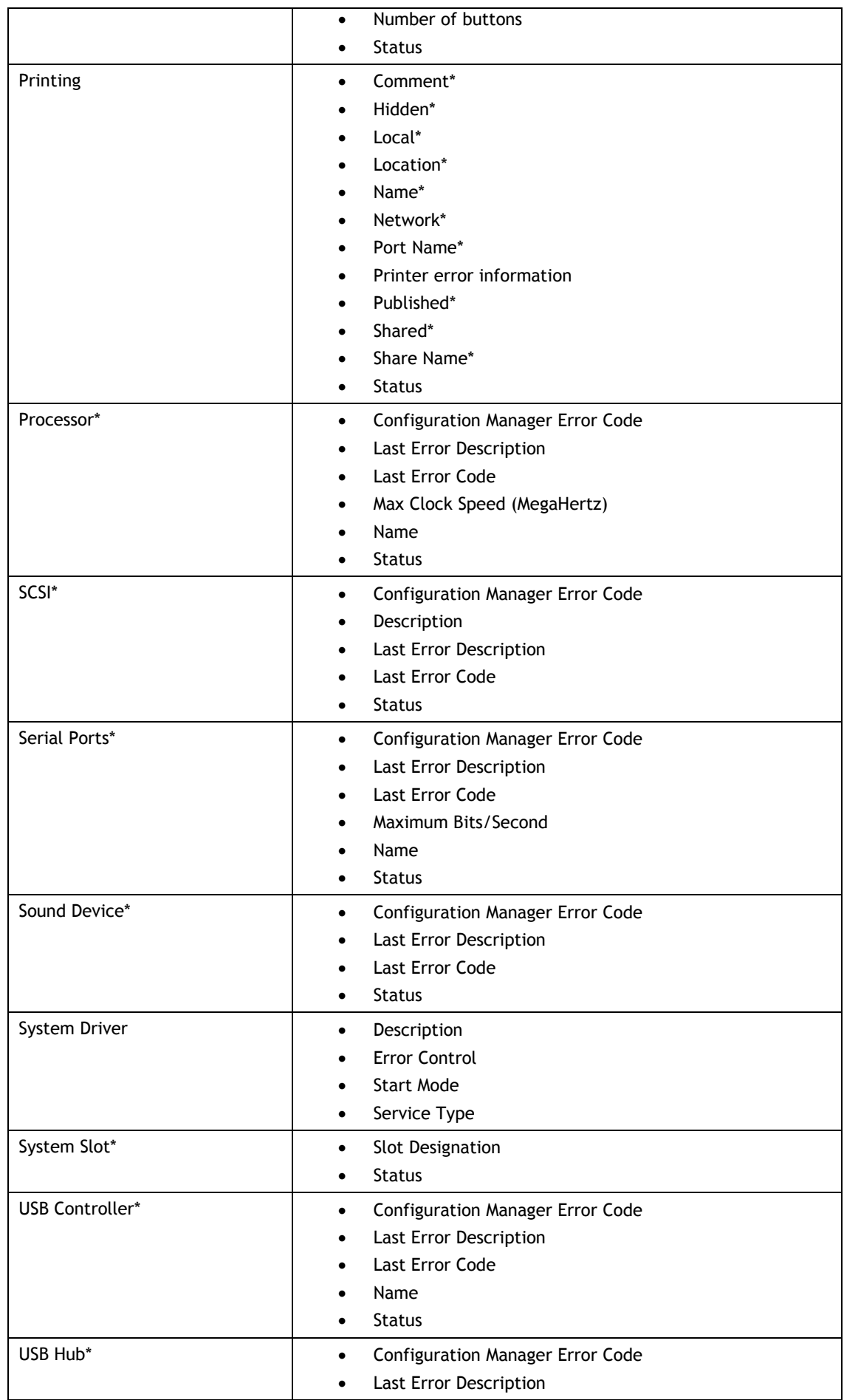

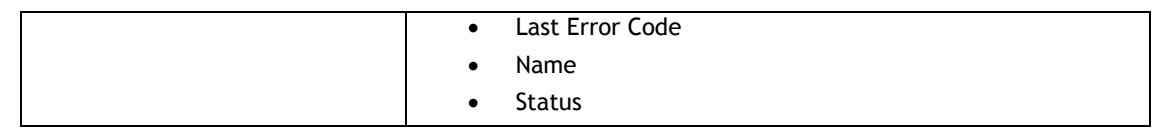

# **A.5 Scheduled Tasks**

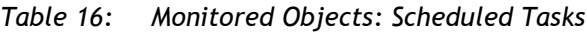

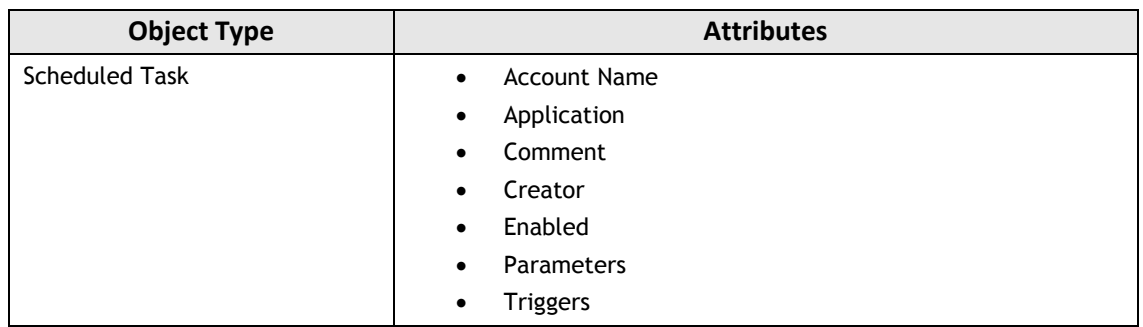

# **A.6 Local Users and Groups**

*Table 17: Monitored Objects: Local Users and Groups*

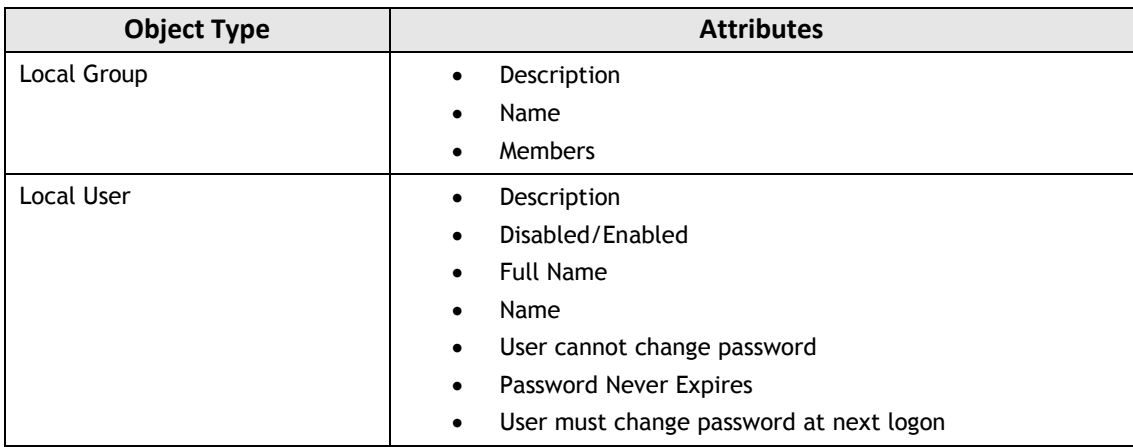

# **A.7 DNS Configuration\***

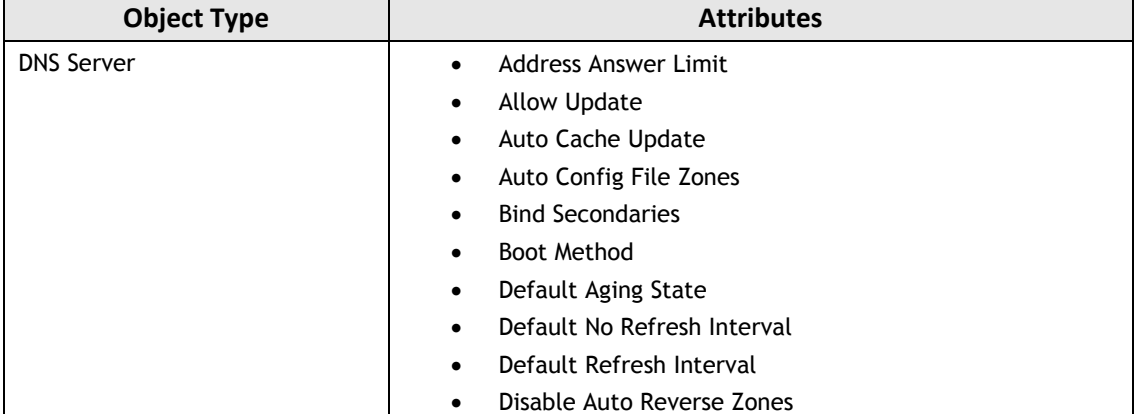

#### *Table 18: Monitored Objects: DNS Configuration*
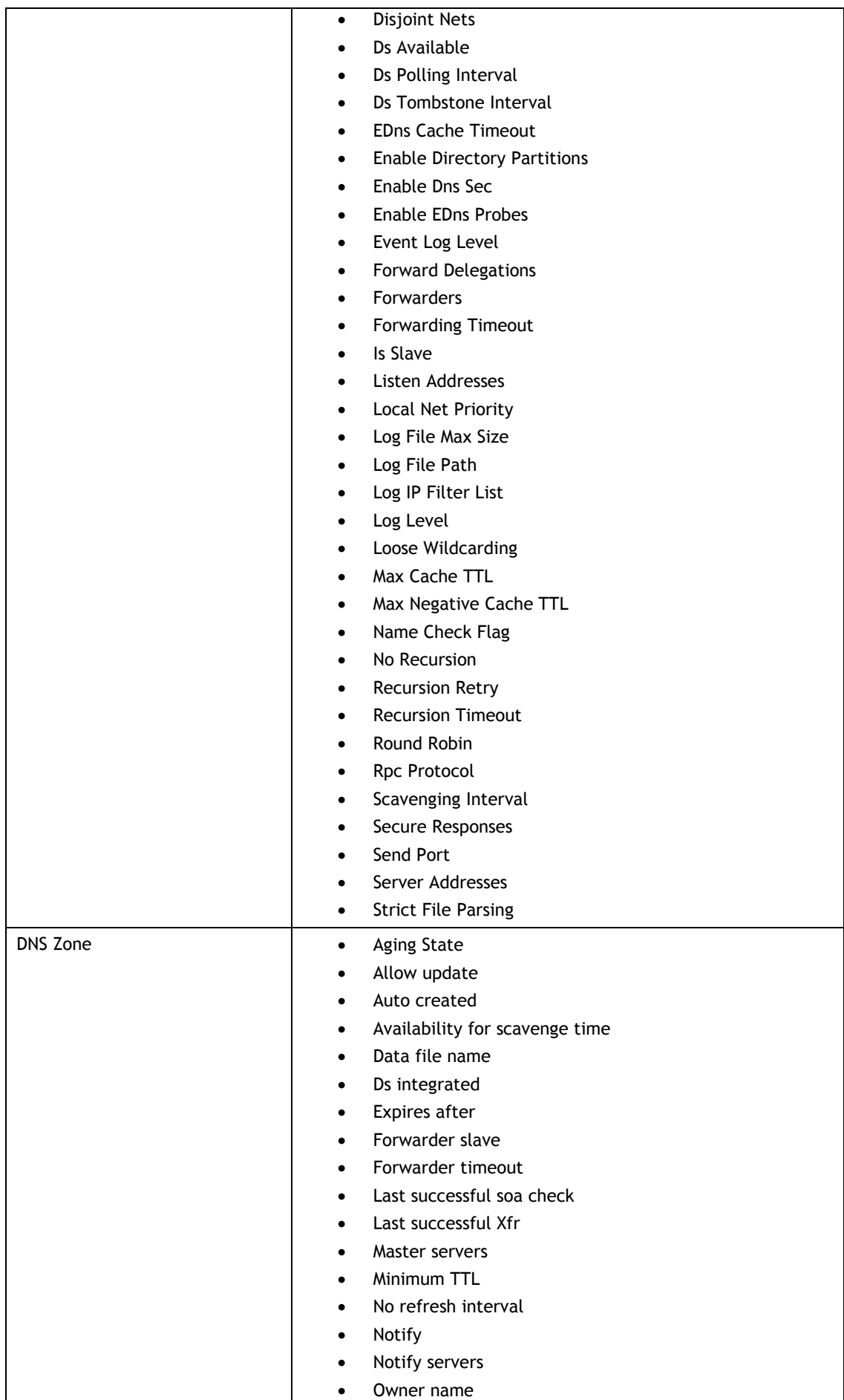

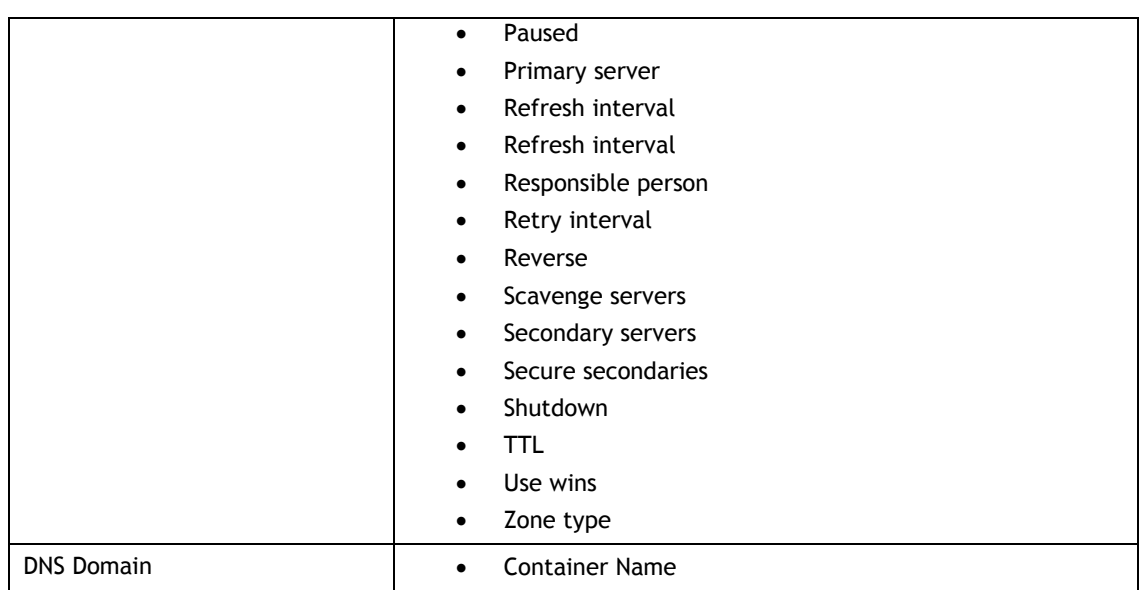

## **A.8 DNS Resource Records\***

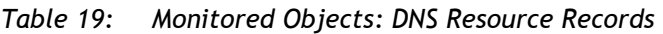

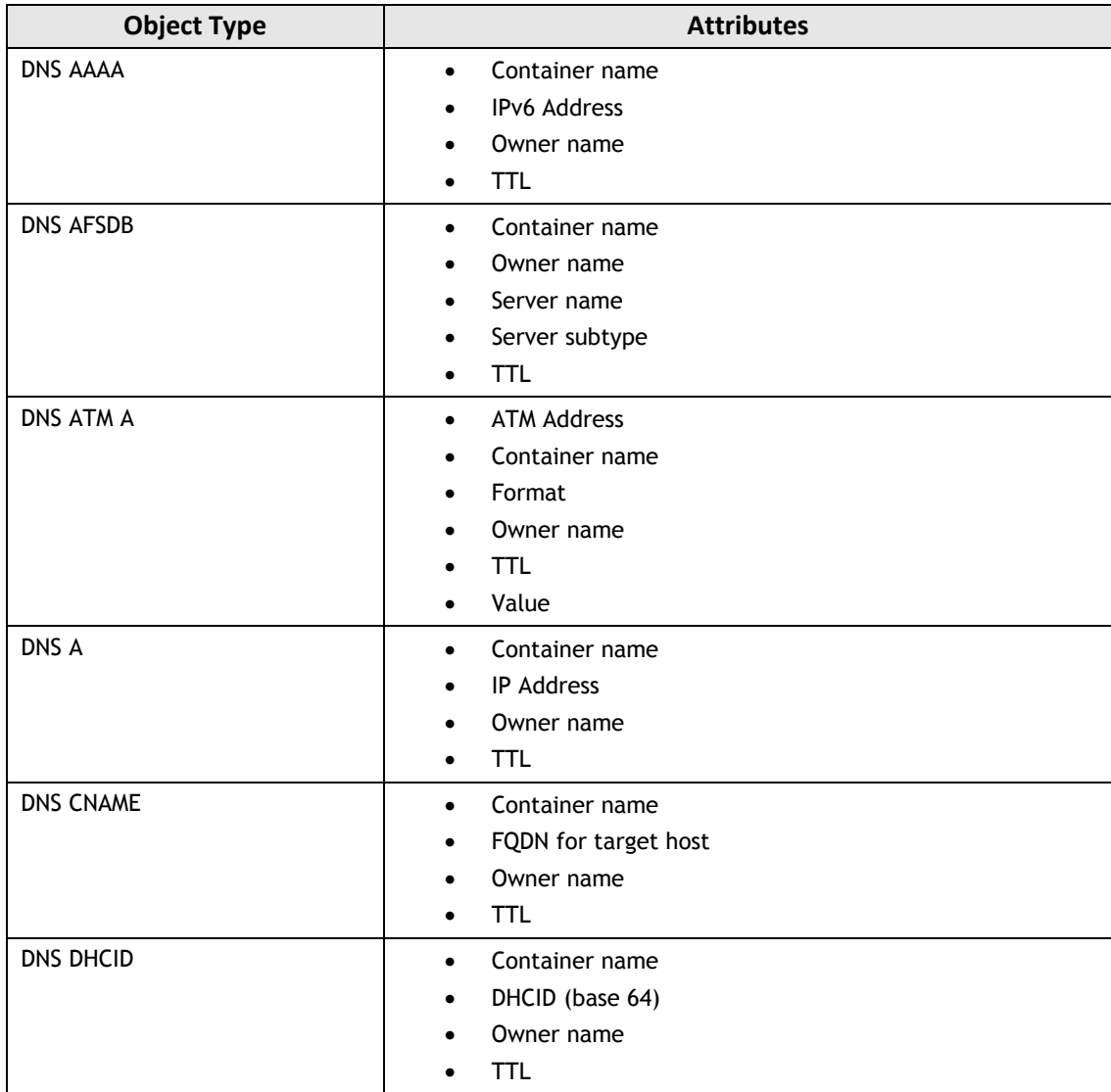

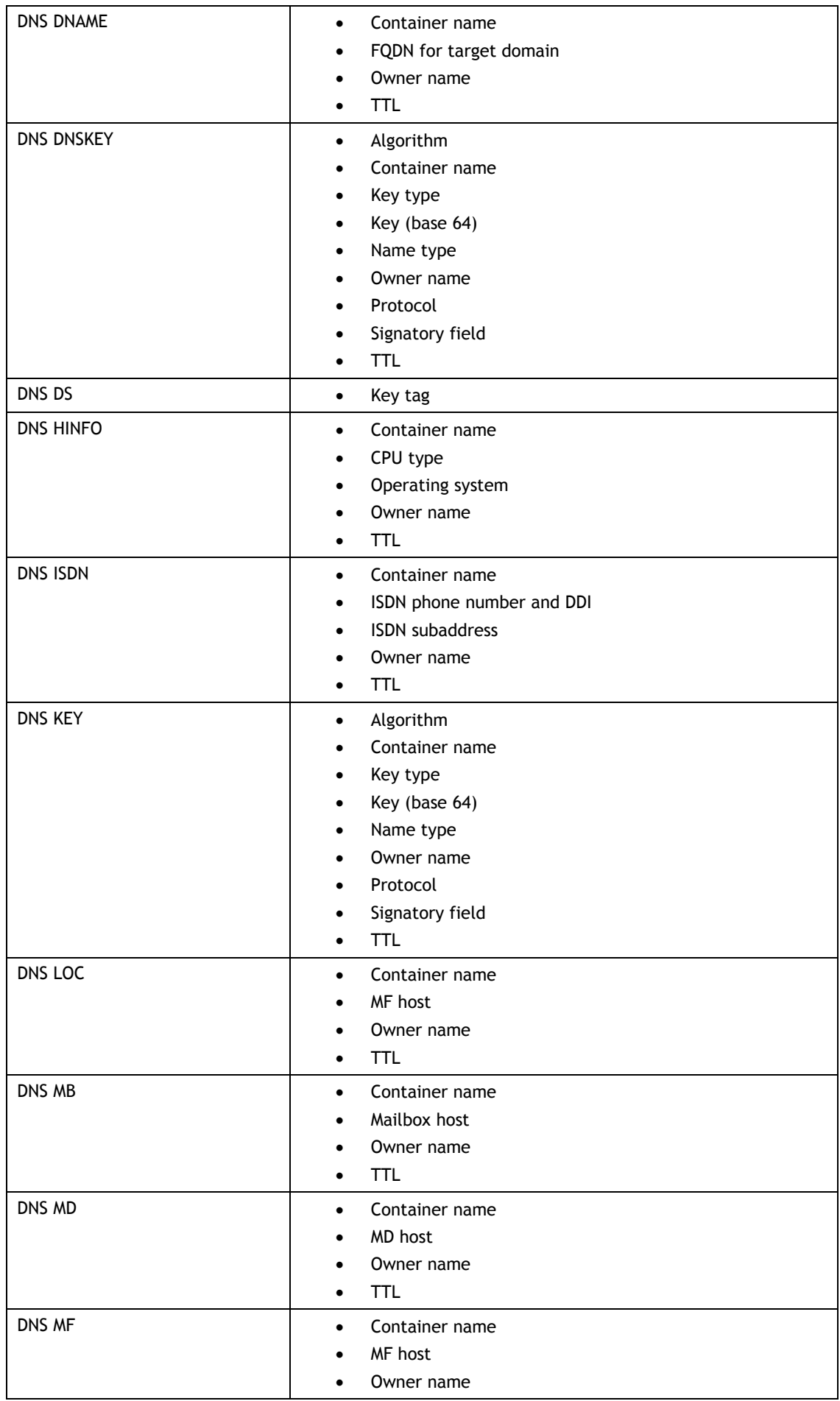

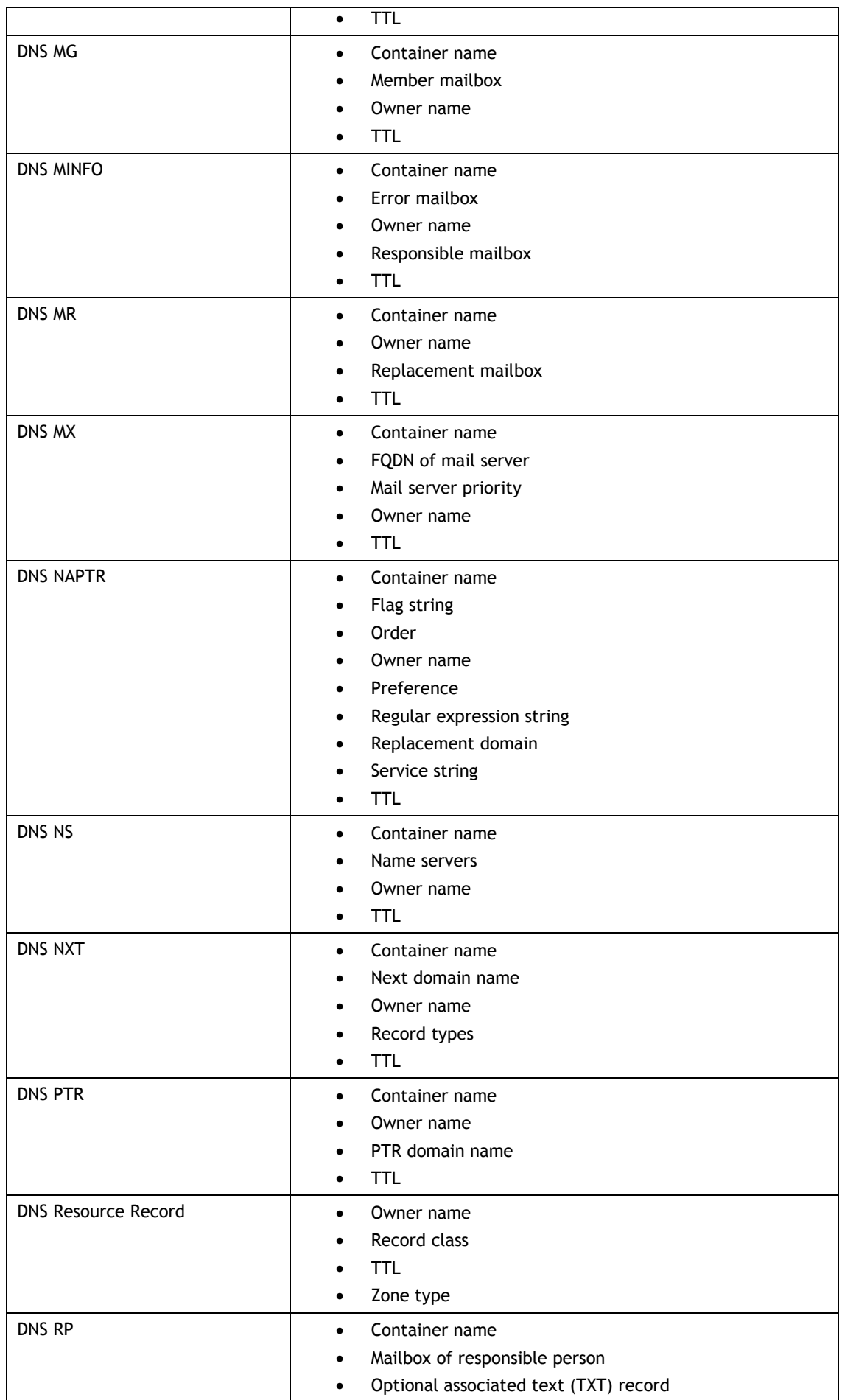

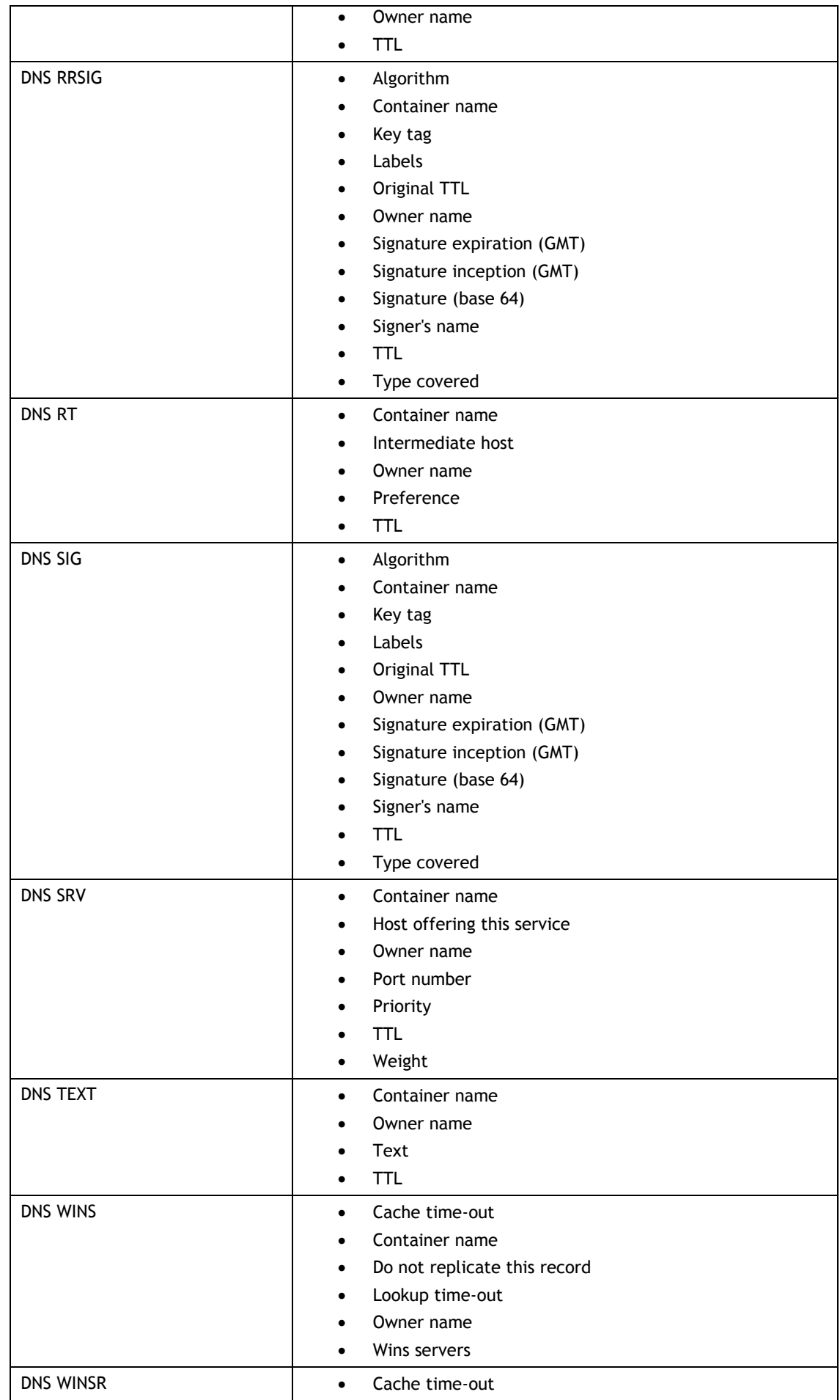

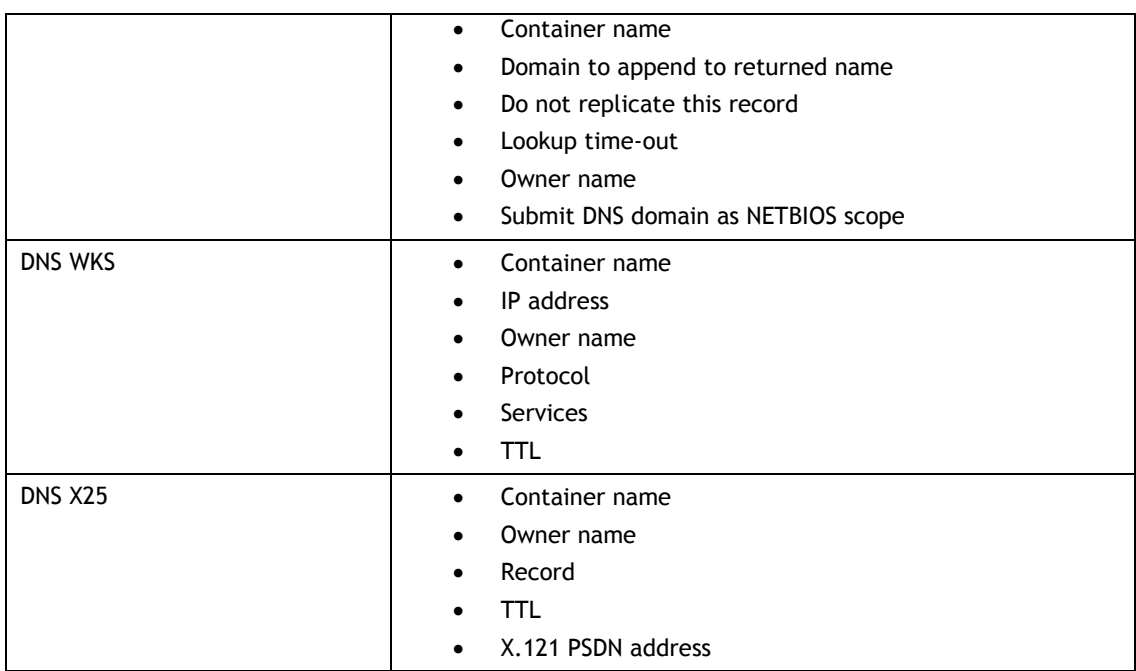

## **A.9 Windows Registry Settings**

| <b>Object Type</b>       | <b>Attributes</b>                                                                                                    |
|--------------------------|----------------------------------------------------------------------------------------------------|
| <b>OS Security</b>       | HKEY_LOCAL_MACHINE\\SYSTEM\\ControlSet[0-<br>$\bullet$<br>9]+\\Control\\FileSystem( \\.*)                                                       |
|                          | HKEY_LOCAL_MACHINE\\SYSTEM\\ControlSet[0-<br>$\bullet$<br>9]+\\Control\\NetworkProvider( \\.*)                                                  |
|                          | HKEY_LOCAL_MACHINE\\SYSTEM\\ControlSet[0-<br>$\bullet$<br>9]+\\Control\\Print\\Providers\\LanMan Print Services( \\.*)                          |
|                          | HKEY_LOCAL_MACHINE\\SYSTEM\\ControlSet[0-<br>$\bullet$<br>9]+\\Control\\SecurePipeServers( \\.*)                                                |
|                          | HKEY_LOCAL_MACHINE\\SYSTEM\\ControlSet[0-<br>$\bullet$<br>9]+\\Control\\SessionManager\\Environment( \\.*)                                      |
|                          | HKEY_LOCAL_MACHINE\\SYSTEM\\ControlSet[0-<br>$\bullet$<br>9]+\\Control\\SessionManager\\SubSystems( \\.*)                                       |
|                          | HKEY_LOCAL_MACHINE\\SYSTEM\\ControlSet[0-<br>$\bullet$<br>9]+\\Control\\SessionManager\\Memory Management( \\.*)                                |
|                          | HKEY_LOCAL_MACHINE\\SYSTEM\\ControlSet[0-<br>$\bullet$<br>9]+\\Control\\SessionManager\\Executive( \\.*)                                        |
|                          | HKEY_LOCAL_MACHINE\\SYSTEM\\ControlSet[0-<br>$\bullet$<br>9]+\\Control\\SessionManager\\KnownDLLs( \\.*)                                        |
|                          | HKEY_LOCAL_MACHINE\\SYSTEM\\ControlSet[0-<br>$\bullet$<br>9]+\\Control\\Windows( \\.*)                                                          |
|                          | HKEY_LOCAL_MACHINE\\SOFTWARE(\\WOW6432NODE )<br>\\Microsoft\\Windows NT\\CurrentVersion\\Image File<br>ExecutionOptions( $ \Upsilon\rangle$ .*) |
| <b>Security Settings</b> | HKEY_LOCAL_MACHINE\\SOFTWARE(\\WOW6432NODE )<br>$\bullet$<br>\\Microsoft\\DrWatson( \\.*)                                                       |
|                          | HKEY_LOCAL_MACHINE\\SOFTWARE(\\WOW6432NODE )<br>$\bullet$<br>\\Microsoft\\Driver Signing( \\.*)                                                 |
|                          | HKEY_LOCAL_MACHINE\\SOFTWARE(\\WOW6432NODE )<br>$\bullet$<br>\\Microsoft\\Non-Driver Signing( \\.*)                                             |
|                          | HKEY_LOCAL_MACHINE\\SOFTWARE(\\WOW6432NODE )<br>٠                                                                                               |

*Table 20: Monitored Objects: Windows Registry Settings*

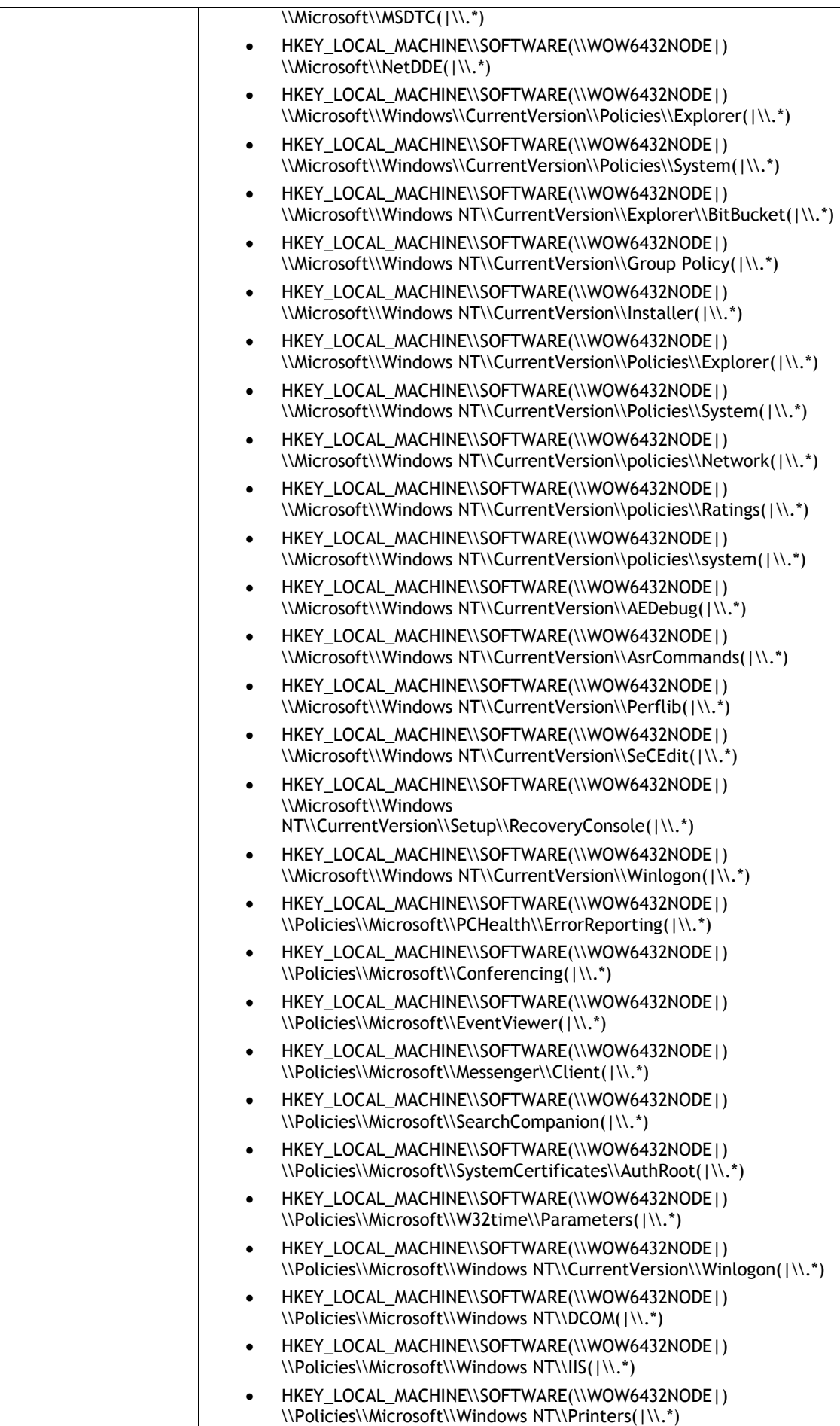

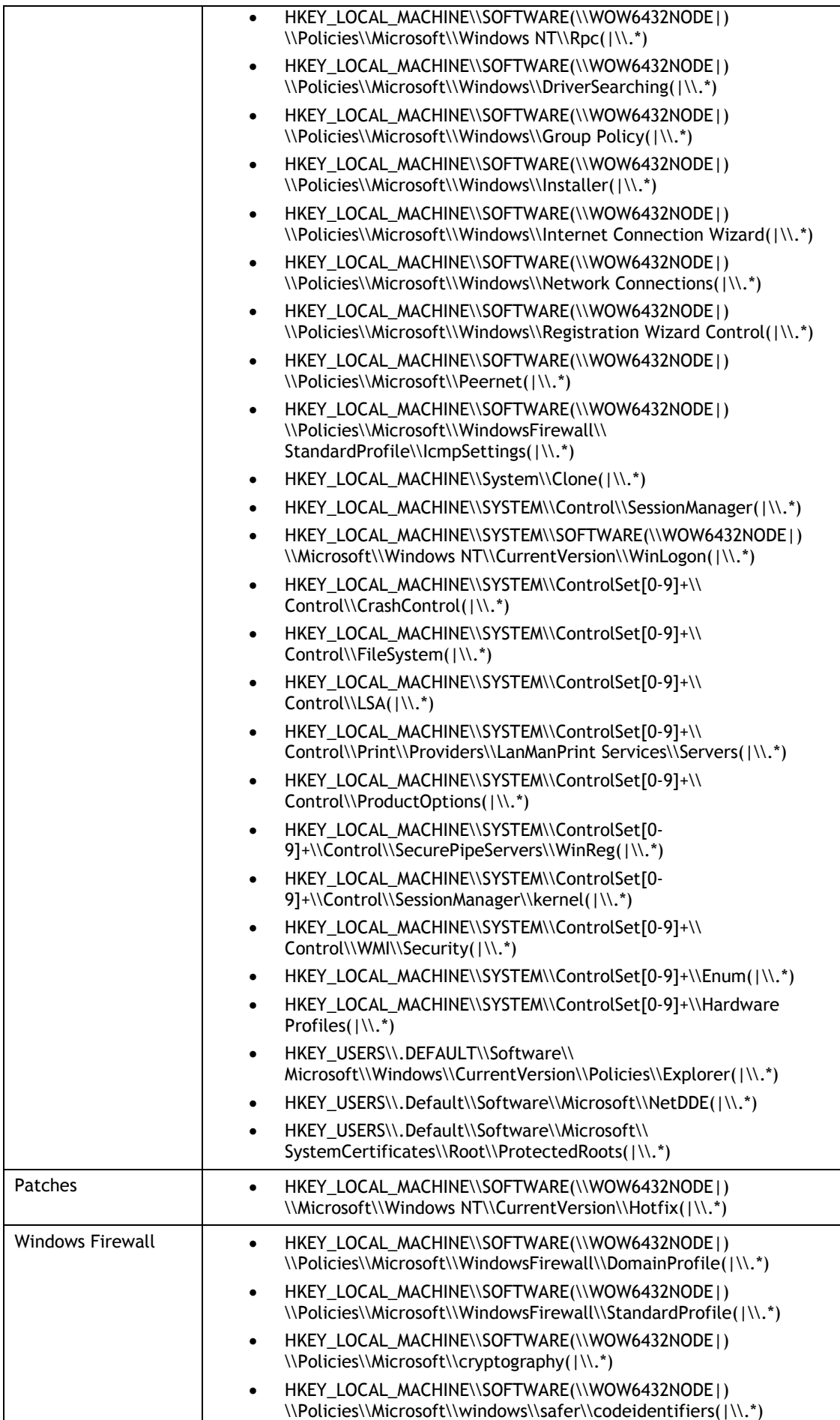

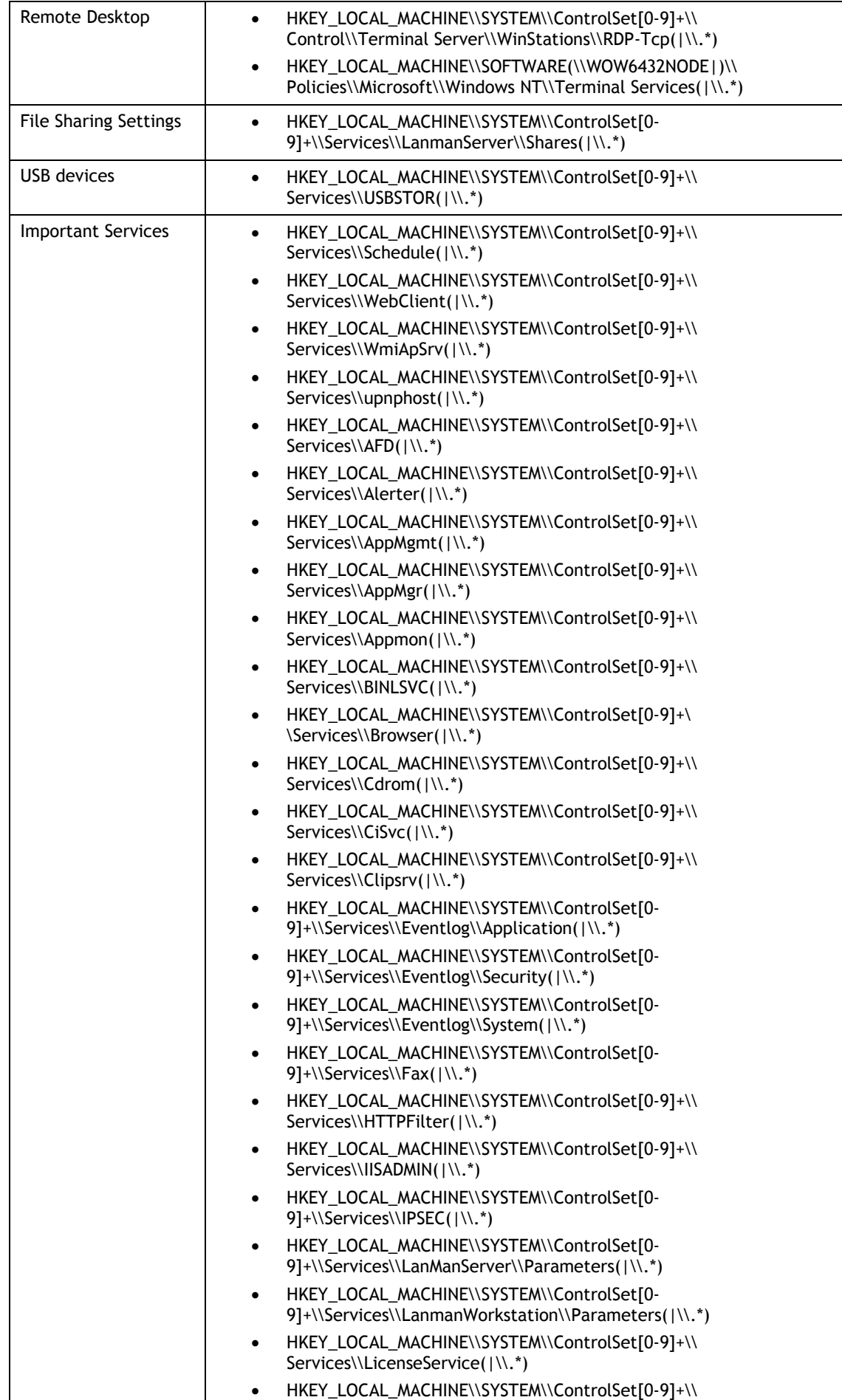

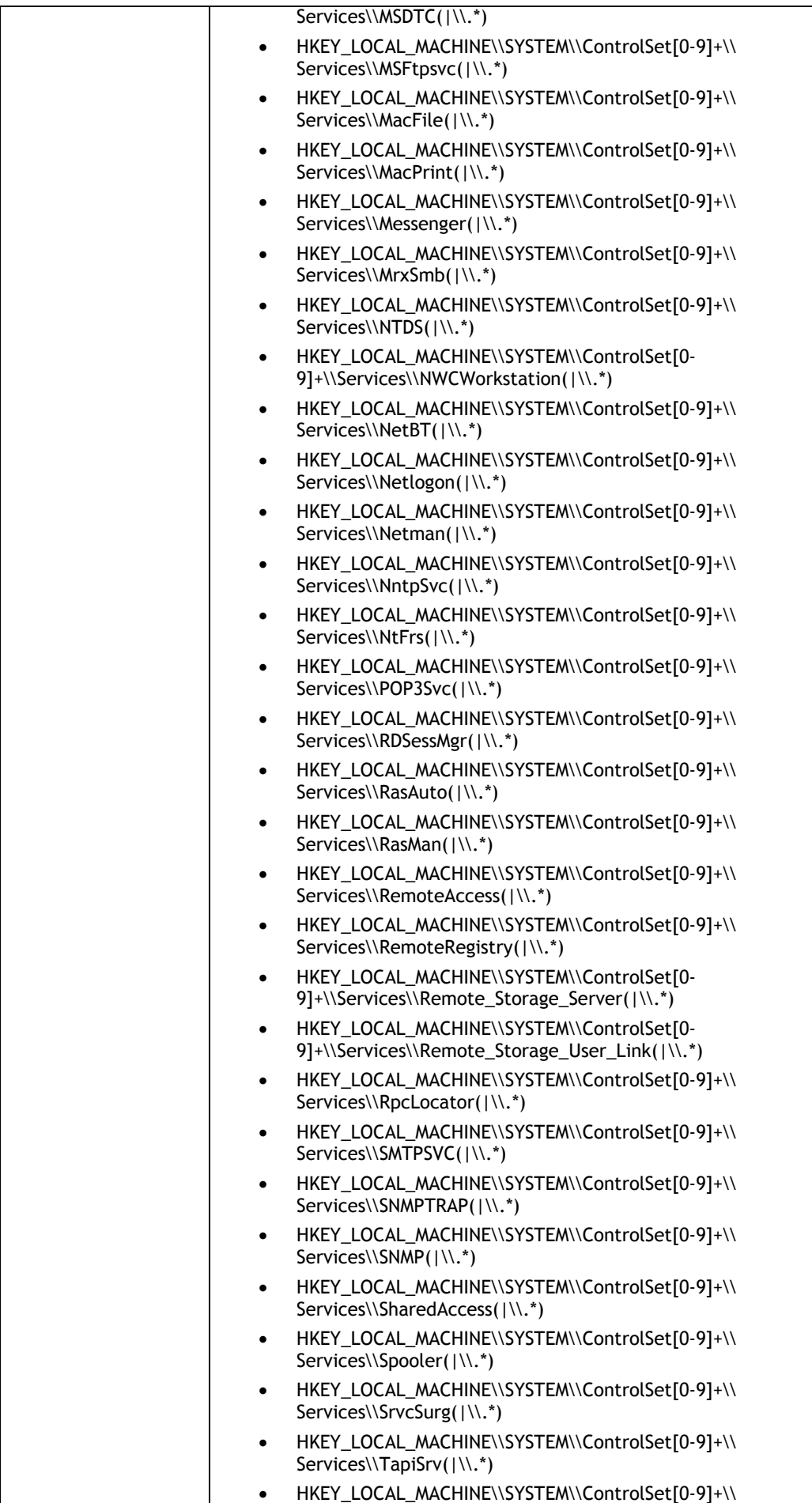

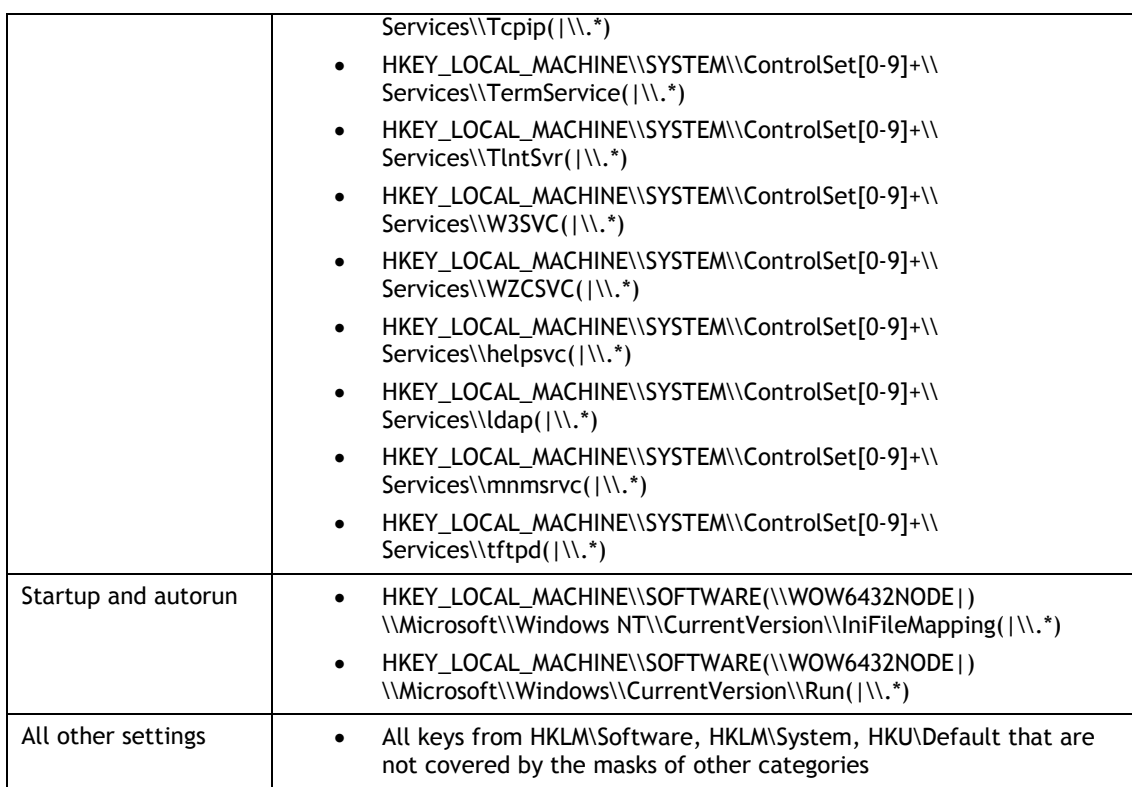

## **B APPENDIX: RELATED DOCUMENTATION**

The table below lists all documents available to support Netwrix Windows Server Change Reporter:

| <b>Document Name</b>                                                                | <b>Overview</b>                                                                                                    |
|-------------------------------------------------------------------------------------|----------------------------------------------------------------------------------------------------|
| Netwrix Windows Server Change Reporter<br>Administrator's Guide                     | The current document.                                                                                                    |
| Netwrix Windows Server Change Reporter<br><b>Installation Guide</b>                 | Provides detailed instructions on how to install<br>NetWrix Windows Server Change Reporter, and<br>explains how to configure the target Windows<br>server for auditing.                        |
| Netwrix Windows Server Change Reporter<br><b>Release Notes</b>                      | Contains a list of the known issues that customers<br>may experience with NetWrix Windows Server<br>Change Reporter 4.0, and suggests workarounds for<br>these issues.                         |
| Netwrix Windows Server Change Reporter<br><b>Quick Start Guide</b>                  | Provides an overview of the product functionality<br>and instructions on how to install, configure and<br>start using the product. This guide can be used for<br>evaluation purposes.          |
| Netwrix Windows Server Change Reporter<br><b>User Guide</b>                         | Provides the information on different Netwrix<br>Windows Server Change Reporter reporting<br>capabilities, lists all available reports and explains<br>how they can be viewed and interpreted. |
| Netwrix Windows Server Change Reporter<br><b>Freeware Edition Quick-Start Guide</b> | Provides instructions on how to install, configure<br>and use Netwrix Windows Server Change Reporter<br>Freeware Edition.                                                                      |
| Installing Microsoft SQL Server and<br><b>Configuring the Reporting Services</b>    | This technical article provides instructions on how<br>to install Microsoft SQL Server 2005/2008 R2/2012<br>Express and configure the Reporting Services.                                      |
| How to Subscribe to SSRS Reports                                                    | This technical article explains how to configure a<br>subscription to SSRS reports using the Report<br>Manager.                                                                                |

*Table 21: Product Documentation*